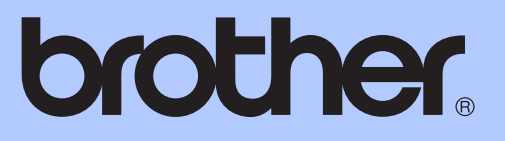

# MANUAL DE UTILIZARE

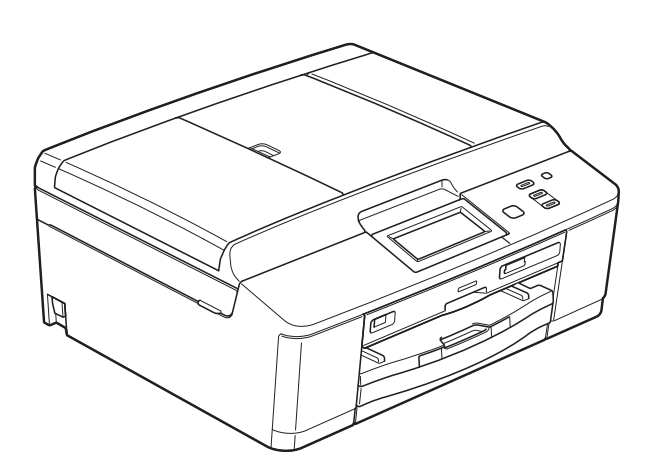

# DCP-J925DW

Versiunea 0

ROM

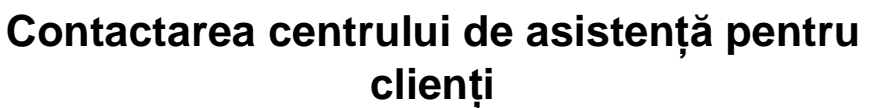

**Completaţi următoarele informaţii pentru a le putea utiliza ulterior:**

**Numărul modelului: DCP-J925DW**

**Număr serial: [1](#page-1-0)** 

**Data achiziţiei:** 

**Locul achiziţiei:** 

<span id="page-1-0"></span>**<sup>1</sup> Numărul serial este inscripţionat pe spatele unităţii. Păstraţi acest Manual de utilizare şi chitanţa de vânzare pentru a putea dovedi achiziţia, în cazul unui furt, al unui incendiu sau al aplicării garanţiei.**

# **Manualele de utilizare şi unde le pot găsi?**

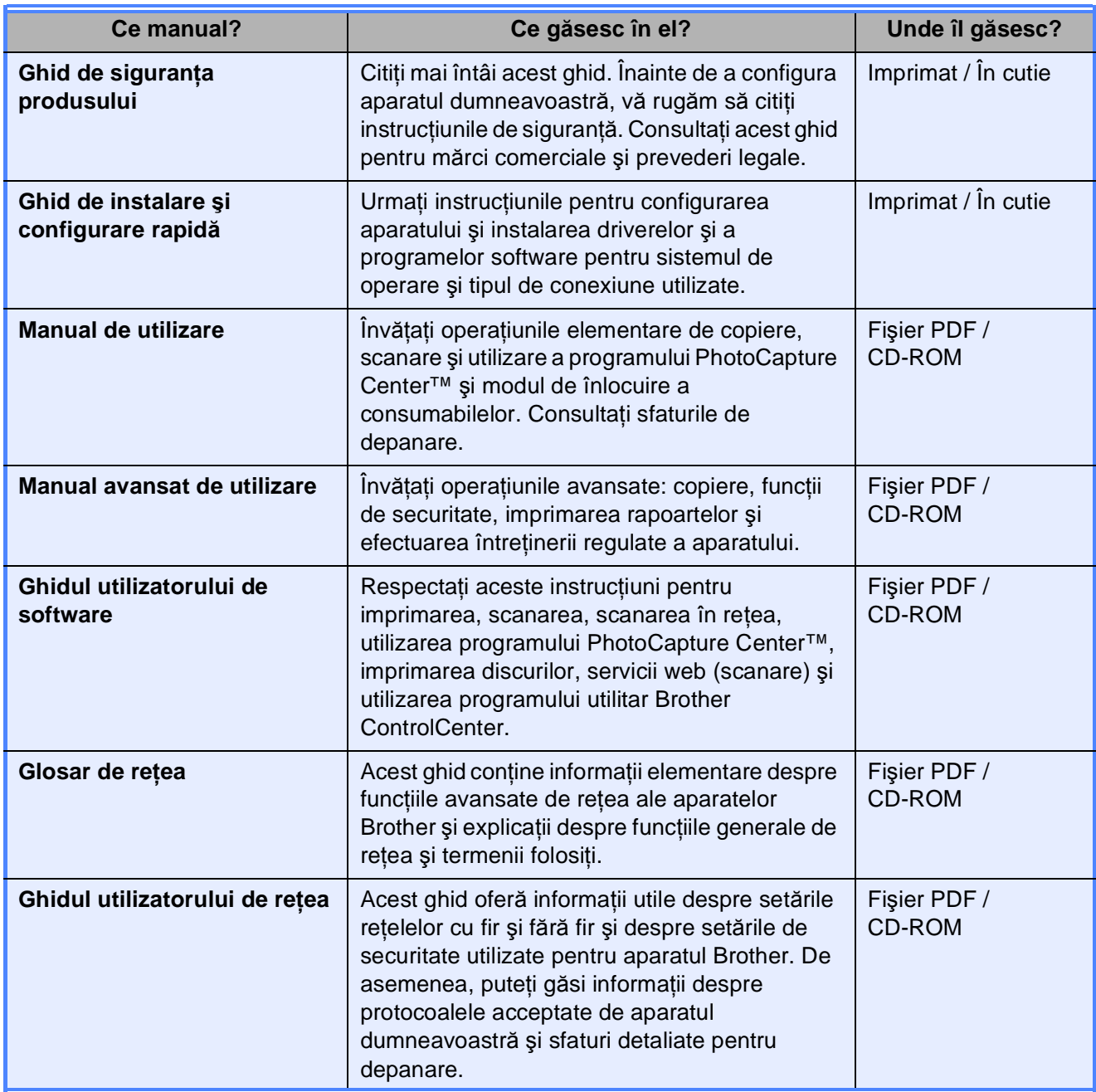

# **Cuprins (MANUAL DE UTILIZARE)**

### **1 Informaţ[ii generale 1](#page-8-0)**

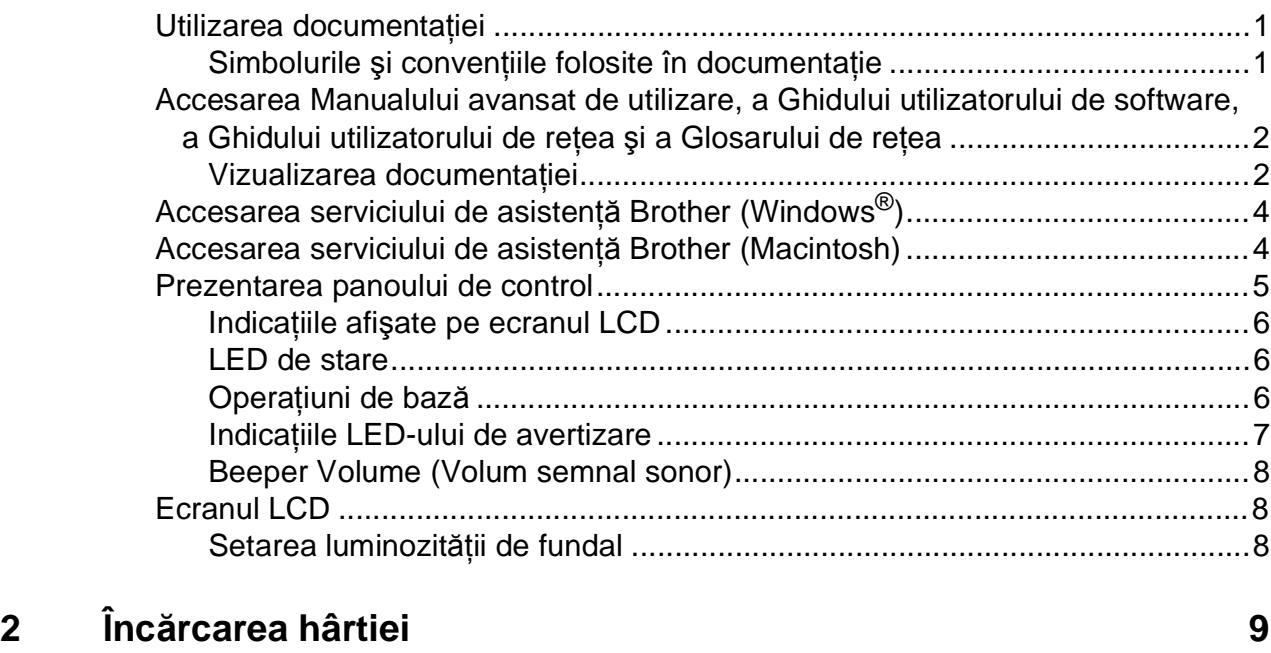

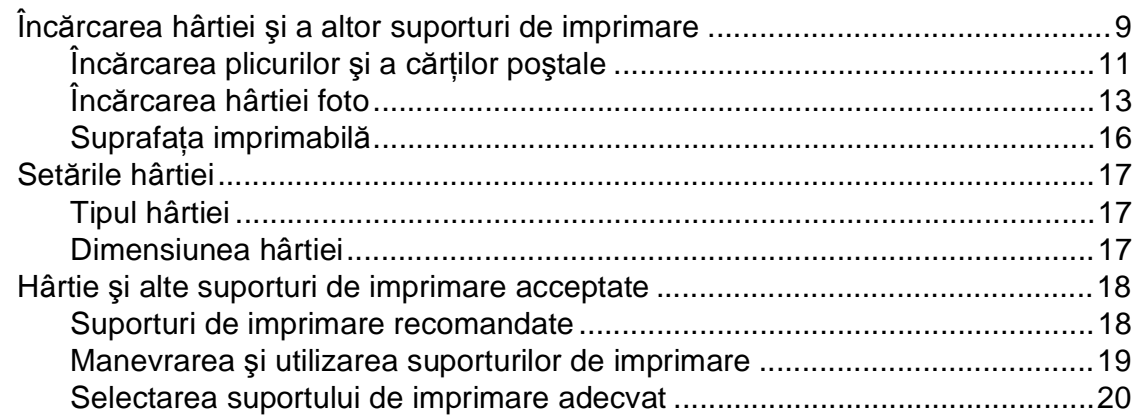

# **3 Încă[rcarea documentelor 22](#page-29-0)**

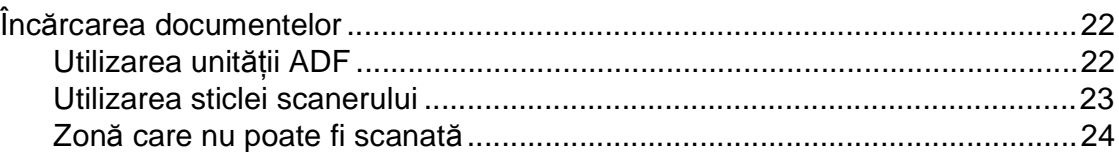

# **[4 Copierea](#page-32-0) 25**

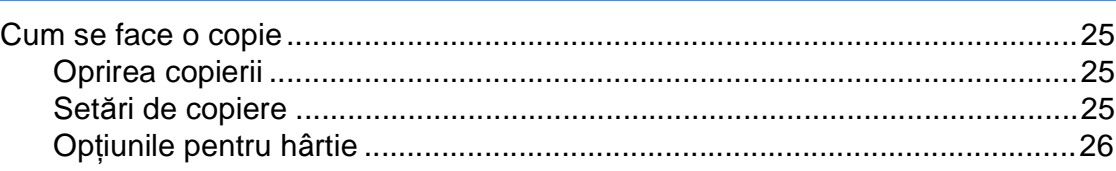

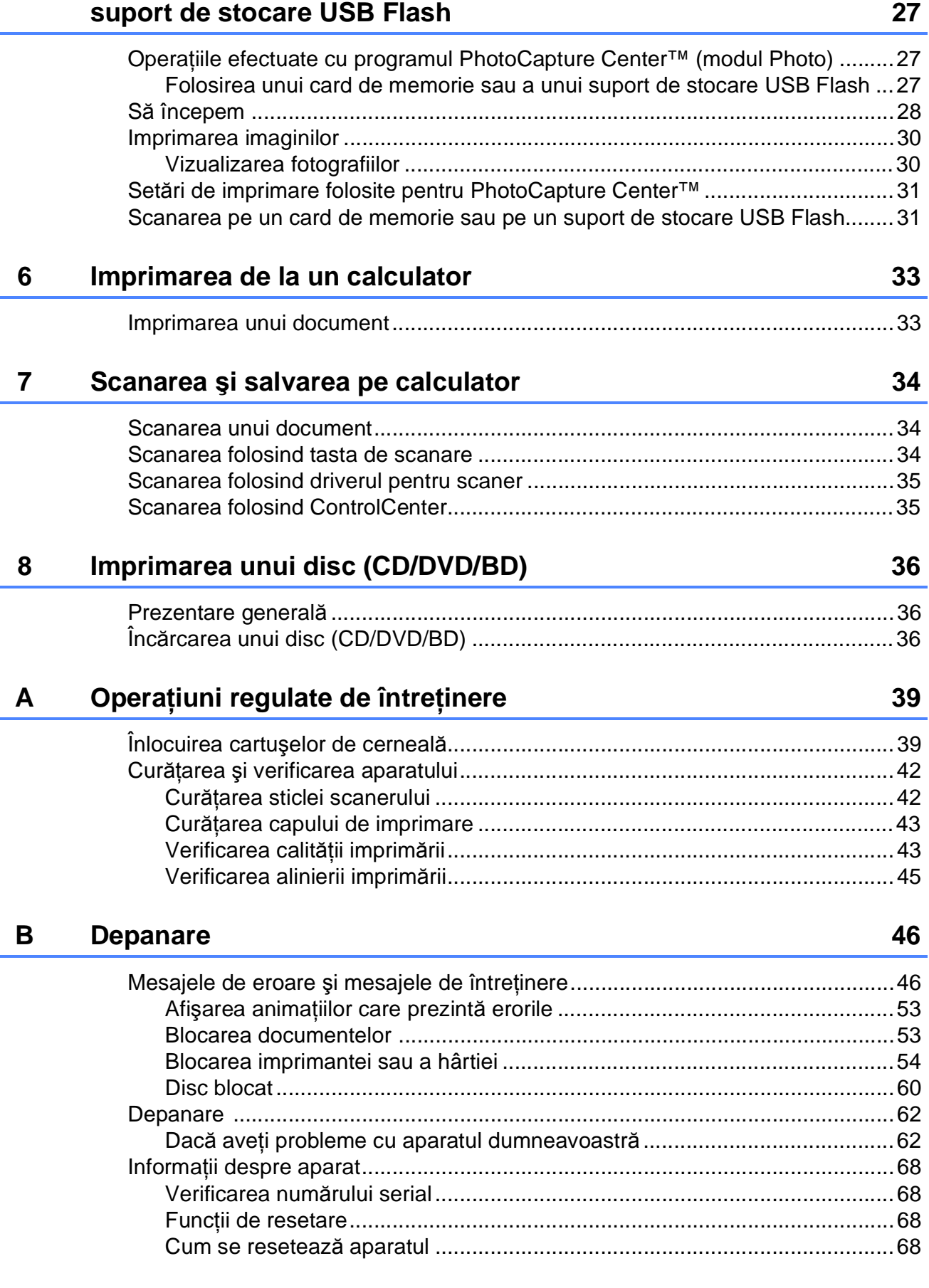

**[5 Imprimarea fotografiilor de pe un card de memorie sau de pe un](#page-34-0)** 

#### **iii**

#### Meniul și funcțiile  $\mathbf{C}$

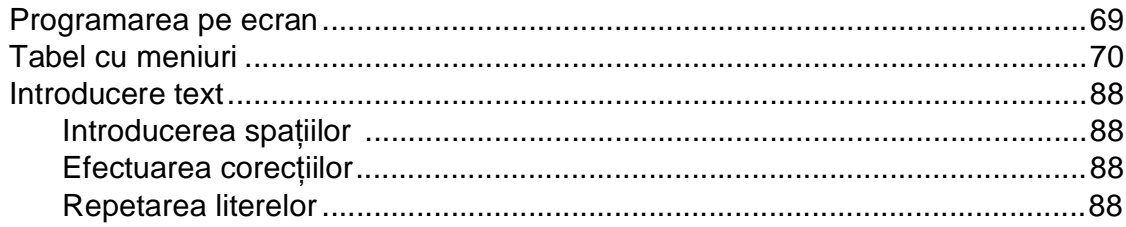

#### Specificații D

#### 89

69

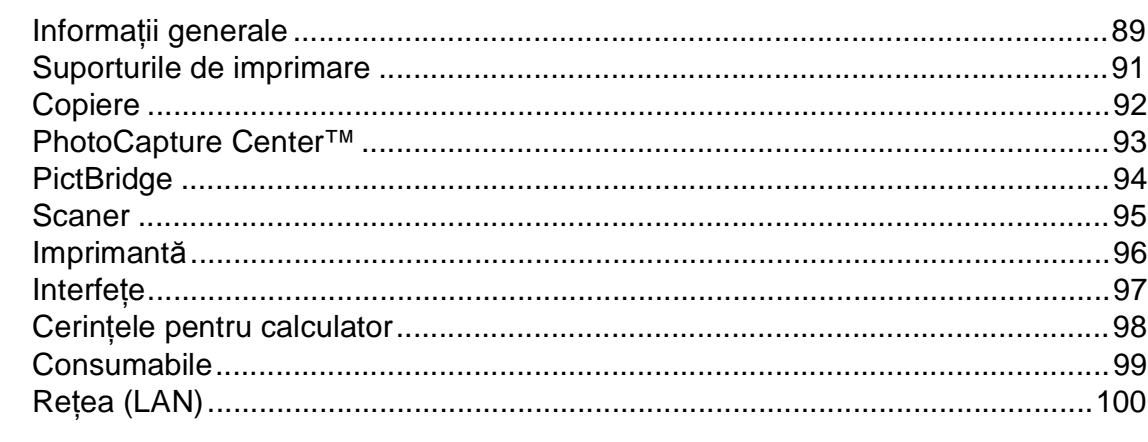

#### E Index

# **Cuprins (MANUAL AVANSAT DE UTILIZARE)**

Manual avansat de utilizare explică următoarele funcţii şi operaţii. Puteti vizualiza Manual avansat de utilizare de pe discul CD-ROM.

### *1 Setări generale*

*NOTĂ IMPORTANTĂ Salvarea în memorie Ora de vară (numai pentru MFC-J825DW) Modul Sleep Oprirea automată (numai pentru DCP-J925DW) Afişajul LCD Temporizator de mod (numai pentru MFC-J825DW)*

#### *2 Funcţiile de securitate (numai pentru MFC-J825DW)*

*Securitatea memoriei*

#### *3 Trimiterea unui fax (numai pentru MFC-J825DW)*

*Opţiuni de trimitere suplimentare Operaţiuni de trimitere suplimentare Prezentare generală a funcţiei de sondare*

#### *4 Primirea unui fax (numai pentru MFC-J825DW)*

*Primirea în memorie (numai monocrom) Recepţie la distanţă Operaţii suplimentare de primire Prezentare generală a funcţiei de sondare*

#### *5 Formarea şi memorarea numerelor (numai pentru MFC-J825DW)*

*Efectuarea apelurilor vocale Operaţiuni suplimentare de formare a numerelor Alte metode de memorare a numerelor*

#### *6 Imprimarea rapoartelor*

*Rapoarte fax (numai pentru MFC-J825DW) Rapoarte*

### *7 Copierea*

*Setări de copiere*

#### *8 Imprimarea fotografiilor de pe un card de memorie sau de pe un suport de stocare USB Flash*

*Operaţiuni efectuate cu programul PhotoCapture Center™ Imprimarea imaginilor Setări de imprimare pentru PhotoCapture Center™ Scanarea pe un card de memorie sau pe un suport de stocare USB Flash*

#### *9 Imprimarea fotografiilor de pe un aparat foto*

*Imprimarea fotografiilor direct de pe un aparat foto PictBridge Imprimarea fotografiilor direct de pe un aparat foto digital (fără PictBridge)*

#### *A Operaţiuni regulate de întreţinere*

*Curăţarea şi verificarea aparatului Ambalarea şi expedierea aparatului*

- *B Glosar*
- *C Index*

**1**

# <span id="page-8-0"></span>**Informaţii generale <sup>1</sup>**

# <span id="page-8-1"></span>**<sup>1</sup> Utilizarea documentaţiei <sup>1</sup>**

Vă multumim pentru că ati cumpărat un aparat Brother! Citiţi cu atenţie documentaţia pentru a putea utiliza acest aparat cât mai eficient.

### <span id="page-8-2"></span>**Simbolurile şi convenţiile folosite în documentaţie <sup>1</sup>**

În această documentaţie sunt folosite următoarele simboluri şi convenţii.

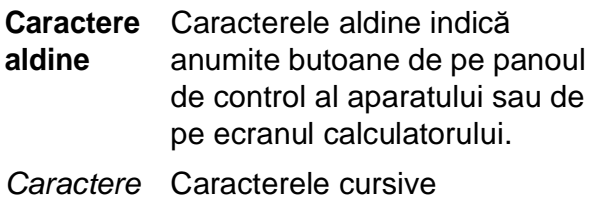

- *cursive* evidenţiază un aspect important sau fac referire la un subiect înrudit.
- Courier New Textul scris cu fontul Courier New identifică mesajele afişate pe ecranul LCD al aparatului.

# **A** AVERTIZARE

AVERTIZARE indică o situaţie potenţial periculoasă care, dacă nu este evitată, poate fi mortală sau poate produce răni grave.

# **ATENŢIE**

ATENŢIE indică o situaţie potenţial periculoasă care, dacă nu este evitată, poate produce răni minore sau de gravitate medie.

#### **IMPORTANT** Œ

IMPORTANT indică o situaţie potenţial periculoasă care, dacă nu este evitată, poate produce accidente care se soldează cu avarierea de bunuri sau o situaţie în care se poate pierde functionalitatea produsului.

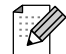

Observaţiile vă informează asupra măsurilor care trebuie luate în anumite situații și vă oferă indicații asupra modului în care aparatul functionează la selectarea altor optiuni.

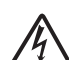

Pictogramele care indică un pericol de electrocutare vă avertizează asupra eventualelor pericole de electrocutare.

# <span id="page-9-0"></span>**Accesarea Manualului avansat de utilizare, a Ghidului utilizatorului de software, a Ghidului utilizatorului de reţea şi a Glosarului de reţea <sup>1</sup>**

Acest manual de utilizare nu conţine toate informaţiile referitoare la aparat, cum ar fi modul de utilizare a functiilor avansate ale aparatului pentru copiere, PhotoCapture Center<sup>™</sup>, imprimantă, scaner și retea. Dacă veţi dori să aflaţi informaţii detaliate despre aceste operaţii, vă rugăm să citiţi următoarele manuale: **Manual avansat de utilizare**, **Ghidul utilizatorului de software**, **Ghidul utilizatorului de reţea** şi **Glosar de reţea** aflate pe discul CD-ROM.

# <span id="page-9-1"></span>**Vizualizarea documentaţiei <sup>1</sup>**

#### **Vizualizarea documentaţiei (Windows®) <sup>1</sup>**

Pentru a vizualiza documentatia, din meniul start, selectati din lista cu programe optiunea **Brother**, **DCP-XXXX** (unde XXXX este numele modelului) şi apoi selectaţi **Manuale de utilizare**.

Dacă nu ati instalat programul software, puteţi găsi documentaţia pe discul CD-ROM urmând instrucțiunile de mai jos:

Porniti calculatorul. Introduceti discul CD-ROM Brother în unitatea CD-ROM.

## **Notă**

Dacă ecranul Brother nu este afişat automat, din **My Computer/Computer (Computerul meu/Computer)**, faceţi dublu clic pe pictograma CD-ROM şi apoi faceţi dublu clic pe **start.exe**.

- 
- 2 Dacă pe ecran este afișat ecranul cu numele modelului, faceţi clic pe numele modelului dumneavoastră.
- **3** Dacă este afișat ecranul de selectare a limbii, faceţi clic pe limba dorită. Pe ecran va fi afişat meniul principal al discului CD-ROM.

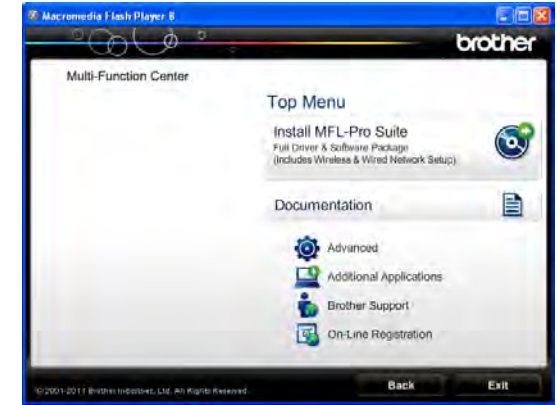

- **4** Faceți clic pe **Documentation (Documentaţie)**.
- **6** Faceti clic pe PDF documents **(Documente în format PDF)**. Dacă este afișat ecranul cu tări, selectați țara dumneavoastră. După ce pe ecran este afişată lista cu manualele de utilizare, selectati manualul pe care doriti să îl cititi.

#### **Vizualizarea documentaţiei (Macintosh) <sup>1</sup>**

Porniti calculatorul Macintosh. Introduceti discul CD-ROM Brother în unitatea CD-ROM. Va apărea următoarea fereastră.

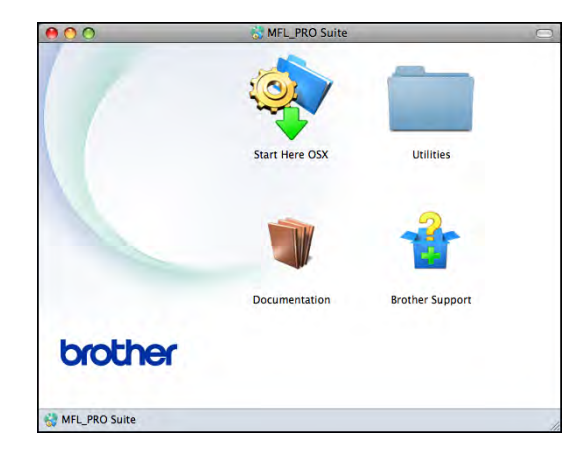

- Faceți dublu clic pe pictograma **Documentation** (Documentatie).
- **3** Faceti dublu clic pe directorul corespunzător limbii dumneavoastră.
- 4 Faceti dublu clic pe **top.pdf**. Dacă este afişat ecranul cu tări, selectati tara dumneavoastră.
- **b** După ce pe ecran este afișată lista cu manualele de utilizare, selectati manualul pe care doriți să îl citiți.

#### **Găsirea instrucţiunilor de scanare <sup>1</sup>**

Există mai multe modalităţi de scanare a documentelor. Puteţi găsi instrucţiunile astfel:

#### **Ghidul utilizatorului de software**

- *Scanarea*
- *ControlCenter*
- *Scanarea în reţea*

#### **ScanSoft™ PaperPort™12SE cu ghidurile "Cum să" pentru OCR**

#### **(numai pentru utilizatorii Windows®)**

Ghidurile complete "Cum să" pentru ScanSoft™ PaperPort™12SE cu OCR pot fi vizualizate din sectiunea Help (Ajutor) în aplicaţia ScanSoft™ PaperPort™12SE.

#### **Manualul de utilizare al programului Presto! PageManager (numai pentru utilizatorii Macintosh)**

### **Notă**

Înainte de utilizare, programul Presto! PageManager trebuie descărcat şi instalat. Pentru instructiuni suplimentare, consultaţi *[Accesarea serviciului de](#page-11-2)  asistenţă [Brother \(Macintosh\)](#page-11-2)*  $\rightarrow$  [pagina 4.](#page-11-2)

■ Manualul complet de utilizare al programului Presto! PageManager poate fi vizualizat din secţiunea Help (Ajutor) a programului Presto! PageManager.

#### **Găsirea instrucţiunilor de instalare a reţelei <sup>1</sup>**

Aparatul dumneavoastră poate fi conectat la o reţea fără fir sau la o reţea cu fir.

Instrucţiuni elementare de instalare ▶▶ Ghid de instalare și configurare rapidă

Dacă punctul dumneavoastră de acces sau ruterul este compatibil cu protocoalele Wi-Fi Protected Setup sau AOSS™

▶▶ Ghid de instalare și configurare rapidă

Configurarea reţelei

▶▶ Ghidul utilizatorului de rețea

# <span id="page-11-0"></span>**Accesarea serviciului de asistenţă Brother (Windows®) <sup>1</sup>**

Pe discul CD-ROM găsiti toate informatiile de contact necesare, de exemplu, cele referitoare la serviciul de asistență tehnică online (Centru de soluţii Brother).

■ Faceti clic pe **Brother Support (Asistenţă Brother)** din **Top Menu (Meniu principal)**. Va apărea următorul ecran:

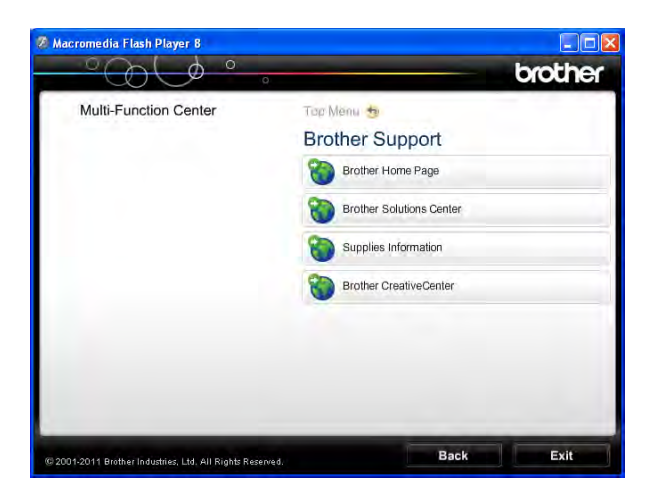

- Pentru a accesa site-ul nostru web (<http://www.brother.com/>), faceti clic pe **Brother Home Page (Pagina de start Brother)**.
- Pentru cele mai noi ştiri şi informații despre serviciile de asistentă tehnică a produselor [\(http://solutions.brother.com/\)](http://solutions.brother.com/), faceti clic pe **Brother Solutions Center.**
- Pentru a vizita site-ul nostru web pentru consumabilele originale Brother ([http://www.brother.com/original/\)](http://www.brother.com/original/), faceti clic pe **Supplies Information (Informaţii produse)**.
- Pentru a accesa Brother CreativeCenter (<http://www.brother.com/creativecenter/>) pentru a realiza GRATUIT proiecte foto şi pentru a descărca GRATUIT fişiere care pot fi imprimate, faceti clic pe **Brother CreativeCenter**.
- Pentru a reveni la meniul principal, faceti clic pe **Back (Înapoi)** sau, dacă aţi terminat, faceţi clic pe **Exit (Ieşire)**.

# <span id="page-11-2"></span><span id="page-11-1"></span>**Accesarea serviciului de asistenţă Brother (Macintosh) <sup>1</sup>**

Pe discul CD-ROM găsiţi toate informaţiile de contact necesare, de exemplu, cele referitoare la serviciul de asistentă tehnică online (Centru de soluţii Brother).

■ Faceți dublu clic pe pictograma **Brother Support** (Asistenţă Brother). Va apărea următorul ecran:

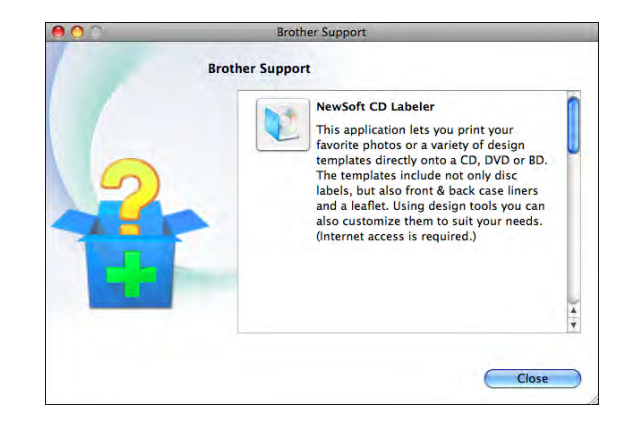

- Pentru a descărca și instala programul CD Labeler, faceti clic pe **NewSoft CD Labeler**.
- Pentru a descărca și instala programul Presto! PageManager, faceti clic pe **Presto! PageManager**.
- Pentru a vă înregistra aparatul din Brother Product Registration Page (Pagina de înregistrare a produselor Brother) ([http://www.brother.com/registration/\)](http://www.brother.com/registration/), faceţi clic pe **On-Line Registration** (Înregistrare on-line).
- Pentru cele mai noi ştiri şi informații despre serviciile de asistenţă tehnică a produselor [\(http://solutions.brother.com/\)](http://solutions.brother.com/), faceti clic pe **Brother Solutions Center.**
- Pentru a vizita site-ul nostru web pentru consumabilele originale Brother ([http://www.brother.com/original/\)](http://www.brother.com/original/), faceţi clic pe **Supplies Information** (Informaţii produse).

# <span id="page-12-0"></span>**Prezentarea panoului de control <sup>1</sup>**

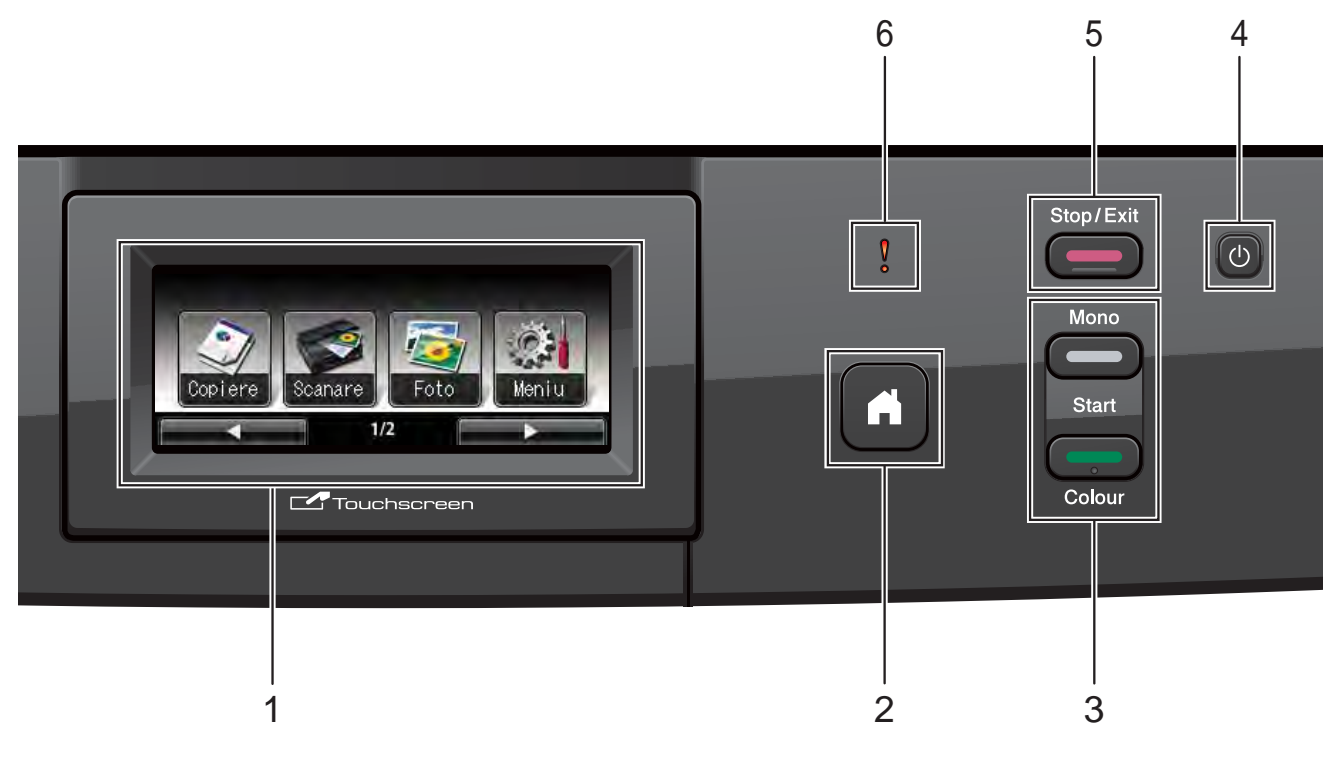

#### **1 LCD (ecran cu cristale lichide)**

Acesta este un ecran tactil LCD. Puteti accesa meniurile şi opţiunile apăsând pe butoanele afişate pe ecran.

De asemenea, puteţi regla unghiul ecranului LCD prin ridicarea acestuia.

**2**

Vă permite să reveniți în modul Gata de operare.

**3 Butoanele de start:**

#### **Mono Start (Start Mono)**

Vă permite să efectuaţi copii alb-negru. De asemenea, permit începerea unei operaţiuni de scanare (color sau alb-negru, în functie de setările de scanare definite în programul software ControlCenter).

 **Colour Start (Start Color)** Vă permite să efectuați copii color. De asemenea, permit începerea unei operatiuni de scanare (color sau alb-negru, în funcţie de setările de scanare definite în programul software ControlCenter).

**4**

Permite oprirea sau pornirea aparatului.

Apăsați pe  $\left(\begin{matrix}1\\1\end{matrix}\right)$  pentru a porni aparatul.

Apăsați și țineți apăsat (b) pentru a opri

aparatul. Ecranul LCD va afişa mesajul Oprire şi va rămâne pornit pentru câteva secunde înainte de a se închide.

Dacă opriți aparatul folosind (1), acesta va

efectua periodic o curățare a capului de imprimare pentru a mentine calitatea imprimării. Pentru a prelungi durata de viaţă a capului de imprimare, pentru a economisi cât mai multă cerneală şi pentru a păstra calitatea imprimării, tineti întotdeauna aparatul conectat la sursa de alimentare.

#### **5 Stop/Exit (Stop/Ieşire)**

Opreşte executarea unei operaţii sau iese dintr-un meniu.

#### **6 LED de avertizare**

Va avea culoarea roşie şi va lumina intermitent dacă pe ecranul LCD este afişată o eroare sau un mesaj de stare important.

# <span id="page-13-0"></span>**Indicaţiile afişate pe ecranul LCD1**

Pe ecranul LCD este afişată starea curentă a aparatului când acesta este inactiv.

#### **Butoanele de mod <sup>1</sup>**

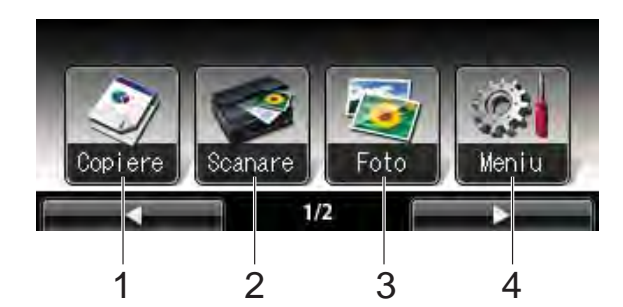

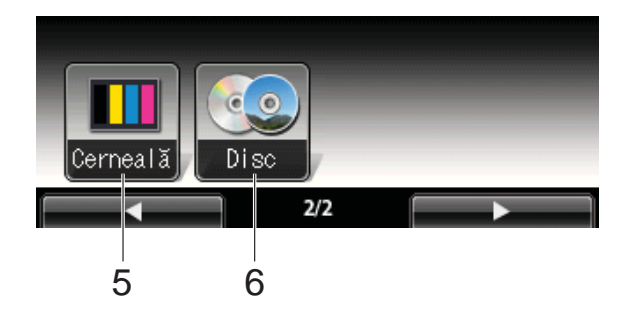

**1 Copiere**

Permite accesarea modului de copiere.

**2 Scanare**

Permite accesarea modului de scanare.

**3 Foto**

Permite accesarea modului PhotoCapture Center™.

**4 Meniu**

Permite accesarea meniului principal.

**5 Cerneală**

Permite urmărirea volumului de cerneală rămas. De asemenea, permit accesarea meniului pentru cerneală.

**6 Disc**

Permite imprimarea pe un suport de imprimare, inclusiv pe discuri CD-R/RW, DVD-R/RW şi Blu-ray Disc™. (**▶▶**Ghidul utilizatorului de software: *Imprimarea discurilor*)

Dacă apare un mesaj de eroare sau de întreţinere, pe ecran va fi afişată pictograma

de avertizare  $\left( \blacksquare \right)$ . Pentru detalii, consultați *[Mesajele de eroare](#page-53-1) şi mesajele de întreţinere*  $\rightarrow$  [pagina 46](#page-53-1).

# <span id="page-13-1"></span>**LED de stare <sup>1</sup>**

Dacă porniţi aparatul, LED-ul de stare se va aprinde.

În timpul citirii sau scrierii de pe/pe cardul de memorie sau a suportul de stocare USB Flash, LED-ul de stare va lumina intermitent.

Dacă aparatul este în modul Sleep, LED-ul de stare va fi stins.

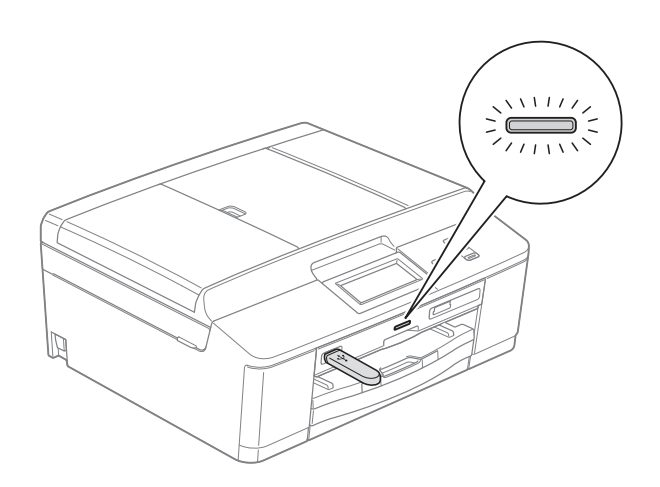

# <span id="page-13-2"></span>**Operaţiuni de bază <sup>1</sup>**

Pentru a opera ecranul tactil utilizaţi degetul pentru a apăsa pe Meniu sau direct pe butonul optiunii dorite de pe ecranul tactil. Pentru a afişa şi accesa toate ecranele meniurilor sau opţiunilor într-o setare, apăsaţi pe <  $\blacktriangleright$  sau pe  $\blacktriangle$   $\blacktriangledown$  pentru a le derula.

Paşii următori vă arată cum puteţi modifica o setare a aparatului. În acest exemplu setările definite pentru tipul de hârtie vor fi modificate din Hartie Simpla în Hartie Inkjet.

Apăsați pe Meniu.

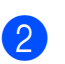

Apăsați pe ▲ sau ▼ pentru a afișa Setare Gener.

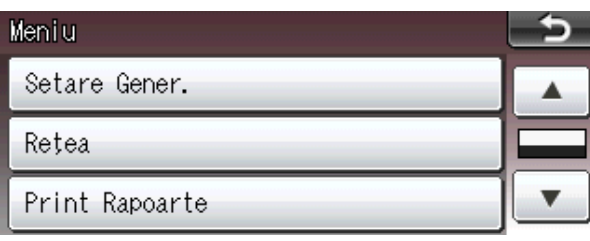

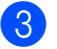

8 Apăsați pe Setare Gener.

Apăsați pe ▲ sau ▼ pentru a afișa Tip hârtie.

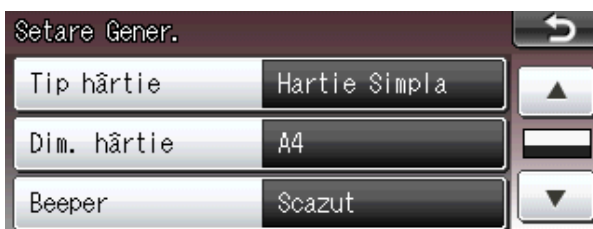

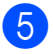

5 Apăsați pe Tip hârtie.

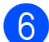

6 Apăsați pe Hartie Inkjet.

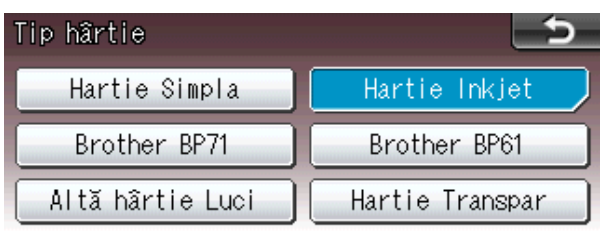

# **Notă**

Apăsați pe se pentru a reveni la nivelul anterior, dacă este necesar.

g Apăsaţi pe **Stop/Exit (Stop/Ieşire)**.

### <span id="page-14-0"></span>**Indicaţiile LED-ului de avertizare <sup>1</sup>**

LED-ul (diodă electro-luminescentă) de avertizare este o lumină care indică starea aparatului, aşa cum este indicat în tabel.

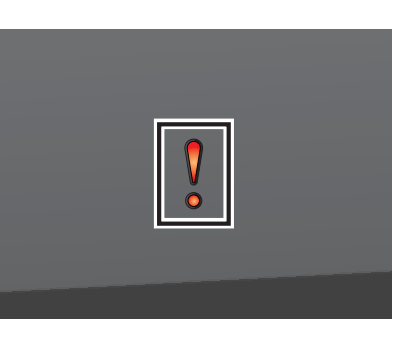

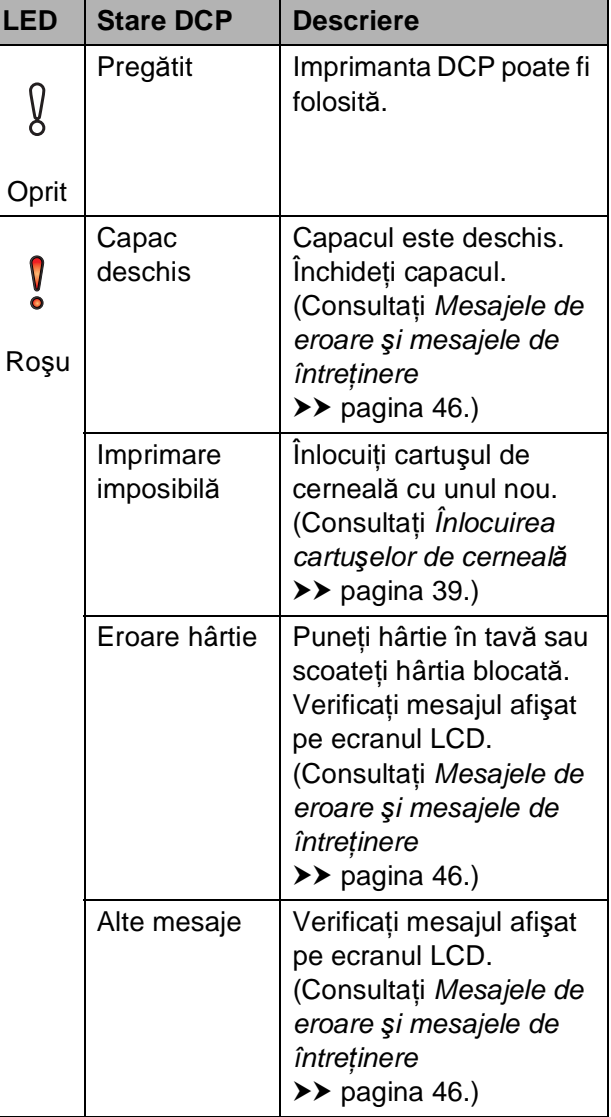

# <span id="page-15-0"></span>**Beeper Volume (Volum semnal sonor) <sup>1</sup>**

Dacă sonorul este deschis, aparatul va emite un semnal sonor de fiecare dată când apăsați pe o tastă sau faceţi o greşeală.

Puteţi selecta un interval de niveluri de volum ale semnalului sonor, de la Ridicat până la Oprit.

**Apăsați pe Meniu.** 

- **2** Apăsați pe **▲** sau ▼ pentru a afișa Setare Gener.
- 
- 8 Apăsați pe Setare Gener.
- **4** Apăsați pe **A** sau ▼ pentru a afișa Beeper.
- $\overline{\textbf{5}}$  Apăsați pe Beeper.
- 6 Apăsați pe Scazut, Mediu, Ridicat sau pe Oprit.

g Apăsaţi pe **Stop/Exit (Stop/Ieşire)**.

# <span id="page-15-1"></span>**Ecranul LCD**

### <span id="page-15-2"></span>**Setarea luminozităţii de fundal <sup>1</sup>**

Dacă întâmpinaţi probleme la citirea ecranului LCD, încercaţi să modificaţi setarea pentru luminozitate.

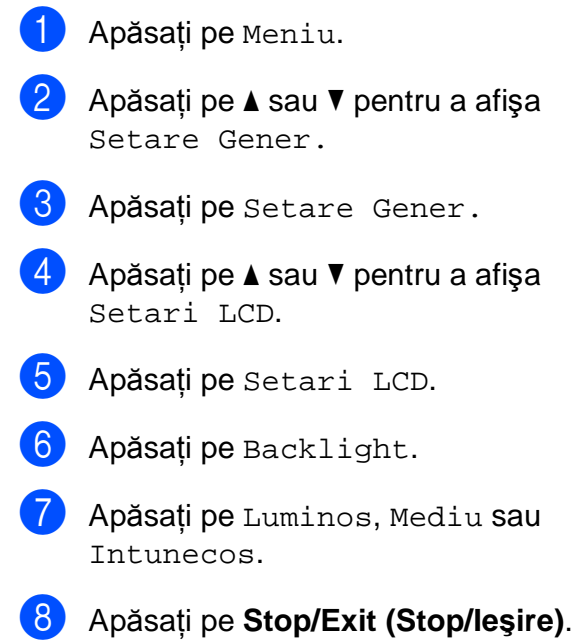

**2**

# <span id="page-16-0"></span>**Încărcarea hârtiei <sup>2</sup>**

# <span id="page-16-1"></span>**Încărcarea hârtiei şi a altor suporturi de imprimare <sup>2</sup>**

# **Notă**

Pentru a imprima pe hârtie Photo  $(10 \times 15$  cm) sau Photo L  $(89 \times 127$  mm), trebuie să utilizați tava pentru hârtie foto. (Consultaţi *Încă[rcarea hârtiei foto](#page-20-1)*  $\rightarrow$  [pagina 13.](#page-20-1))

Încărcaţi o singură dimensiune şi un singur tip de hârtie în tava pentru hârtie la un moment dat.

**4 Scoateti complet tava de hârtie din** aparat.

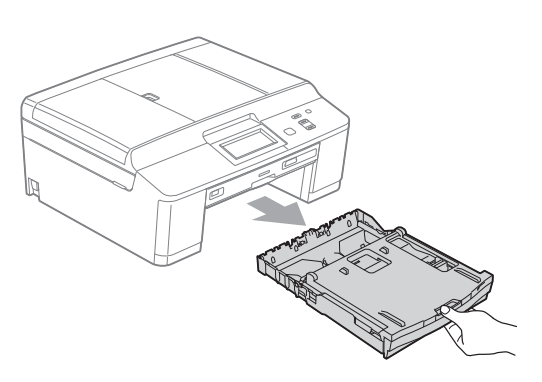

# **Notă**

Dacă extensia suportului pentru hârtie (1) este deschisă, închideţi-o şi apoi închideţi suportul pentru hârtie (2).

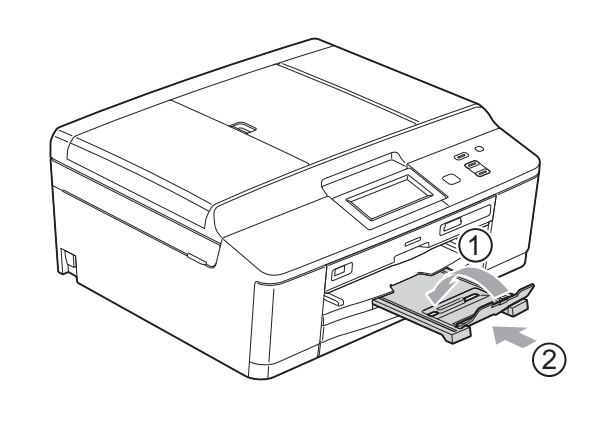

Ridicați capacul tăvii de ieșire pentru hârtie (1).

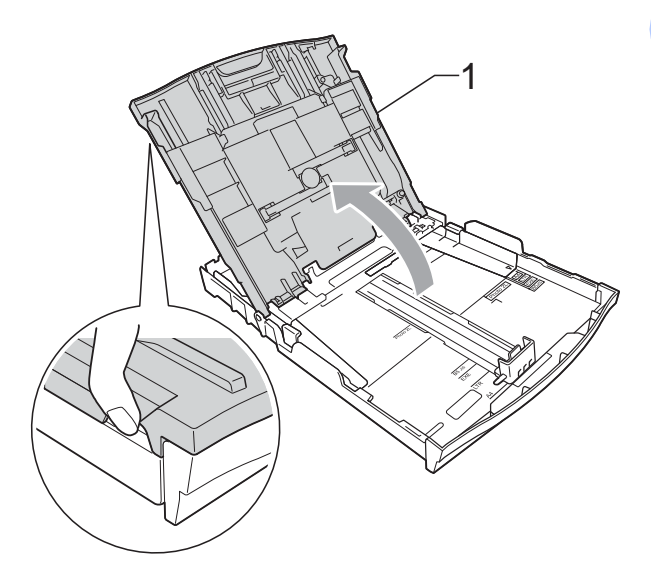

c Cu ambele mâini, apăsaţi uşor şi împingeţ<sup>i</sup> ghidajele laterale pentru hârtie (1) şi apoi ghidajul pentru lungimea hârtiei (2), astfel încât să corespundă cu dimensiunile hârtiei. Asiguraţi-vă că marcajele în formă de triunghi (3) de pe ghidajele laterale ale hârtiei (1) şi de pe ghidajul pentru lungimea hârtiei (2) sunt aliniate cu marcajele corespunzătoare dimensiunilor hârtiei pe care o folosiţi.

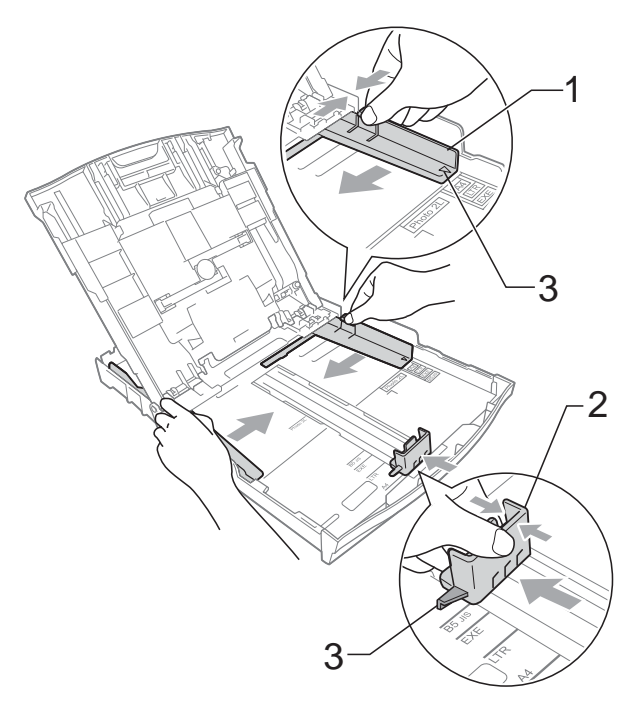

- 
- $\overline{4}$  Aranjati cu atentie topul de hârtie pentru a evita blocajele de hârtie şi alimentarea greşită a hârtiei.

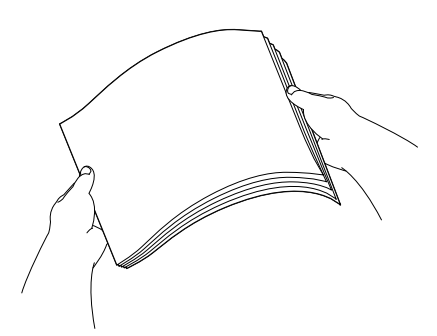

### **Notă**

Asiguraţi-vă întotdeauna că hârtia nu este îndoită sau şifonată.

6 Aşezați uşor hârtia în tava de hârtie cu faţa de imprimare în jos şi marginea superioară înainte.

> Verificaţi dacă hârtia este aşezată cât mai uniform în tavă.

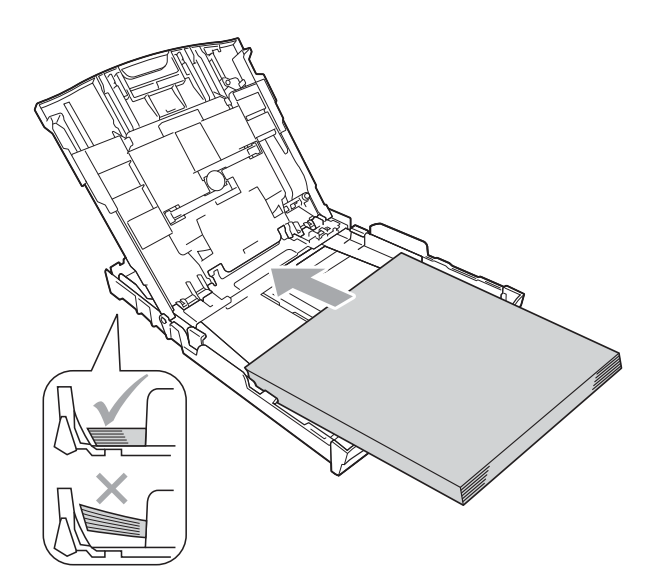

### **IMPORTANT**

Nu împingeţi hârtia prea mult în interior; aceasta se poate ridica în partea din spate a tăvii, cauzând probleme de alimentare.

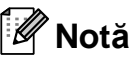

Dacă în tava pentru hârtie nu mai sunt decât câteva coli de hârtie, aparatul va începe să aibă probleme de alimentare. Încărcaţi cel puţin 10 coli în tava pentru hârtie.

6 Reglați cu atenție, cu ambele mâini, ghidajele laterale pentru hârtie (1) în functie de dimensiunile hârtiei. Asiguraţi-vă că ghidajele laterale pentru hârtie ating marginile hârtiei.

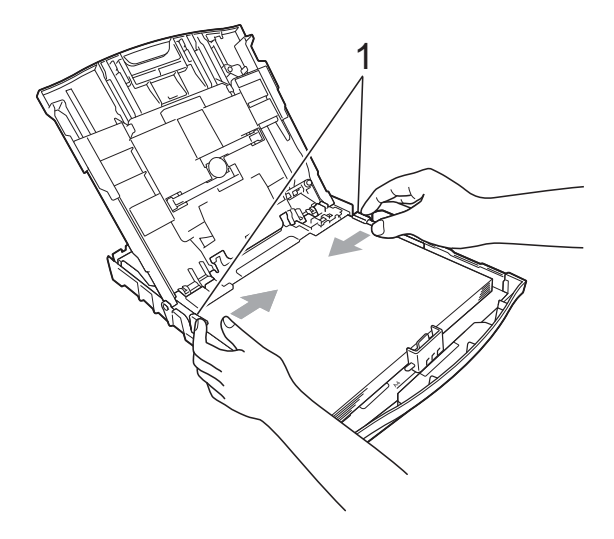

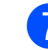

Închideți capacul tăvii de ieșire a hârtiei.

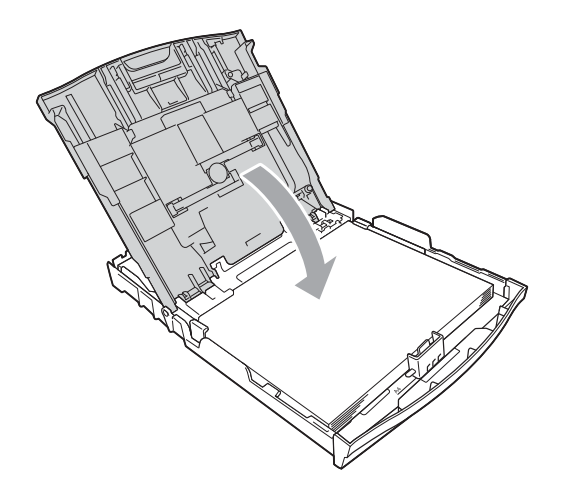

h Împingeţi *uşor* tava pentru hârtie complet în aparat.

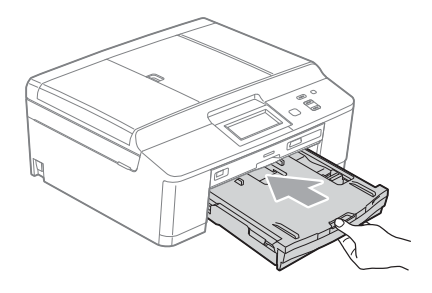

**9** În timp ce țineți tava de hârtie pe poziție, scoateţi suportul pentru hârtie (1) până când auziți un declic, iar apoi desfaceți extensia suportului pentru hârtie (2).

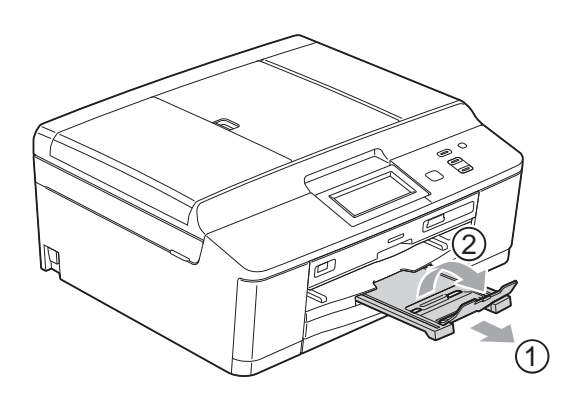

### <span id="page-18-0"></span>**Încărcarea plicurilor şi a cărţilor poştale <sup>2</sup>**

#### **Despre plicuri <sup>2</sup>**

- Folosiți plicuri cu o greutate cuprinsă între 80 şi 95 g/m<sup>2</sup>.
- Pentru unele plicuri trebuie să definiți în aplicaţie setările marginilor. Efectuaţi un test de imprimare înainte de a imprima mai multe plicuri.

# **IMPORTANT**

NU folosiţi următoarele tipuri de plicuri, deoarece acestea vor provoca probleme de alimentare a hârtiei:

- Dacă sunt prea voluminoase.
- Dacă au ferestre.
- Dacă sunt embosate (au inscripţii în relief pe ele).
- Dacă au agrafe sau capse.
- Dacă sunt pre-imprimate în interior.

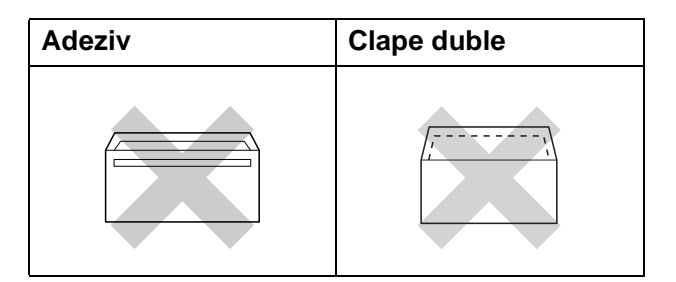

Uneori, din cauza grosimii, a dimensiunilor sau a formei clapei plicurilor folosite puteti avea probleme la alimentarea hârtiei.

#### **Încărcarea plicurilor şi a cărţilor poştale <sup>2</sup>**

1 Înainte de încărcare, apăsați colțurile și lateralele plicurilor sau pe cele ale cărţilor poştale, pentru a le aplatiza cât mai bine.

# **IMPORTANT**

Dacă plicurile sau cărțile poștale sunt cu "alimentare dublă", așezați pe rând un singur plic sau o singură carte poştală în tava pentru hârtie.

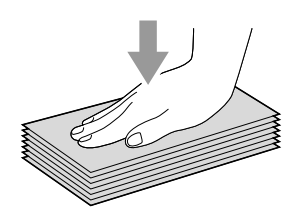

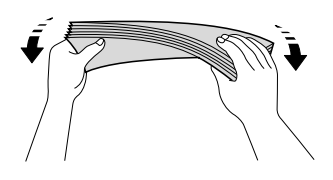

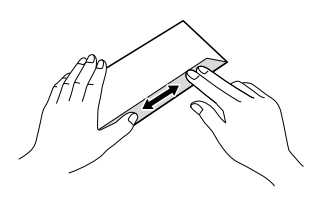

Așezați plicurile sau cărțile poștale în tava pentru hârtie cu partea destinată adresei în jos şi marginea de atac (partea de sus a plicurilor) înainte, aşa cum este prezentat în figură. Folosind ambele mâini, apăsaţi uşor şi împingeţi ghidajele laterale pentru hârtie (1) şi ghidajul pentru lungimea hârtiei (2) astfel încât să corespundă dimensiunilor plicurilor sau cărților poștale.

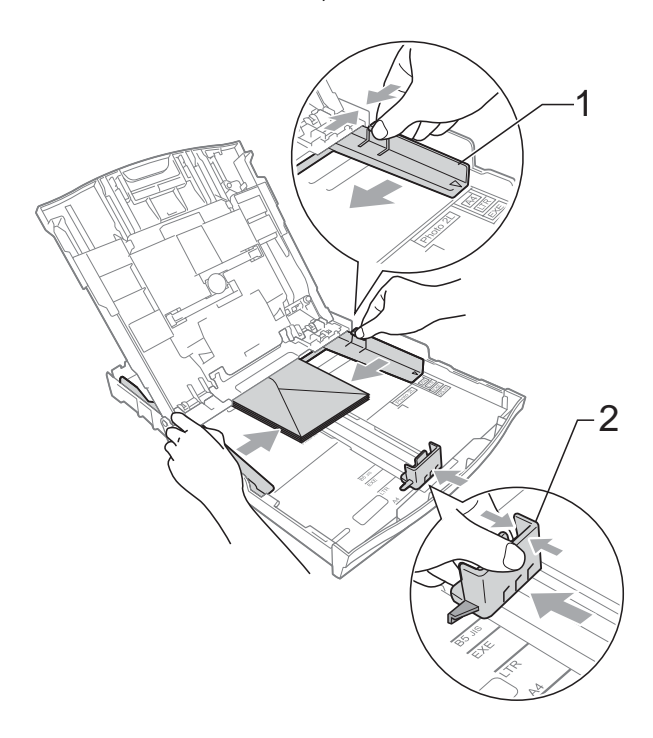

**2**

#### **Dacă aveţi probleme la imprimarea plicurilor cu clapă pe marginea scurtă, procedaţi astfel: <sup>2</sup>**

- **b** Deschideți clapa plicului.
	- Așezati plicurile în tava pentru hârtie cu partea destinată adresei în jos şi cu clapa aşezată aşa cum este prezentat în figură.

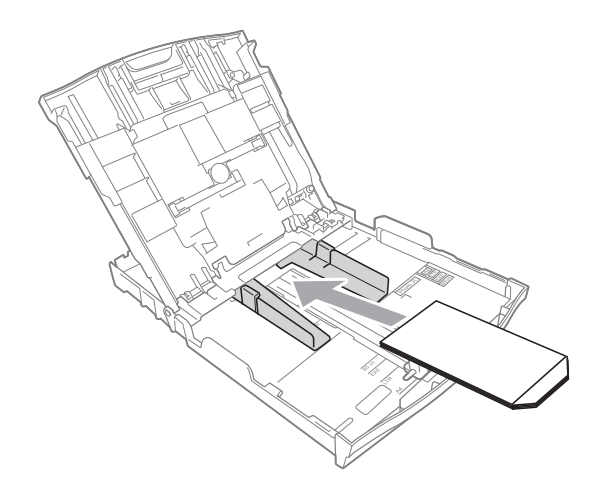

c Selectaţi **Imprimare Inversă** din caseta de dialog a driverului imprimantei şi apoi reglati dimensiunea și marginea din aplicatia dumneavoastră.

▶▶ Ghidul utilizatorului de software:

*Imprimarea* (Windows®) ▶▶ Ghidul utilizatorului de software: *Imprimarea şi trimiterea faxurilor* (Macintosh)

# <span id="page-20-1"></span><span id="page-20-0"></span>**Încărcarea hârtiei foto <sup>2</sup>**

Utilizaţi tava pentru hârtia foto montată la partea de sus a capacului tăvii de ieşire a hârtiei, pentru a imprima pe formatele de hârtie Photo (10  $\times$  15 cm) și Photo L  $(89 \times 127$  mm). Dacă utilizați tava de hârtie foto, nu trebuie să scoateti hârtia din tava de dedesubt. (Pentru a vedea numărul maxim de carduri foto care poate fi încărcat, consultaţi *[Greutatea, grosimea](#page-28-0) şi capacitatea hârtiei* > > [pagina 21](#page-28-0).)

**1** Apăsați pe butonul de deblocare al tăvii foto de culoare albastră (1) utilizând arătătorul de la mâna dreaptă şi degetul mare şi împingeţi tava pentru hârtia foto în poziția de imprimare (2).

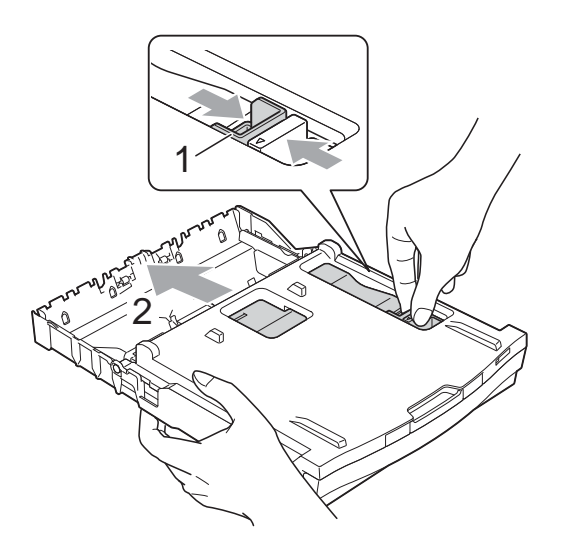

2 Apăsați și trageți de ghidajele pentru hârtie (1) şi de ghidajul pentru lungimea hârtiei (2) în funcție de dimensiunile hârtiei.

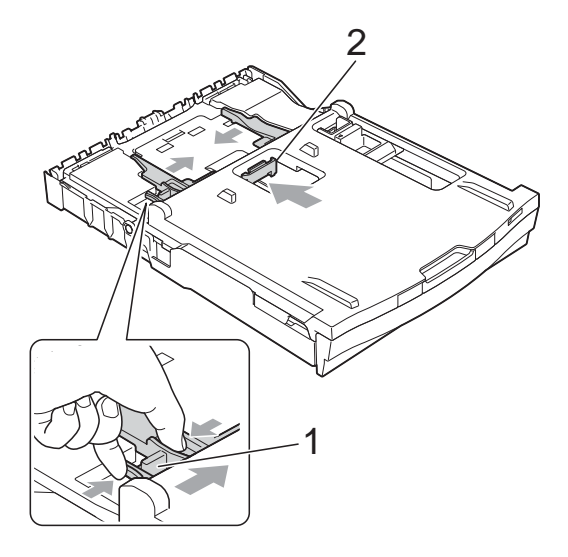

**3** Puneți hârtie foto în tava pentru hârtia foto şi reglaţi cu atenţie ghidajele pentru hârtie faţă de hârtie. Asiguraţi-vă că ghidajele laterale pentru hârtie ating marginile hârtiei. Verificaţi dacă hârtia este aşezată cât mai uniform în tavă.

### **Notă**

- Asiguraţi-vă întotdeauna că hârtia nu este îndoită sau şifonată.
- Indicatorul Photo confirmă faptul că tava pentru hârtia foto este în poziţia de tipărire *Photo*. Indicatorul A4/LTR confirmă faptul că tava pentru hârtia foto este în poziția de tipărire *Normal*.

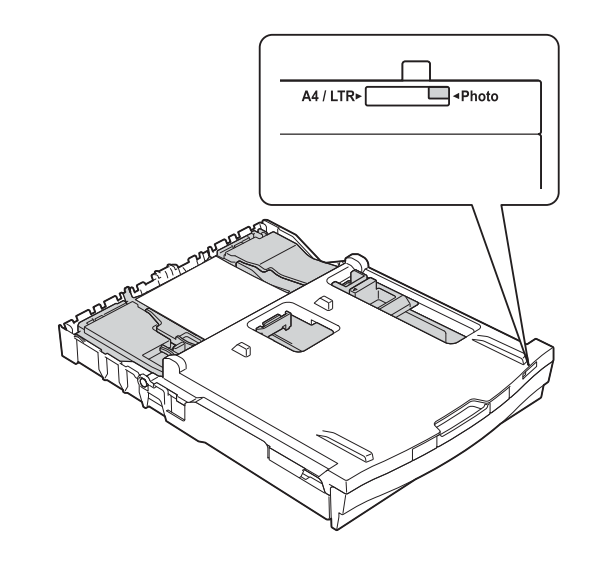

4 Când ati terminat de imprimat fotografiile reaşezaţi tava pentru hârtia foto în poziţia de imprimare *Normal*. În caz contrar, pe ecran va fi afişată eroarea Fara Hartie dacă utilizaţi hârtie format A4.

Apăsați pe butonul de deblocare al tăvii foto de culoare albastră (1) utilizând arătătorul de la mâna dreaptă şi degetul mare şi trageţi tava pentru hârtia foto înapoi până când auziţi declicul de fixare (2).

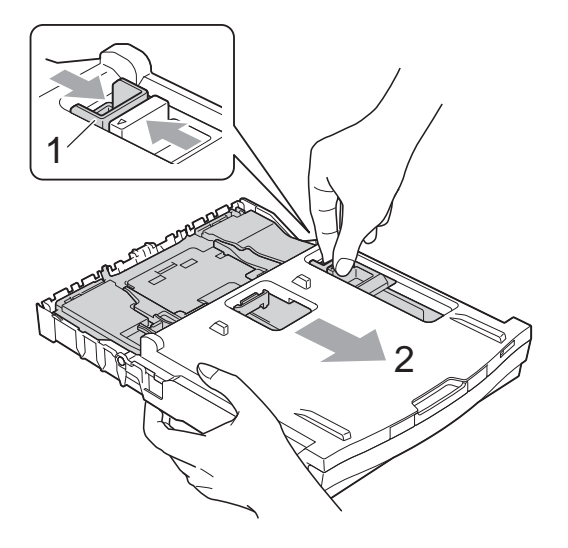

# **IMPORTANT**

Dacă nu aşezaţi tava pentru hârtia foto înapoi în poziţia *Normal* după imprimarea fotografiilor, va fi afişată o eroare Fara Hartie dacă veţi folosi coli pretăiate de hârtie.

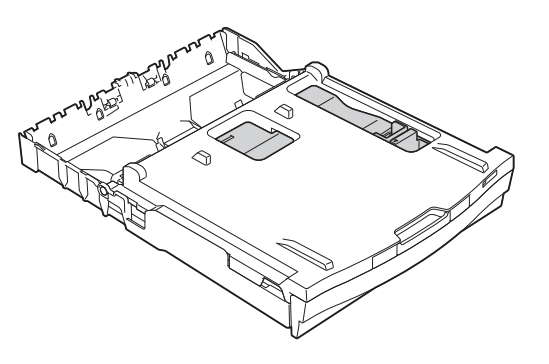

#### **Tava pentru hârtia foto este în poziţia de imprimare normală**

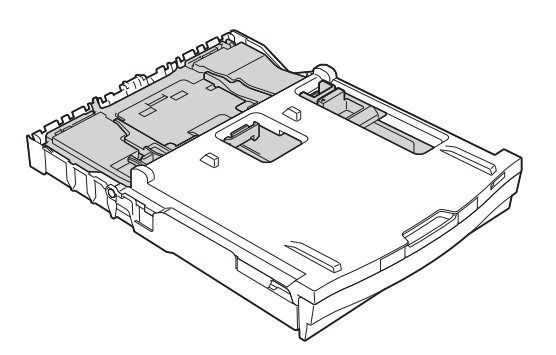

**Tava pentru hârtia foto este în poziţia de imprimare foto**

# <span id="page-23-0"></span>**Suprafaţa imprimabilă <sup>2</sup>**

Suprafaţa imprimabilă depinde de setările definite în aplicaţia folosită. În figurile de mai jos sunt indicate zonele care nu pot fi imprimate pe colile de hârtie şi pe plicuri. Aparatul poate imprima în zonele umbrite ale colilor de hârtie pretăiate dacă opțiunea Borderless (Fără margini) este disponibilă şi activată.

▶▶ Ghidul utilizatorului de software: *Imprimarea* (Windows<sup>®</sup>)

**▶▶ Ghidul utilizatorului de software:** *Imprimarea și trimiterea faxurilor* **(Macintosh)** 

#### **Coală de hârtie pretăiată Plicuri**

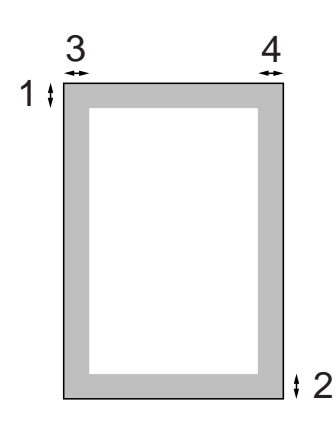

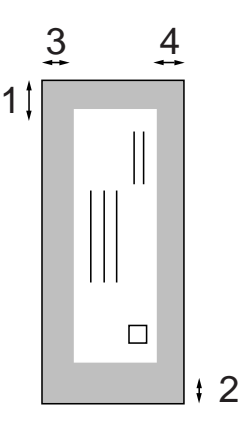

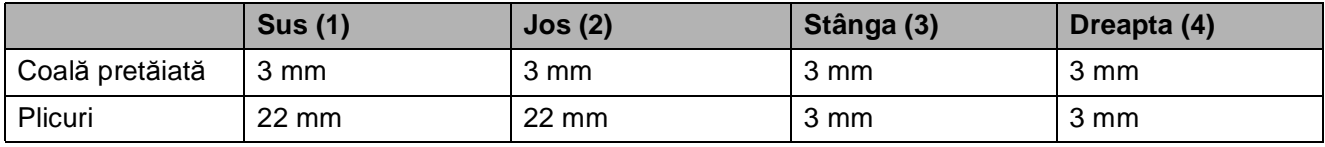

### **Notă**

Funcția Borderless (Fără margini) nu este disponibilă pentru plicuri și pentru imprimarea duplex.

# <span id="page-24-0"></span>**Setările hârtiei <sup>2</sup>**

# <span id="page-24-3"></span><span id="page-24-1"></span>**Tipul hârtiei <sup>2</sup>**

Pentru a obţine cea mai bună calitate de imprimare, setati aparatul conform tipului hârtiei pe care o utilizaţi.

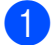

Apăsati pe Meniu.

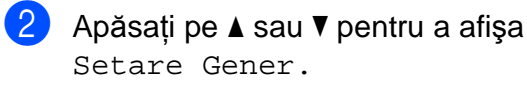

- 8 Apăsați pe Setare Gener.
- d Apăsaţi pe **a** sau **b** pentru a afiş<sup>a</sup> Tip hârtie.
- **b** Apăsați pe Tip hârtie.
- 6 Apăsați pe Hartie Simpla, Hartie Inkjet, Brother BP71, Brother BP61, Altă hârtie Luci sau Hartie Transpar.
	- g Apăsaţi pe **Stop/Exit (Stop/Ieşire)**.

#### **Notă**

Aparatul va scoate hârtia cu fata imprimată în sus, în tava de hârtie din fata aparatului. Când folosiţi folii transparente sau hârtie lucioasă, scoateti fiecare coală imediat pentru a împiedica pătarea sau blocarea hârtiei.

# <span id="page-24-2"></span>**Dimensiunea hârtiei <sup>2</sup>**

La imprimarea copiilor puteti utiliza patru dimensiuni de hârtie: A4, A5, Letter şi  $10 \times 15$  cm. Dacă modificați dimensiunea hârtiei încărcate în aparat, va trebui să schimbati și setarea definită pentru hârtie.

- Apăsați pe Meniu.
- b Apăsaţi pe **a** sau **b** pentru a afiş<sup>a</sup> Setare Gener.
- 8 Apăsați pe Setare Gener.
- 4 Apăsați pe **A** sau ▼ pentru a afișa Dim. hârtie.
- 5 Apăsați pe Dim. hârtie.
- $\delta$  Apăsați pe A4, A5, 10x15cm sau pe Letter.
- g Apăsaţi pe **Stop/Exit (Stop/Ieşire)**.

# <span id="page-25-0"></span>**Hârtie şi alte suporturi de imprimare acceptate <sup>2</sup>**

Calitatea imprimării poate fi afectată de tipul de hârtie folosit de dumneavoastră în aparat.

Pentru a obtine cea mai bună calitate la imprimarea cu setările selectate, definiti întotdeauna tipul de hârtie astfel încât acesta să corespundă cu tipul de hârtie încărcat în tavă.

Puteţi folosi hârtie obişnuită, hârtie pentru imprimante cu jet de cerneală (hârtie specială), hârtie lucioasă, folii transparente şi plicuri.

Vă recomandăm să testați mai multe tipuri de hârtie înainte de a cumpăra cantități mari.

Pentru rezultate optime, folositi hârtie Brother.

- Când imprimati pe hârtie pentru imprimante cu jet de cerneală (hârtie specială), pe folii transparente şi pe hârtie lucioasă, asiguraţi-vă că aţi selectat corect suportul de imprimare din fila "**Basic (De Bază)**" a driverului imprimantei sau din meniul pentru configurarea tipului de hârtie. (Consultaţi *[Tipul hârtiei](#page-24-3)* >> pagina 17.)
- Când imprimați pe hârtie foto Brother, încărcaţi o coală suplimentară din acelaşi tip de hârtie foto în tava de hârtie. În topul de hârtie a fost inclusă o coală suplimentară în acest scop.
- La imprimarea pe folii transparente, încărcați o coală suplimentară în tava de hârtie.
- Când folositi folii transparente sau hârtie foto, scoateţi fiecare coală imediat pentru a împiedica pătarea sau blocarea hârtiei.
- Evitați atingerea suprafeței imprimate a hârtiei imediat după imprimare; este posibil ca suprafata să nu fie complet uscată și să vă pătați degetele.

# <span id="page-25-1"></span>**Suporturi de imprimare recomandate <sup>2</sup>**

Pentru a obtine cea mai bună calitate a imprimării, vă sugerăm să folosiţi hârtie Brother. (Consultati tabelul de mai jos.)

Dacă în tara dumneavoastră nu este disponibilă hârtia Brother, vă recomandăm să testati mai multe tipuri de hârtie înainte de a achizitiona cantități mari.

Vă recomandăm să folosiți "3M Transparency Film" (folie transparentă 3M) la imprimarea pe folii transparente.

#### **Hârtie Brother**

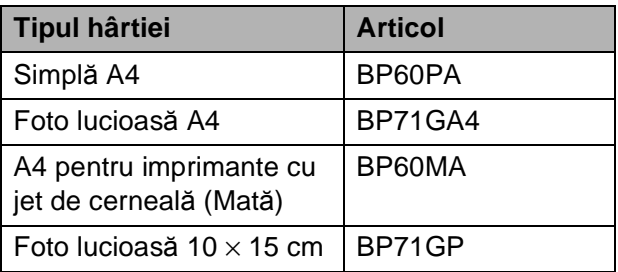

### <span id="page-26-0"></span>**Manevrarea şi utilizarea suporturilor de imprimare <sup>2</sup>**

- Păstrați hârtia în ambalajul original și păstrați ambalajul sigilat. Păstrați hârtia în poziţie orizontală, departe de umezeală, de lumina directă a soarelui şi de căldură.
- Evitați atingerea părții lucioase (cretate) a hârtiei foto. Încărcați hârtia foto cu partea lucioasă în jos.
- Evitati atingerea oricărei părți a foliilor transparente, deoarece acestea absorb uşor apa şi transpiraţia, putând provoca scăderea calităţii imprimării. Foliile transparente proiectate pentru a fi folosite în imprimante/copiatoare laser pot păta următorul document. Folositi numai folii transparente recomandate pentru imprimarea cu jet de cerneală.

# **IMPORTANT**

NU folositi următoarele tipuri de hârtie:

• Hârtie deteriorată, şifonată, încreţită sau cu forme neregulate

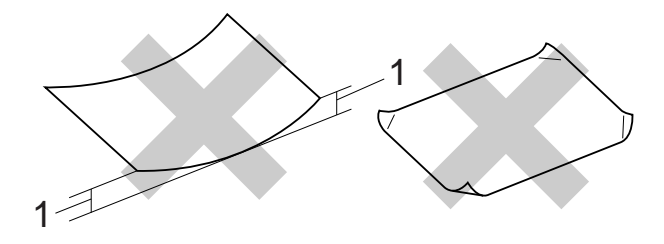

- **1 Dacă hârtia este îndoită pe 2 mm sau mai mult, se pot produce blocaje de hârtie.**
- Hârtie extrem de lucioasă sau puternic texturată
- Hârtie care nu poate fi aranjată uniform atunci când este suprapusă
- Hârtie cu granulaţie redusă

#### **Capacitatea capacului tăvii de ieşire a hârtiei <sup>2</sup>**

Maximum 50 de coli de hârtie de 80 g/m<sup>2</sup> format A4.

■ Foliile transparente sau hârtia foto trebuie luate de pe capacul tăvii de ieşire a hârtiei una câte una, pentru a evita pătarea.

# <span id="page-27-0"></span>**Selectarea suportului de imprimare adecvat <sup>2</sup>**

# **Tipul şi dimensiunea hârtiei pentru fiecare operaţiune <sup>2</sup>**

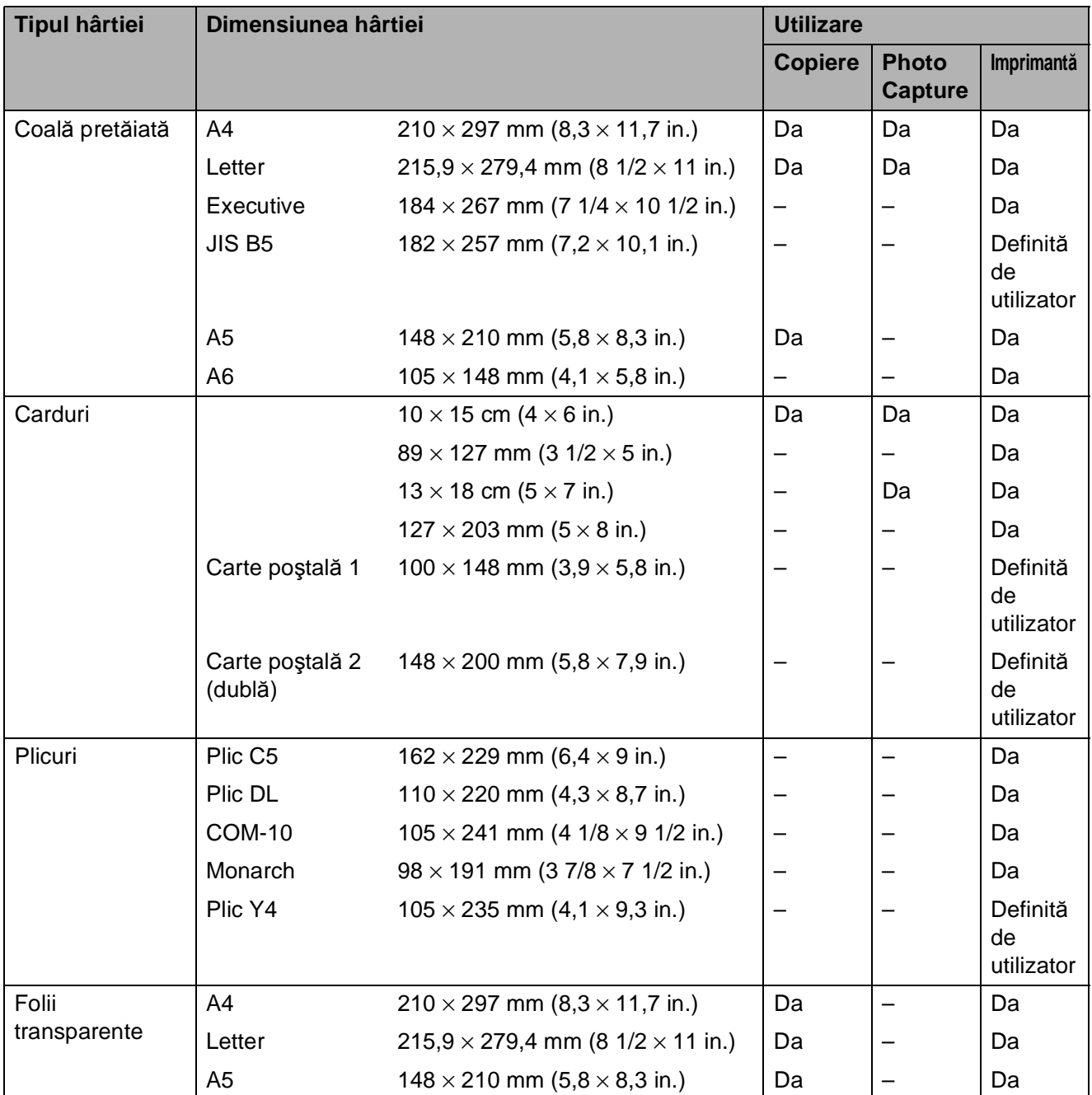

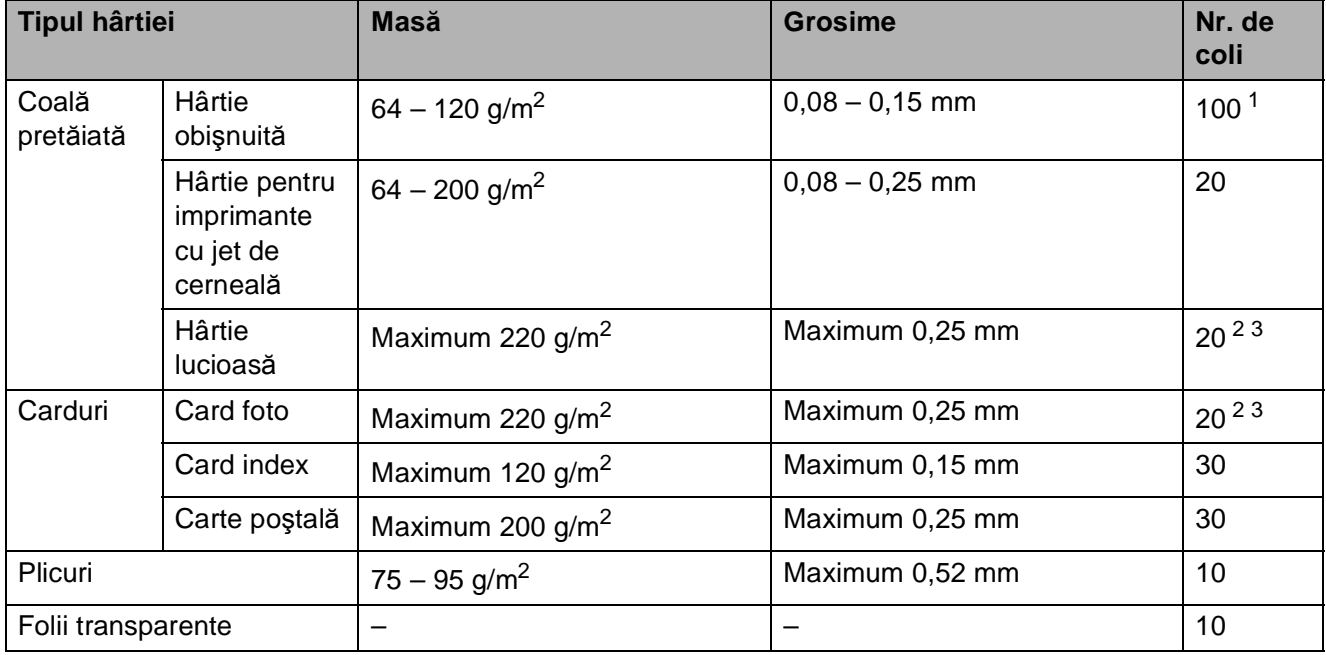

#### <span id="page-28-0"></span>**Greutatea, grosimea şi capacitatea hârtiei <sup>2</sup>**

<span id="page-28-1"></span>1 Maximum 100 de coli de hârtie de 80 g/m<sup>2</sup>.

<span id="page-28-2"></span><sup>2</sup> Pentru hârtie Photo 10 × 15 cm şi Photo L 89 × 127 mm, utilizaţi tava pentru hârtie foto. (Consultaţi *Încă[rcarea hârtiei](#page-20-1)  foto* >> [pagina 13](#page-20-1).)

<span id="page-28-3"></span> $3$  Hârtia BP71 (260 g/m<sup>2</sup>) a fost creată special pentru aparatele cu jet de cerneală Brother.

**2**

**3**

# <span id="page-29-0"></span>**Încărcarea documentelor <sup>3</sup>**

# <span id="page-29-1"></span>**Încărcarea documentelor <sup>3</sup>**

Puteţi copia şi scana folosind unitatea ADF (alimentator automat de documente) şi de pe sticla scanerului.

# <span id="page-29-2"></span>**Utilizarea unităţii ADF <sup>3</sup>**

Unitatea ADF are o capacitate de maximum

[1](#page-29-3)5 pagini <sup>1</sup> și alimentează fiecare coală

individual. Folosiți hârtie standard de 90 g/m<sup>2</sup> și răsfoiți întotdeauna colile înainte de a le aşeza în ADF.

<span id="page-29-3"></span>În unitatea ADF puteți așeza maximum 20 de pagini, dacă aşezaţi hârtia decalat şi respectaţi următoarele conditii: Temperatură: 20 – 26 °C Umiditate: 40 – 50% fără condensare

Hârtie: XEROX4200 75 g/m2

### **Dimensiunile şi greutatea hârtiei <sup>3</sup>**

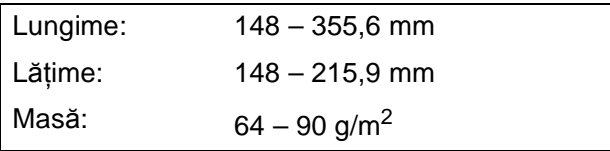

### **Încărcarea documentelor <sup>3</sup>**

### **IMPORTANT**

- NU trageți de document în timp ce acesta este alimentat.
- NU folosiţi hârtie ondulată, încreţită, împăturită, ruptă, cu capse, agrafe, lipită cu adeziv sau cu bandă adezivă.
- NU folosiţi carton, ziare sau material textil.

Asiguraţi-vă că documentele scrise cu cerneală sau modificate cu solutie de corectare sunt perfect uscate.

Desfaceti suportul pentru documente al unităţii ADF (1) şi extensia suportului unității ADF (2).

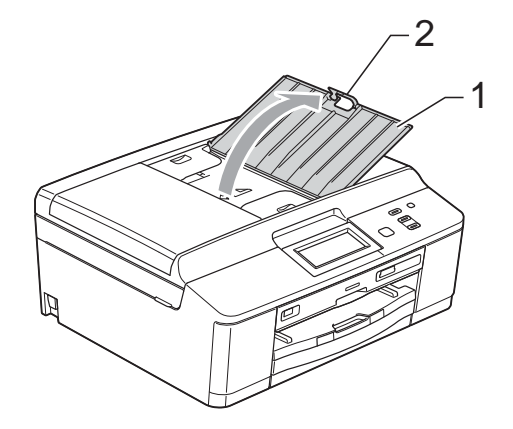

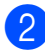

Răsfirați bine colile.

Reglați ghidajele pentru hârtie (1) în functie de lătimea documentelor. Răsfiraţi paginile documentelor şi aşezaţi-le cu **faţa în jos**, **marginea de sus înainte** în unitatea ADF sub elementele de ghidare până când simţiţi că acestea au atins rolele de alimentare. Pe ecran va fi afişat mesajul ADF Pregatit.

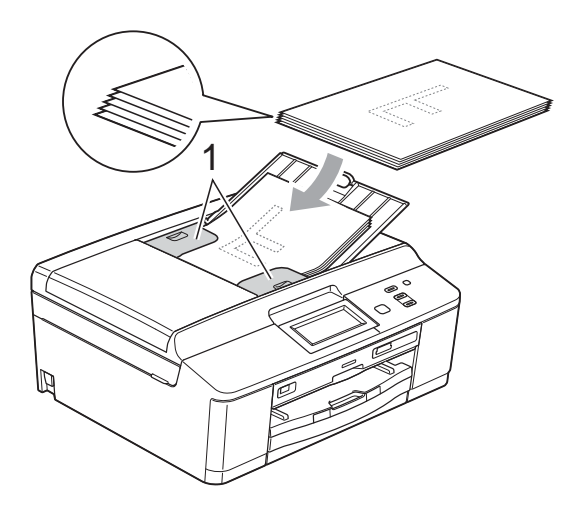

# **IMPORTANT**

NU lăsați documente voluminoase pe sticla scanerului. În caz contrar, unitatea ADF se poate bloca.

După ce ați utilizat unitatea ADF, pliați clapeta de susţinere a documentelor în unitatea ADF și apoi închideti suportul pentru documente al unității ADF. Apoi împingeţi porţiunea din stânga sus a suportului pentru documente al unităţii ADF pentru a-l închide complet.

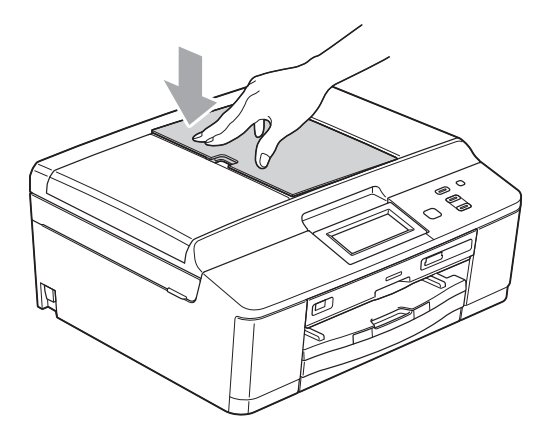

# <span id="page-30-0"></span>**Utilizarea sticlei scanerului <sup>3</sup>**

Puteţi folosi sticla scanerului pentru a copia sau pentru a scana paginile unei cărți sau o singură pagină la un moment dat.

#### **Dimensiunile admise ale documentelor <sup>3</sup>**

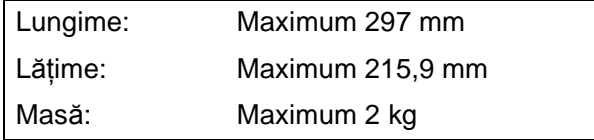

#### **Încărcarea documentelor <sup>3</sup>**

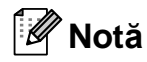

Pentru a folosi sticla scanerului, în unitatea ADF nu trebuie să fie încărcate documente.

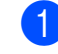

- Ridicati capacul pentru documente.
- Folosind marcajele pentru documente aflate în stânga şi la partea de sus a sticlei scanerului, asezați documentul cu **faţa în jos** în colţul din stânga sus al sticlei scanerului.

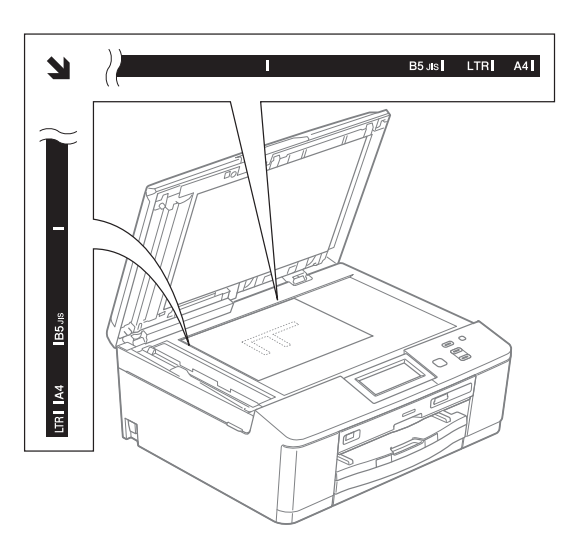

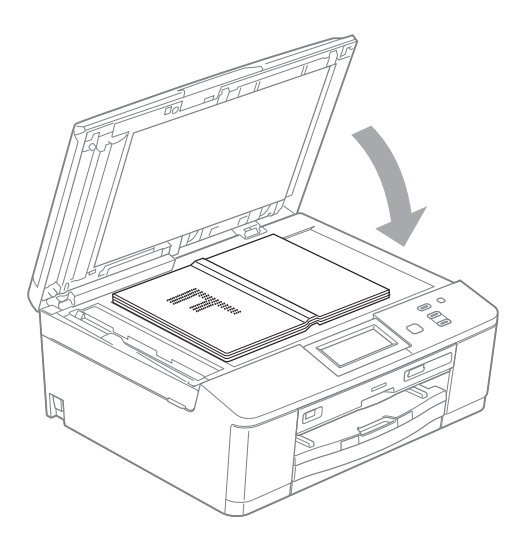

**3** Închideti capacul pentru documente.

# **IMPORTANT**

Dacă scanati o carte sau un document gros, NU trântiți și NU apăsati capacul peste acestea.

# <span id="page-31-0"></span>**Zonă care nu poate fi scanată<sup>3</sup>**

Zona scanabilă depinde de setările aplicaţiei folosite. În figurile de mai jos sunt prezentate zonele ne-scanabile.

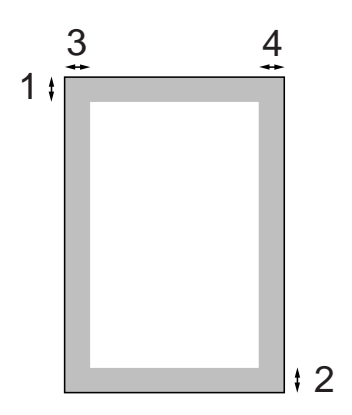

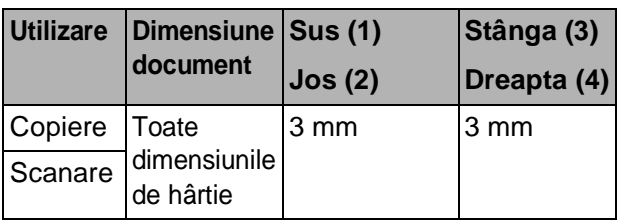

<span id="page-32-0"></span>**4 Copierea <sup>4</sup>**

# <span id="page-32-1"></span>**Cum se face o copie <sup>4</sup>**

În continuare sunt prezentaţi paşii pentru operatiile elementare de copiere.

- Asigurati-vă că sunteți în modul copiere şi apăsaţi pe Copiere.
	- Pe ecranul LCD va apărea:

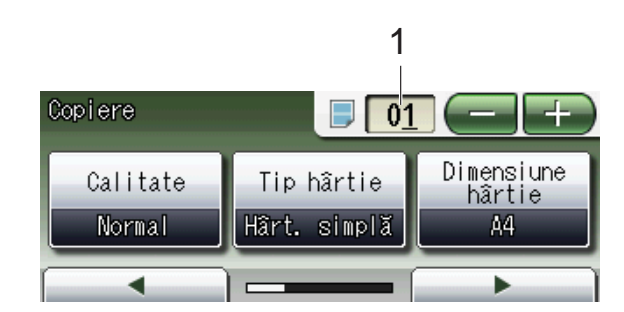

**1 Număr de copii**

Apăsaţi pe caseta numerică (1) şi introduceţi numărul de copii dorit. De asemenea, puteți introduce

numărul de copii apăsând pe

sau pe  $\left\lfloor -\right\rfloor$  de pe ecran (vezi figura de mai sus).

- Pentru încărcarea documentului procedati astfel:
	- Aşezaţi documentul cu *faţa în jos* în unitatea ADF.

(Consultaţi *[Utilizarea unit](#page-29-2)ăţii ADF*  $\rightarrow$  [pagina 22](#page-29-2).)

 Aşezaţi documentul cu *faţa în jos* pe sticla scanerului.

(Consultaţi *[Utilizarea sticlei](#page-30-0)  [scanerului](#page-30-0)* >> pagina 23.)

- Dacă doriti să faceți mai multe copii, introduceţi numărul (până la 99).
- d Apăsaţi pe **Mono Start (Start Mono)** sau **Colour Start (Start Color)**.

### <span id="page-32-2"></span>**Oprirea copierii <sup>4</sup>**

Pentru a opri copierea, apăsați pe **Stop/Exit (Stop/Ieşire)**.

### <span id="page-32-3"></span>**Setări de copiere <sup>4</sup>**

Puteți modifica următoarele setări de copiere. Apăsați pe Copiere și apoi apăsați pe **d** sau **c** pentru a derula setările de copiere. Când setarea dorită este afişată, apăsaţi pe aceasta pentru a selecta optiunea respectivă.

(Manual de utilizare)

Pentru detalii referitoare la modificarea următoarelor setări de copiere, consultați  $\rightarrow$  [pagina 26.](#page-33-1)

- Tip hârtie
- Dimensiune hârtie

(Manual avansat de utilizare)

Pentru detalii referitoare la modificarea următoarelor setări de copiere, consultați ▶▶ Manual avansat de utilizare: *Setări de copiere*

- Calitate
- Mărire/ Micşorare
- Aşez.în pag
- $\blacksquare$  2în1(ID)
- Stivuire/Sort.
- Densitate
- Mod econ.cern
- Copiere hrt. subțire
- Copiere carte
- Copiere filigr
- Copiere duplex
- Setări favorite

### **Notă**

Dacă doriți să sortați copiile, utilizați unitatea ADF.

**4**

# <span id="page-33-1"></span><span id="page-33-0"></span>**Opţiunile pentru hârtie <sup>4</sup>**

#### **Tipul hârtiei <sup>4</sup>**

În cazul în care copiaţi pe un tip special de hârtie, setaţi aparatul pentru tipul de hârtie utilizat pentru a obţine cea mai bună calitate de imprimare.

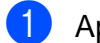

**1** Apăsați pe Copiere.

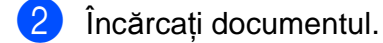

- **3** Introduceți numărul de copii dorit.
- 4 Apăsați pe  $\triangleleft$  sau  $\triangleright$  pentru a afișa Tip hârtie.
- 5 Apăsați pe Tip hârtie.
- 6 Apăsați pe Hartie Simpla, Hartie Inkjet, Brother BP71, Brother BP61, Altă hârtie Luci sau Hartie Transpar.
- **Z** Dacă nu doriți să modificați alte setări, apăsaţi pe **Mono Start (Start Mono)** sau **Colour Start (Start Color)**.

#### **Dimensiunea hârtiei <sup>4</sup>**

În cazul în care copiaţi pe hârtie cu o altă dimensiune decât A4, va trebui să modificați setările definite pentru dimensiunile hârtiei. Puteţi face copii numai pe formatele de hârtie A4, A5, Photo  $10 \times 15$  cm sau Letter.

- **1** Apăsați pe Copiere.
- 2 Încărcați documentul.
- **3** Introduceți numărul de copii dorit.
- 4 Apăsați pe  $\triangleleft$  sau  $\triangleright$  pentru a afișa Dimensiune hârtie.
- 
- **6** Apăsați pe Dimensiune hârtie.
- $\overline{6}$  Apăsați pe A4, A5, 10x15cm sau pe Letter.

**Z** Dacă nu doriti să modificați alte setări, apăsaţi pe **Mono Start (Start Mono)** sau **Colour Start (Start Color)**.

**5**

# <span id="page-34-0"></span>**Imprimarea fotografiilor de pe un card de memorie sau de pe un suport de stocare USB Flash <sup>5</sup>**

# <span id="page-34-1"></span>**Operaţiile efectuate cu programul PhotoCapture Center™ (modul Photo) <sup>5</sup>**

Chiar dacă aparatul *nu* este conectat la un calculator, puteţi imprima fotografiile direct de pe suportul media al aparatului foto digital sau de pe un suport de stocare USB Flash. (Consultaţi *[Imprimarea imaginilor](#page-37-2)*  $\rightarrow$  [pagina 30.](#page-37-2))

Puteţi să scanaţi documente şi să le salvaţi direct pe un card de memorie sau pe un suport de stocare USB Flash. (Consultaţi *[Scanarea pe un card de memorie sau pe un](#page-38-2)*  [suport de stocare USB Flash](#page-38-2) > > pagina 31.)

Dacă aparatul dumneavoastră este conectat la calculator, puteţi accesa un card de memorie sau un suport de stocare USB Flash introdus în portul din partea din fată a aparatului de pe calculator.

>> Ghidul utilizatorului de software:

*PhotoCapture Center™* (Windows®) ▶▶ Ghidul utilizatorului de software: Setare *de la distanţă şi PhotoCapture Center™* (Macintosh)

### <span id="page-34-2"></span>**Folosirea unui card de memorie sau a unui suport de stocare USB Flash <sup>5</sup>**

Aparatul dumneavoastră Brother dispune de unități media (sloturi) care pot fi utilizate cu următoarele suporturi media uzuale folosite de aparatele foto digitale: Memory Stick™, Memory Stick PRO™, Memory Stick Duo™, Memory Stick PRO Duo™, Card de memorie SD, Card de memorie SDHC, Card dememorie SDXC, MultiMedia Card, MultiMedia Card plus şi suporturi de stocare USB Flash.

Funcţia PhotoCapture Center™ vă permite să imprimaţi fotografii digitale de pe aparatul dumneavoastră foto digital, la o rezoluţie ridicată, pentru a obține o imprimare la calitate fotografică.

Capitolul 5

# <span id="page-35-0"></span>**Să începem <sup>5</sup>**

Introduceţi ferm cardul de memorie sau suportul de stocare USB Flash în slotul corect.

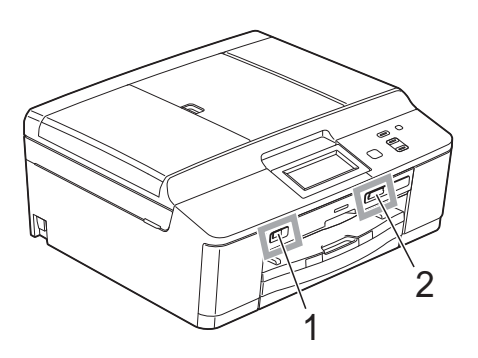

#### **1 Suport de stocare USB Flash**

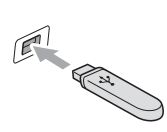

# **IMPORTANT**

Interfaţa directă USB acceptă numai un suport de stocare USB Flash, un aparat foto compatibil cu PictBridge sau un aparat foto digital care foloseşte standardul de stocare în masă prin USB. Nu sunt acceptate alte dispozitive USB.

#### **2 Slot pentru card de memorie**

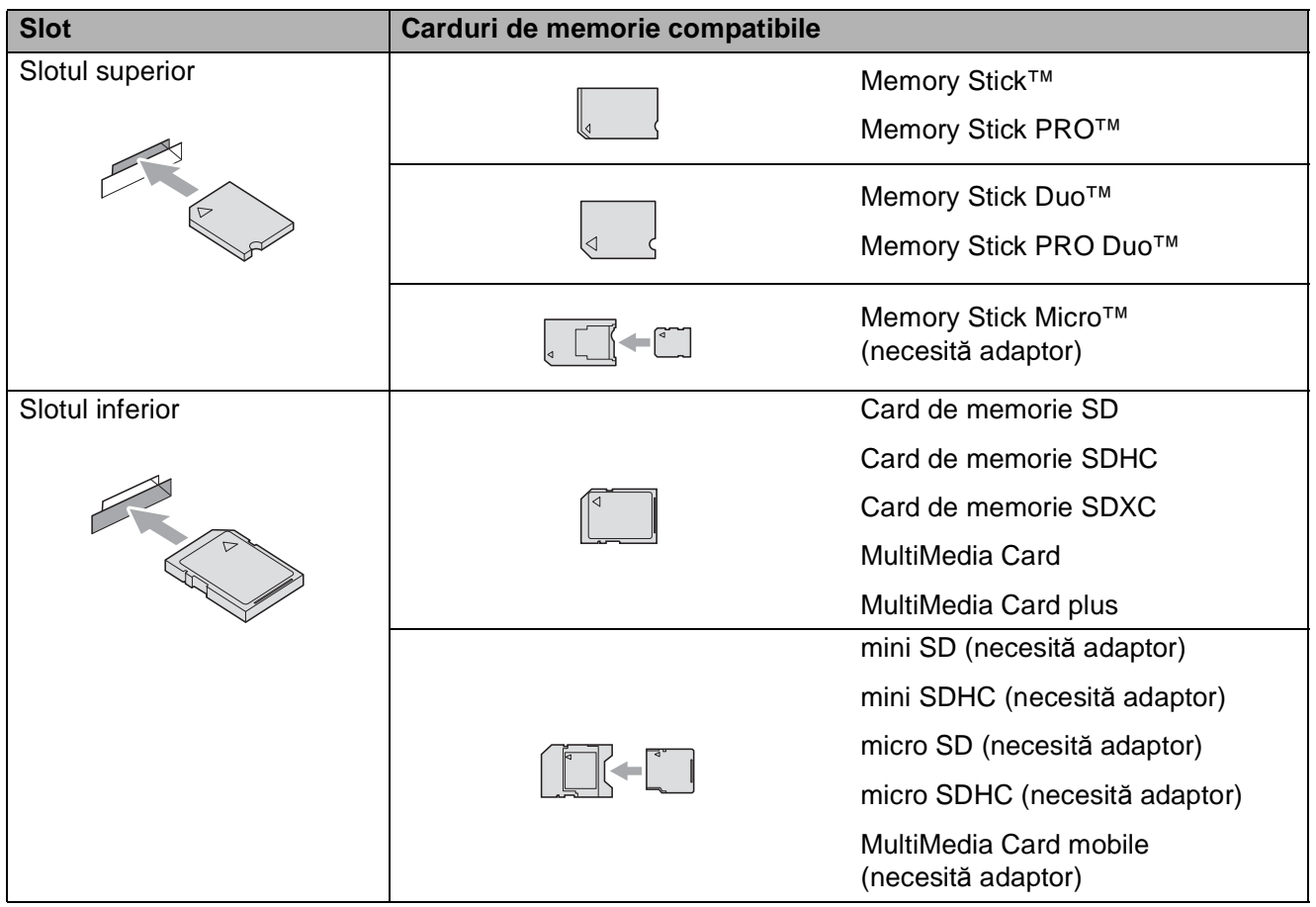
Imprimarea fotografiilor de pe un card de memorie sau de pe un suport de stocare USB Flash

#### **IMPORTANT**

NU introduceţi un Memory Stick Duo™ în slotul SD inferior, deoarece aparatul se poate defecta.

#### LED de stare

În timpul citirii sau scrierii de pe/pe cardul de memorie sau suportul de stocare USB Flash, LEDul de stare va lumina intermitent.

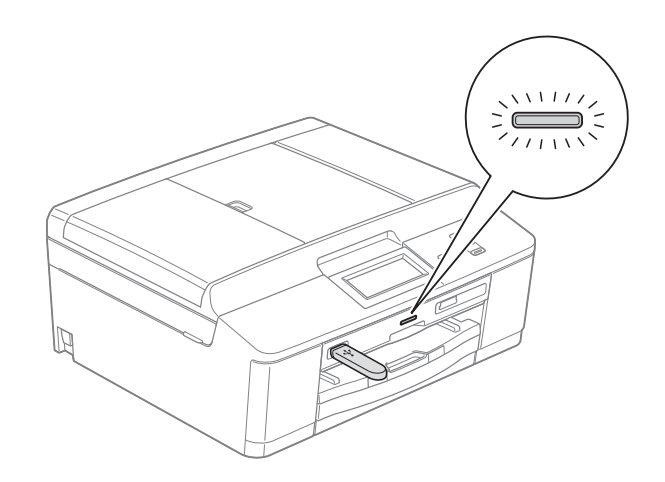

#### **IMPORTANT**

NU scoateţi cablul de alimentare, cardul de memorie sau suportul de stocare USB Flash din unitatea media (slot) sau din interfaţa directă USB în timp ce aparatul citeşte sau scrie date de pe sau pe cardul de memorie/suportul de stocare USB Flash (LED-ul de stare luminează intermitent). **În caz contrar, veţi pierde datele sau cardul se va defecta.**

Aparatul nu poate citi mai multe dispozitive simultan.

## **Imprimarea imaginilor <sup>5</sup>**

#### **Vizualizarea fotografiilor <sup>5</sup>**

Puteti examina fotografiile pe ecranul LCD înainte de a le imprima. În cazul în care fişierele cu fotografiile sunt de mari dimensiuni, este posibil ca afişarea fiecărei fotografii pe ecranul LCD să se facă cu întârziere.

- **1** Asigurați-vă că ați introdus cardul de memorie sau suportul de stocare USB Flash în slotul corect. Apăsați pe Foto.
	- Apăsați pe Vizualiz foto. Procedaţi conform indicaţiilor de mai jos:
		- Dacă doriți să alegeți fotografiile pe care le imprimați sau vreti să imprimaţi mai multe copii ale a[c](#page-37-0)eleiași imagini, treceți la pasul <sup>3</sup>.
		- Dacă doriti să imprimati toate fotografiile, apăsați pe  $\mathbb{R}$ .

Apăsaţi pe Da pentru a confirma.

Treceți la pasul **@**.

#### **Notă**

- Simultan sunt afişate patru miniaturi, inclusiv numărul curent al paginii şi numărul total de pagini, înscris sub miniaturi.
- Apăsaţi pe **d** sau **c** în mod repetat pentru a selecta fiecare pagină cu fotografii sau ţineţi apăsat butonul pentru a derula toate paginile cu fotografii.
- Apăsați pe  $\Box$  pentru a începe expunerea de diapozitive.

<span id="page-37-0"></span>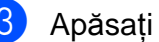

Apăsați pe fotografia unei miniaturi.

- <span id="page-37-2"></span>Introduceți numărul de copii dorit apăsând pe caseta numerică şi introducând numărul dorit sau apăsând pe **+** sau **-**. Apăsați pe OK.
- 6 Repetați pașii **@** și **@** până [c](#page-37-0)ân[d](#page-37-2) ați selectat toate fotografiile pe care doriți să le imprimati.
- <span id="page-37-1"></span>6 După ce ați ales toate fotografiile, apăsaţi pe OK. Aveţi la dispoziţie următoarele opţiuni:
	- Pentru a adăuga efectul Autocorecţie în fotografiile

selectate, apăsați pe

(>>Manual avansat de utilizare: *Îmbunătăţirea fotografiilor*)

- Dacă doriti să modificati setările de imprimare, apăsaţi pe Setări imprimare. (Consultați [pagina 31.](#page-38-0))
- Dacă nu doriți să modificați nicio setare, treceți la pasul  $\bullet$ .
- <span id="page-37-3"></span>g Apăsaţi pe **Colour Start (Start Color)** pentru a imprima.

## <span id="page-38-0"></span>**Setări de imprimare folosite pentru PhotoCapture Center™5**

Puteti modifica temporar setările de imprimare pentru următoarea imprimare.

Aparatul revine la setările implicite după 3 minute.

#### **Notă**

Puteţi salva setările de imprimare folosite frecvent, definindu-le ca implicite.  $(\triangleright)$ Manual avansat de utilizare: *Definirea modificărilor efectuate drept setare implicită nouă*)

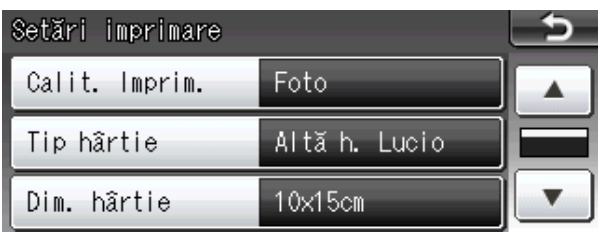

## **Scanarea pe un card de memorie sau pe un suport de stocare USB Flash <sup>5</sup>**

Puteţi scana documente alb-negru şi color pe un card de memorie sau pe un suport de stocare USB Flash. Documentele alb-negru vor fi salvate în fişiere format PDF (\*.PDF) sau TIFF (\*.TIF). Documentele color pot fi salvate în fişiere format PDF (\*.PDF) sau JPEG (\*.JPG). Setarea din fabricatie este Color 200 dpi, iar formatul implicit al fişierului este PDF. Aparatul creează automat numele fișierelor în funcție de data curentă. (**▶▶**Ghid de instalare și configurare rapidă) De exemplu, a cincea imagine scanată la 1 iulie 2011 va fi denumită 01071105.PDF. Puteţi modifica culoarea şi calitatea.

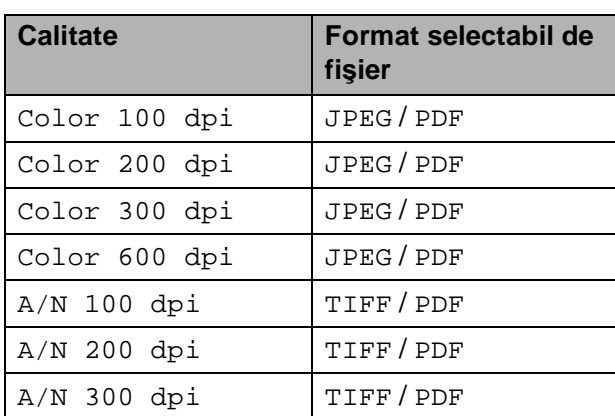

**1** Asigurați-vă că ați introdus cardul de memorie sau suportul de stocare USB Flash în slotul corect.

#### **IMPORTANT**

NU scoateţi cardul de memorie sau suportul de stocare USB Flash în timp ce indicatorul de stare LED luminează intermitent pentru a evita deteriorarea cardului de memorie, a suportului de stocare USB Flash sau a datelor stocate pe acestea.

#### Capitolul 5

Încărcați documentul.

- 3 Apăsați pe Scanare.
- d Apăsaţi pe **d** sau **c** pentru a afiş<sup>a</sup> către media.
- 
- Apăsati pe către media.
- 6 Procedați conform indicațiilor de mai jos:
	- Pentru modificarea calității, apăsați pe **d** sau **c** pentru a afişa Calitate. Apăsaţi pe Calitate şi selectaţi Color 100 dpi, Color 200 dpi, Color 300 dpi, Color 600 dpi, A/N 100 dpi, A/N 200 dpi sau A/N 300 dpi.
	- Pentru modificarea tipului de fişier, apăsaţi pe **d** sau **c** pentru a afişa Fisier Tip. Apăsaţi pe Fisier Tip şi selectaţi PDF, JPEG sau TIFF.
	- Dacă doriti să modificati numele fişierului, apăsaţi pe **d** sau pe **c** pentru a afişa Fisier Nume. Pentru a introduce numele fişierului, apăsati pe Fisier Nume.

Puteţi modifica numai primele 6 caractere.

Apăsaţi pe OK.

■ Pentru a începe scanarea fără a mai modifica alte setări, treceți la pasul  $\bullet$ .

#### **Notă**

- Dacă din setările pentru rezoluţie, selectați color, nu veți mai putea selecta tipul de fişier TIFF.
- Dacă din setările pentru rezoluţie, selectaţi monocrom, nu veţi mai putea selecta tipul de fişier JPEG.

#### <span id="page-39-0"></span>g Apăsaţi pe **Mono Start (Start Mono)** sau **Colour Start (Start Color)**.

#### **Notă**

Pe sticla scanerului puteti aseza mai multe documente și le puteți scana ca fişiere separate.

 $(\triangleright)$ Manual avansat de utilizare: *Trunchierea automată*)

**6**

# **Imprimarea de la un calculator <sup>6</sup>**

## **Imprimarea unui document <sup>6</sup>**

Aparatul poate primi datele de la calculator şi le poate imprima. Pentru a imprima datele primite de la un calculator, trebuie să instalaţi driverul imprimantei.

>>Ghidul utilizatorului de software: *Imprimarea* (Windows®)

 $\rightarrow$ Ghidul utilizatorului de software: *Imprimarea şi trimiterea faxurilor* (Macintosh)

a Instalaţi driverul imprimantei Brother de pe discul CD-ROM. (**▶▶**Ghid de instalare și configurare rapidă)

- **2** Din aplicație, selectați comanda Print (Imprimare).
- **6** Selectați numele aparatului dumneavoastră din caseta de dialog **Print (Imprimare)** și faceti clic pe **Preferences (Preferinţe)**.
- 4 Selectați setările pe care doriți să le modificati din caseta de dialog Properties (Proprietăţi).
	- Media Type (Suport Imprimare)
	- **Print Quality (Calitate Imprimare)**
	- **Paper Size (Dimensiune Hârtie)**
	- Orientation (Orientare)
	- **Colour/Greyscale (Color / Nuanţe De Gri)**
	- Ink Save Mode (Mod economisire **cerneală)**
	- Scaling (Scalare)
- **6** Faceți clic pe OK.
- **6** Faceti clic pe **Print (Imprimare)** pentru a începe imprimarea.

**6**

# **Scanarea şi salvarea pe calculator <sup>7</sup>**

## **Scanarea unui document <sup>7</sup>**

**7**

Există mai multe modalități de scanare a documentelor. Puteţi utiliza tasta Scanare de pe aparat sau driverele scanerului instalate pe calculatorul dumneavoastră.

Pentru a utiliza aparatul ca scaner, trebuie să instalați driverul scanerului. Dacă aparatul este instalat într-o reţea, configurati-l folosind o adresă TCP/IP.

- Instalați driverele scanerului de pe discul CD-ROM. (>>Ghid de instalare și configurare rapidă)
- Dacă scanarea în rețea nu poate fi folosită, configurați aparatul folosind o adresă TCP/IP.

▶▶ Ghidul utilizatorului de software: *Configurarea scanării în reţea pentru Windows®*

>>Ghidul utilizatorului de software: *Configurarea scanării în reţea pentru un calculator Macintosh*

- Încărcați documentul. (Consultați *Încă[rcarea documentelor](#page-29-0)*  $\rightarrow$  [pagina 22.](#page-29-0))
	-
	- Utilizați unitatea ADF pentru a scana mai multe pagini ale documentelor. Aceasta alimentează automat fiecare pagină.
	- Utilizați sticla scanerului pentru a scana o pagină dintr-o carte sau pe rând câte o pagină.

Procedați conform indicațiilor de mai jos:

- Pentru a scana folosind tasta Scanare, mergeţi la *[Scanarea](#page-41-0)  [folosind tasta de scanare](#page-41-0)*.
- Pentru a scana folosind driverul scanerului de pe calculator, mergeţi la *[Scanarea folosind driverul pentru](#page-42-0)  [scaner](#page-42-0)*.

## <span id="page-41-0"></span>**Scanarea folosind tasta de scanare <sup>7</sup>**

Pentru informaţii suplimentare, consultaţi >> Ghidul utilizatorului de software: *Utilizarea tastei Scan (Scanare)*

- - Apăsați pe Scanare.
- 
- Selectați modul de scanare dorit.
- către fişier
- către media
- către e-mail
- $\blacksquare$ către OCR $^1$  $^1$
- către imagine
- Serviciu Web<sup>[2](#page-41-2)</sup> (Scanare servicii web)
- <span id="page-41-1"></span><sup>1</sup> (Pentru utilizatorii Macintosh) Înainte de utilizare, programul Presto! PageManager trebuie descărcat şi instalat. Pentru instrucţiuni suplimentare, consultaţi *[Accesarea serviciului de asisten](#page-11-0)ţă Brother [\(Macintosh\)](#page-11-0)* > > pagina 4.
- <span id="page-41-2"></span><sup>2</sup> Numai pentru utilizatorii Windows<sup>®</sup>. (>>Ghidul utilizatorului de software: *Utilizarea serviciilor web de scanarea în reţea (Windows Vista® SP2 sau o versiune ulterioară şi Windows® 7)*)
- **3** (Pentru utilizatorii din rețea) Selectati calculatorul la care doriti să trimiteti datele.
- Pentru a începe scanarea apăsați pe **Start**.

## <span id="page-42-0"></span>**Scanarea folosind driverul pentru scaner <sup>7</sup>**

▶▶ Ghidul utilizatorului de software: *Scanarea unui document folosind driverul TWAIN* (Windows®)

uuGhidul utilizatorului de software: *Scanarea unui document folosind driverul WIA* (Windows®)

▶▶ Ghidul utilizatorului de software: *Scanarea unui document folosind driverul TWAIN* (Macintosh)

▶▶ Ghidul utilizatorului de software: *Scanarea unui document folosind driverul ICA (Mac OS X 10.6.x)*

- Deschideti aplicatia de scanare și faceti clic pe butonul **Scan (Scanare)**.
- **Definiți setările pentru Resolution (Rezoluţie)**, **Brightness (Luminozitate)** şi **Scan Type (Tip scanare)** din caseta de dialog **Scanner Setup (Setare scaner)**.
- **6** Pentru a începe scanarea, faceți clic pe **start** sau **Scan (Scanare)**.

## **Scanarea folosind ControlCenter <sup>7</sup>**

▶▶ Ghidul utilizatorului de software: *ControlCenter4* (Windows®)

>>Ghidul utilizatorului de software: *ControlCenter2* (Macintosh)

**8**

# **Imprimarea unui disc (CD/DVD/BD) <sup>8</sup>**

# **Prezentare generală <sup>8</sup>**

Aparatul dumneavoastră Brother poate imprima pe suporturi de imprimare, inclusiv CD-R/RW, DVD-R/RW şi Blu-ray Disc™.

Sunt disponibile trei moduri de tipărire pe suporturile de imprimare:

**Imprimarea prin copiere** 

Puteţi copia imaginea etichetei unui disc existent sau un document cu formă pătrată, de exemplu o fotografie și puteți imprima imaginea pe un disc imprimabil.

■ Imprimarea de pe un suport media

Puteţi selecta o imagine salvată pe un card de memorie sau pe un suport de stocare USB Flash și puteți imprima imaginea pe un disc imprimabil.

■ Imprimarea de la un calculator (Windows®/Macintosh)

Puteţi crea imaginea unei etichete folosind programul NewSoft CD Labeler şi puteti imprima imaginea pe un disc imprimabil.

# **Încărcarea unui disc (CD/DVD/BD) <sup>8</sup>**

În tava pentru discuri pot fi aşezate numai discuri de 12 cm.

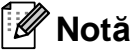

Dacă doriți să faceți un test de imprimare pe hârtie, NU încărcați un disc CD/DVD/BD.

Deschideti capacul scanerului și scoateţi tava pentru discuri.

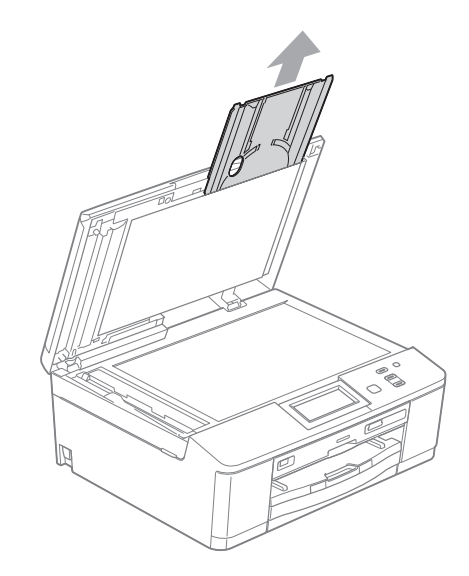

Împingeți în jos și apoi trageți de ghidajul pentru discuri. Ghidajul se va deschide.

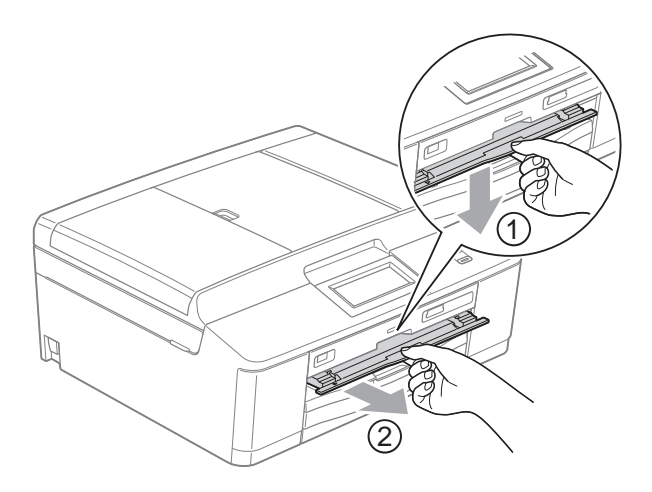

**3** Asigurați-vă că în spatele aparatului este un spaţiu liber mai mare de 10 cm.

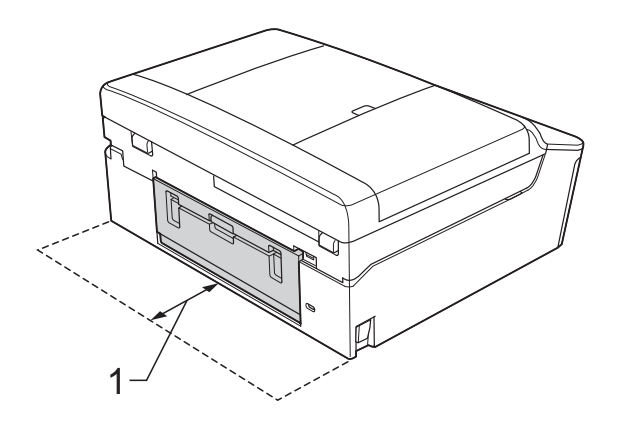

- **1 10 cm**
- $\left(4\right)$  Fixați discul imprimabil în tava pentru discuri.

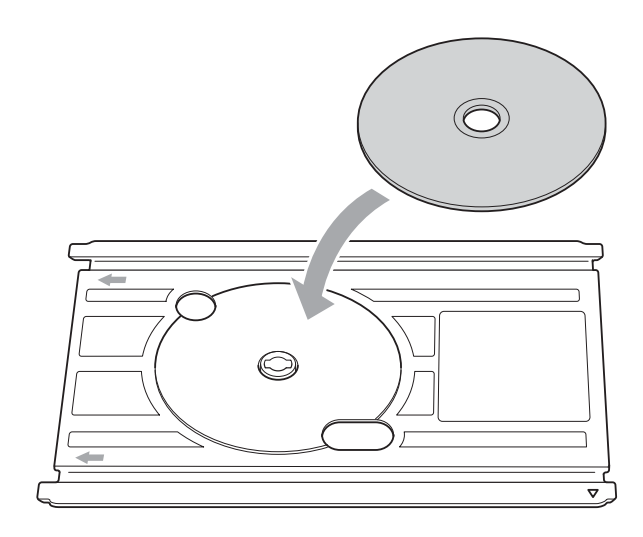

#### **Notă**

- Asiguraţi-vă că discul este aşezat în tava pentru discuri cu faţa pe care se va face imprimarea în sus.
- Asiguraţi-vă că tava pentru discuri este curată.

**6** Introduceti tava pentru discuri în ghidajul pentru discuri şi aliniaţi marcajele triunghiulare.

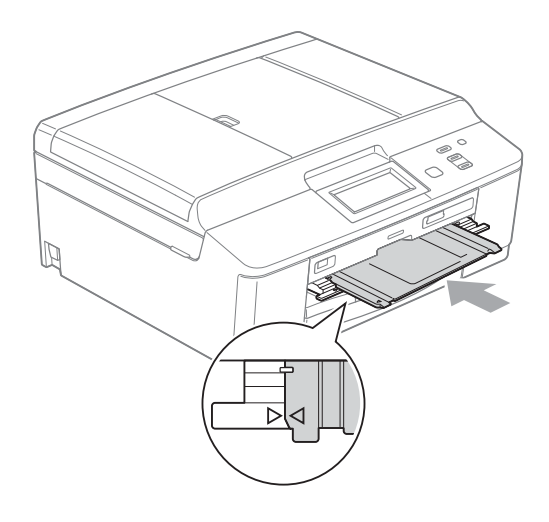

6 După ce imprimarea discului s-a terminat, închideţi ghidajul pentru discuri şi aşezaţi tava pentru discuri înapoi în capacul scanerului.

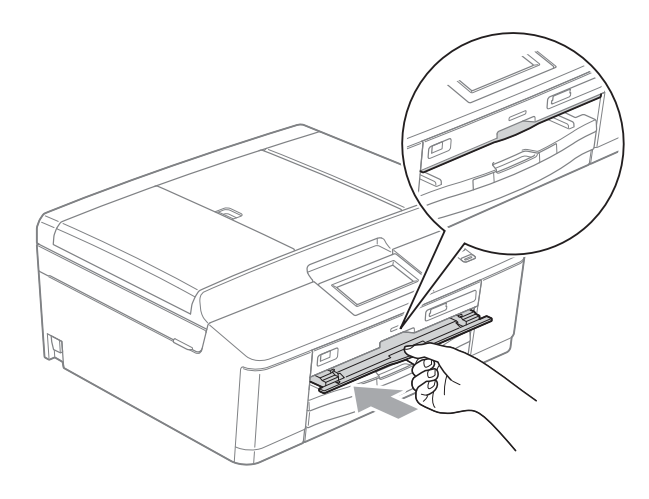

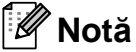

Pentru indicaţii despre imprimarea pe un disc (CD/DVD/BD) de la calculator consultaţi

▶▶ Ghidul utilizatorului de software: *Imprimarea discurilor*

**8**

## **IMPORTANT**

- Dacă suprafaţa de imprimare se deplasează şi tava pentru discuri sau suprafaţa transparentă aflată în apropierea centrului discului este imprimată, ştergeţi imediat cerneala din aceste zone.
- Închideţi întotdeauna ghidajul pentru discuri şi aşezaţi tava pentru discuri în capacul scanerului după ce aţi terminat imprimarea. În caz contrar, tava pentru discuri se poate strâmba sau îndoi, iar aparatul nu va funcţiona corect dacă este utilizată o tavă cu defecţiuni.

# **Operaţiuni regulate de întreţinere <sup>A</sup>**

## <span id="page-46-0"></span>**Înlocuirea cartuşelor de cerneală <sup>A</sup>**

**A**

Aparatul dumneavoastră este prevăzut cu un contor pentru numărarea punctelor de cerneală. Acesta monitorizează automat nivelul de cerneală din fiecare dintre cele patru cartuşe. Atunci când aparatul detectează faptul că un cartuş de cerneală este aproape gol, aparatul vă va indica acest lucru printr-un mesaj afişat pe ecranul LCD.

Mesajul afişat pe ecranul LCD va preciza care dintre cartuşe are un nivel redus de cerneală şi trebuie înlocuit. Respectaţi indicaţiile de pe LCD pentru a înlocui cartuşele de cerneală în ordinea corectă.

Chiar dacă aparatul vă indică faptul că trebuie să înlocuiţi un cartuş de cerneală, în cartuş mai există o cantitate redusă de cerneală. Este necesar să păstraţi o anumită cantitate de cerneală în cartuş pentru a împiedica uscarea şi deteriorarea capului de imprimare sub actiunea aerului.

## **A ATENTIE**

Dacă cerneala intră în contact cu ochii, spălati-vă imediat cu apă și contactați un medic dacă sunteţi îngrijorat.

## **IMPORTANT**

Aparatele multifuncţionale Brother sunt proiectate pentru utilizarea unui anumit tip de cerneală şi vor funcţiona la un nivel optim de calitate şi fiabilitate dacă sunt utilizate cu cartuşe originale de cerneală Brother. Brother nu poate garanta performante și fiabilitate optime dacă veti folosi cerneală sau cartuşe de cerneală cu alte specificaţii. De aceea, Brother nu recomandă utilizarea altor cartuşe în afara celor originale Brother, nici reumplerea cartuşelor uzate cu cerneală din alte surse. În cazul în care capul de imprimare sau alte componente ale acestui aparat sunt deteriorate din cauza utilizării unor produse incompatibile cu acest aparat, este posibil ca reparatiile necesare ca urmare a acestui fapt să nu fie acoperite de garantie.

Deschideti capacul cartuşului de cerneală. Dacă unul sau mai multe dintre cartuşele de cerneală au ajuns la sfârşitul duratei de utilizare, pe ecranul LCD este afişat Numai tip. A/N sau

Tipărire impos.

2 Apăsați maneta de deblocare, conform indicaţiilor din figură, pentru deblocarea cartuşului indicat pe ecranul LCD. Scoateţi cartuşul din aparat.

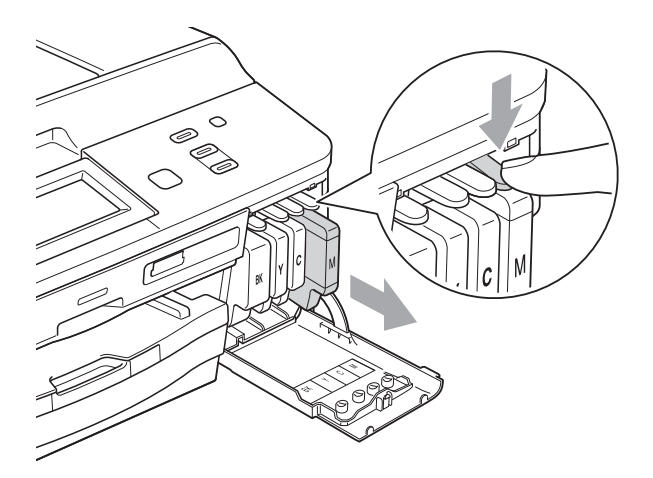

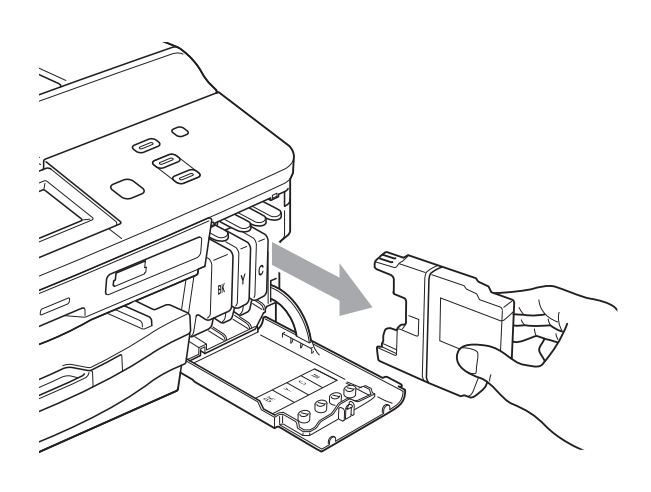

**3** Deschideți ambalajul noului cartuș cu cerneală având culoarea indicată pe ecranul LCD şi apoi scoateţi cartuşul de cerneală.

 $\overline{4}$  Rotiti maneta verde de deblocare de pe ambalajul de protecție portocaliu (1) în sensul acelor de ceasornic până când veți auzi un declic pentru a desface sistemul de închidere prin vidare. Apoi scoateți ambalajul de protecție portocaliu conform indicatiilor din imaginile de mai jos.

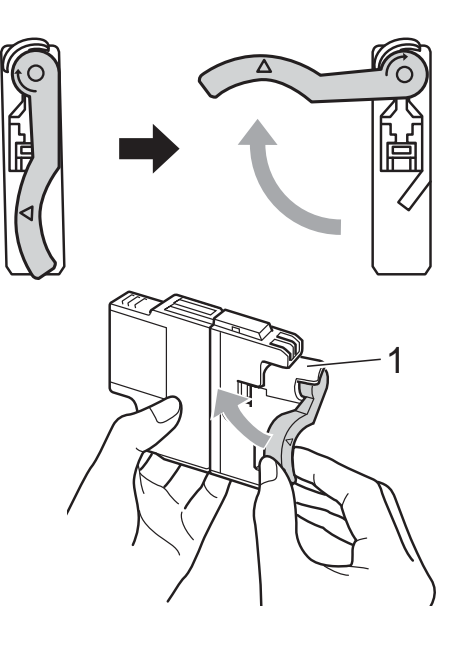

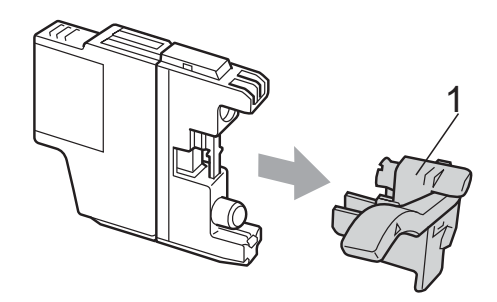

**6** Fiecare culoare are propria poziție corectă. Introduceţi cartuşul de cerneală în direcţia indicată de săgeata de pe etichetă.

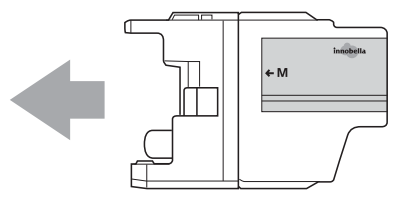

6 Apăsați cu atenție în spatele cartușului de cerneală marcat "PUSH" (ÎMPINGE) până când veţi auzi un declic, iar apoi închideti capacul cartusului.

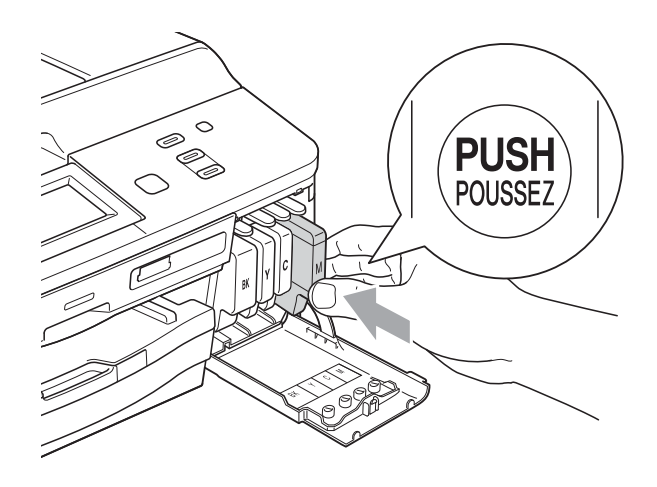

- g Aparatul va reseta automat contorul de cerneală.
- **Notă**
- Dacă aţi înlocuit un cartuş de cerneală, de exemplu cartuşul de culoare neagră, este posibil ca pe ecranul LCD să fie afişat un mesaj în care să vi se solicite să verificaţi dacă acesta este un cartuş nou (de exemplu Ai Schimbat BK Black). Pentru fiecare cartuş nou pe care l-aţi instalat, apăsaţi pe Da pentru a reseta automat contorul pentru numărarea punctelor de cerneală pentru respectiva culoare. În cazul în care cartuşul pe care lati instalat nu este unul nou, trebuie să apăsati pe Nu.
- Dacă pe ecranul LCD este afişat mesajul Fără cartuş cerneală sau mesajul Detectare impos. după ce ati instalat cartuşele de cerneală, verificaţi dacă aţi instalat corect cartuşele de cerneală şi dacă acestea sunt cartuşe originale Brother.

#### **IMPORTANT**

- NU scoateti cartusele de cerneală dacă nu trebuie să le înlocuiti. În caz contrar, cantitatea de cerneală se poate reduce şi aparatul nu va recunoaşte cantitatea de cerneală rămasă în cartuş.
- NU atingeti fantele în care se introduc cartuşele. În caz contrar, vă puteți păta pe piele cu cerneală.
- Dacă vă pătaţi cu cerneală pe piele sau pe îmbrăcăminte, spălaţi imediat zona respectivă cu săpun sau detergent.
- Dacă instalaţi un cartuş de cerneală într-o poziție greșită, amestecând culorile, curătati capul de imprimare de mai multe ori după instalarea corectă a cartuşului.
- După ce ati deschis un cartus de cerneală, instalati-l în aparat și consumati-l în termen de şase luni de la instalare. Folositi cartuse de cerneală care nu au fost deschise înainte de data de expirare înscrisă pe ambalajul cartuşului.
- NU demontati si nu umblati la cartusul de cerneală; deoarece acest lucru poate provoca scurgerea cernelii din cartuş.

## **Curăţarea şi verificarea aparatului <sup>A</sup>**

#### **Curăţarea sticlei scanerului <sup>A</sup>**

- Deconectați aparatul de la priza electrică.
- Ridicati capacul pentru documente (1). Curăţaţi sticla scanerului (2) şi suprafaţa din plastic alb (3) cu o cârpă moale, fără scame, înmuiată într-o solutie neinflamabilă folosită la curătarea geamurilor.

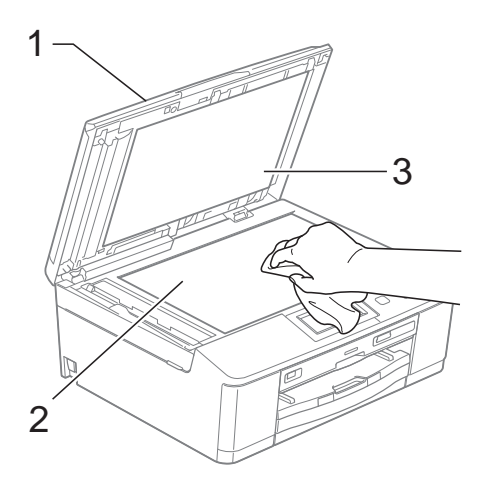

**3** În unitatea ADF, curățați bara de culoare albă (1) şi banda de sticlă (2) cu o cârpă curată, care nu lasă scame, înmuiată într-o solutie neinflamabilă folosită la curăţarea geamurilor.

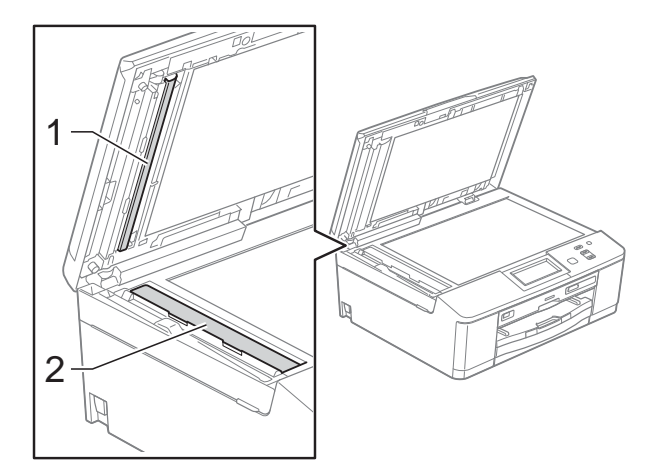

## **Notă**

Pe lângă curătarea benzii de sticlă cu o soluţie neinflamabilă folosită la curăţarea geamurilor, treceti vârful degetului peste banda de sticlă pentru a vedea dacă mai simțiți ceva pe aceasta. Dacă simțiți că mai există impurități sau resturi, curătați din nou banda de sticlă, insistând în zona respectivă. Este posibil să fie necesară repetarea de trei sau patru ori a procesului de curăţare. Pentru a testa, faceţi o copie după fiecare încercare de curătare.

 $\rightarrow$ 

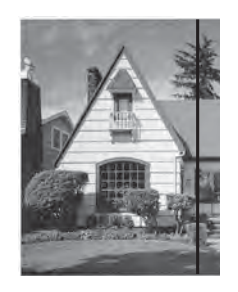

Dacă pe banda de sticlă este o pată de mizerie sau de solutie corectoare pe mostra imprimată va apărea o linie verticală.

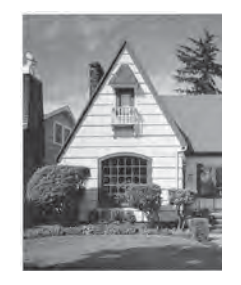

După ce banda de sticlă a fost curătată, linia verde va dispărea.

#### <span id="page-50-2"></span>**Curăţarea capului de imprimare**

Pentru a menţine o bună calitate a imprimării, aparatul va curăta automat capul de imprimare atunci când este necesar. Puteţi efectua manual procesul de curătare dacă există o problemă privind calitatea imprimării.

Curăţaţi capul de imprimare dacă pe paginile imprimate apar linii orizontale sau spaţii goale în text sau grafică. Puteti curăta numai cartuşul negru, trei culori simultan (galben/cyan/magenta) sau toate cele patru culori simultan.

La curățarea capului de imprimare se consumă cerneală. Dacă efectuaţi curăţarea prea des, se consumă cerneală inutil.

### **IMPORTANT**

NU atingeţi capul de imprimare. Atingerea capului de imprimare poate avea ca efect deteriorarea permanentă şi poate anula garanția acestuia.

- Apăsați pe ◀ sau ▶ pentru a afișa Cerneală.
- Apăsați pe Cerneală.
- - Apăsați pe Curatare.
- Apăsați pe Negru, Culoare sau Toate.

Aparatul curăță capul de imprimare. După terminarea curăţării, aparatul va reveni automat în modul Gata de operare.

**Notă**

În cazul în care curătati capul de imprimare de cel putin cinci ori și imprimarea nu s-a îmbunătăţit, încercaţi să instalaţi un nou cartuş original de cerneală Brother Innobella™ pentru fiecare culoare cu care aveti probleme. Încercaţi să curăţaţi din nou capul de imprimare de maximum cinci ori. Dacă imprimarea nu s-a îmbunătăţit, contactaţi distribuitorul Brother.

#### <span id="page-50-1"></span>**Verificarea calităţii imprimării <sup>A</sup>**

Dacă pe paginile imprimate apar culori şi portiuni de text sterse sau cu linii verticale, este posibil ca unele duze ale capului de imprimare să fie înfundate. Puteti controla acest lucru imprimând o pagină de verificare a calității imprimării și examinând modelul de verificare a duzelor.

- **1** Apăsați pe ◀ sau ▶ pentru a afișa Cerneală.
- Apăsați pe Cerneală.
- Apăsați pe Printeaza Test.
- Apăsați pe Calit. Imprim.
- e Apăsaţi pe **Colour Start (Start Color)**. Aparatul începe imprimarea paginii de verificare a calității imprimării.
- <span id="page-50-0"></span>6 Verificați calitatea celor patru blocuri de culoare de pe pagină.
	- Pe ecranul LCD va fi afişat un mesaj în care sunteti întrebat dacă imprimarea este OK din punct de vedere al calității. Procedaţi conform indicaţiilor de mai jos:
		- Dacă toate liniile sunt clare și vizibile, apăsaţi pe Da pentru a finaliza verificarea calităţii imprimării şi treceti la pasul  $\mathbf{\oplus}.$
		- Dacă puteți vedea mici linii lipsă ca în figura de mai jos, apăsați pe Nu.

OK Calitate slabă

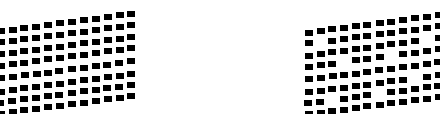

- 8 Ecranul LCD solicită o confirmare a calității imprimării pentru negru și apoi pentru cele trei culori. Apăsaţi pe Da sau Nu.
- **9** Pe ecranul LCD apare un mesaj în care sunteți întrebat dacă doriți să începeți curătarea. Apăsaţi pe **Colour Start (Start Color)**. Aparatul începe curăţarea capului de imprimare.
- 10 După finalizarea operațiunii de curățare, apăsaţi pe **Colour Start (Start Color)**. Aparatul va reîncepe imprimarea fişei de verificare a calității de imprimare și apoi repetati procedura începând de la pasul  $\odot$ .
- <span id="page-51-0"></span>k Apăsaţi pe **Stop/Exit (Stop/Ieşire)**. Dacă aţi repetat această procedură de cel putin cinci ori fără a obtine o calitate satisfăcătoare a imprimării, înlocuiti cartuşul de cerneală corespunzător culorii care prezintă probleme. După înlocuirea cartuşului de cerneală, verificati calitatea imprimării. Dacă problema persistă, repetaţi curăţarea şi procedurile de verificare de cel putin cinci ori pentru noul cartuş de cerneală. Dacă cerneala lipseşte în continuare, contactati distribuitorul Brother.

#### **IMPORTANT**

NU atingeţi capul de imprimare. Atingerea capului de imprimare poate avea ca efect deteriorarea permanentă şi poate anula garantia acestuia.

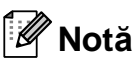

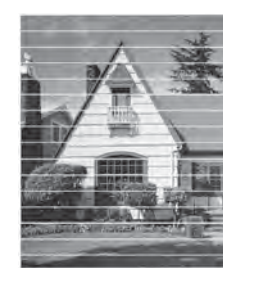

 $\rightarrow$ 

Atunci când o duză a capului de imprimare este blocată, pagina de verificare va arăta astfel.

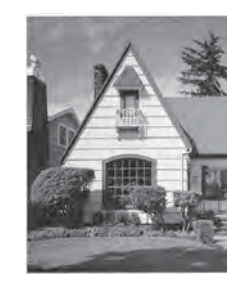

După curăţarea duzei capului de imprimare, liniile orizontale dispar.

#### <span id="page-52-0"></span>**Verificarea alinierii imprimării <sup>A</sup>**

Dacă aparatul a fost mutat, probabil va fi nevoie să reglaţi alinierea imprimării în cazul în care textul imprimat este neclar sau imaginile sunt şterse.

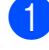

**4** Apăsați pe ◀ sau ▶ pentru a afișa Cerneală.

- 2 Apăsați pe Cerneală.
- 8 Apăsati pe Printeaza Test.

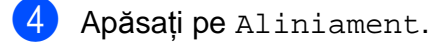

**6** Apăsați pe Mono Start (Start Mono) sau **Colour Start (Start Color)**. Aparatul începe imprimarea paginii de verificare a alinierii.

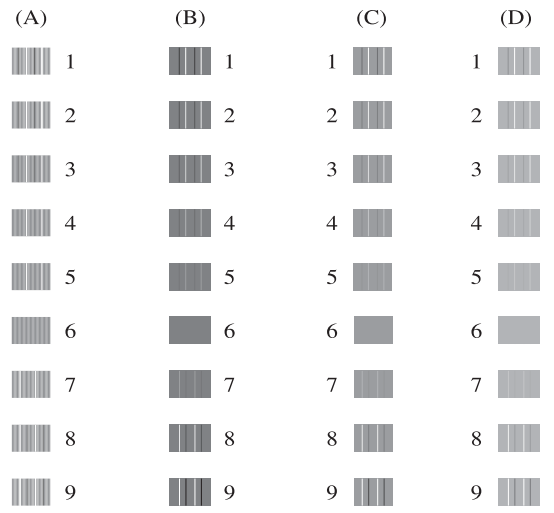

- 6 Pentru modelul "A", apăsați pe numărul testului de imprimare care are cele mai putine vizibile dungi verticale (1-9).
- Pentru modelul "B", apăsați pe numărul testului de imprimare care are cele mai putine vizibile dungi verticale (1-9).
- 8 Pentru modelul "C", apăsați pe numărul testului de imprimare care are cele mai puține vizibile dungi verticale (1-9).

9 Pentru modelul "D", apăsați pe numărul testului de imprimare care are cele mai puține vizibile dungi verticale (1-9).

j Apăsaţi pe **Stop/Exit (Stop/Ieşire)**.

**B**

# <span id="page-53-0"></span>**Mesajele de eroare şi mesajele de întreţinere <sup>B</sup>**

Aşa cum se întâmplă cu orice produs sofisticat de birou, pot apărea erori şi poate fi necesară înlocuirea consumabilelor. În acest caz, aparatul dumneavoastră identifică eroarea şi afişează un mesaj de eroare. În continuare, sunt prezentate cele mai frecvente mesaje de eroare şi de întreţinere.

Puteţi corecta singur majoritatea erorilor şi a mesajelor de întreţinere regulată. Dacă aveţi nevoie de asistență suplimentară, Centru de soluții Brother vă oferă răspunsuri la cele mai recente întrebări frecvente, precum şi sfaturi de depanare.

Vizitaţi-ne la adresa [http://solutions.brother.com/.](http://solutions.brother.com/)

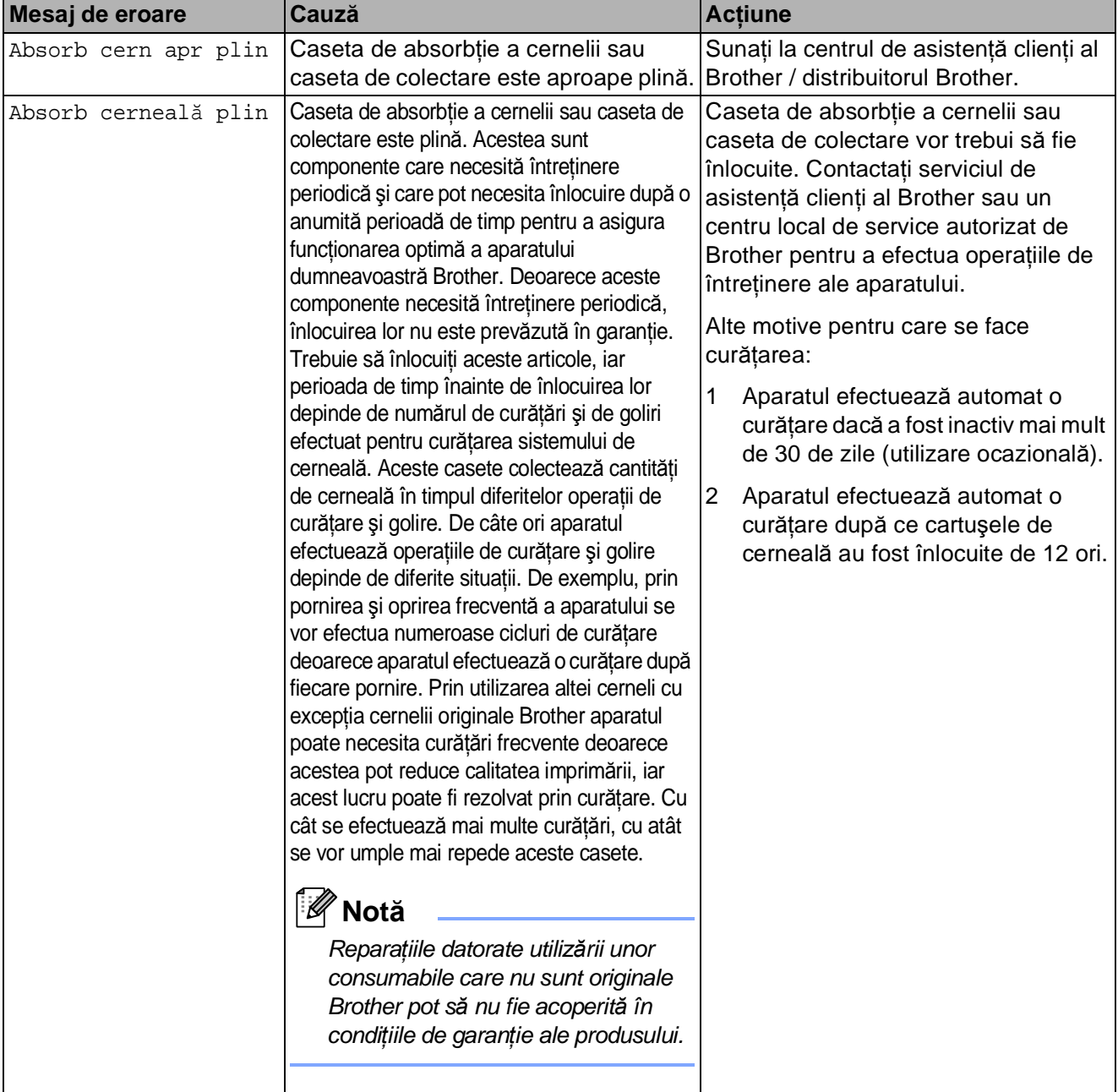

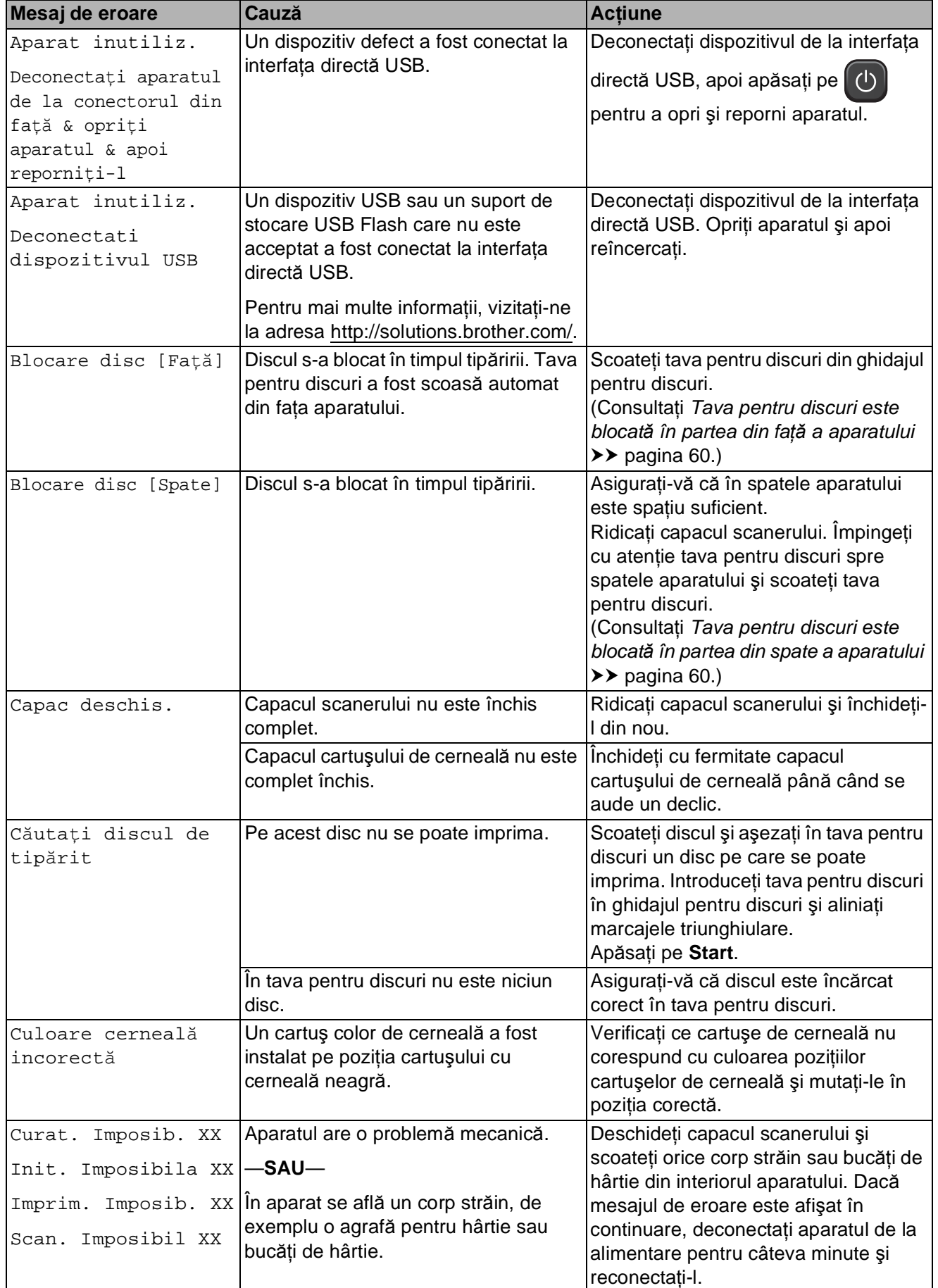

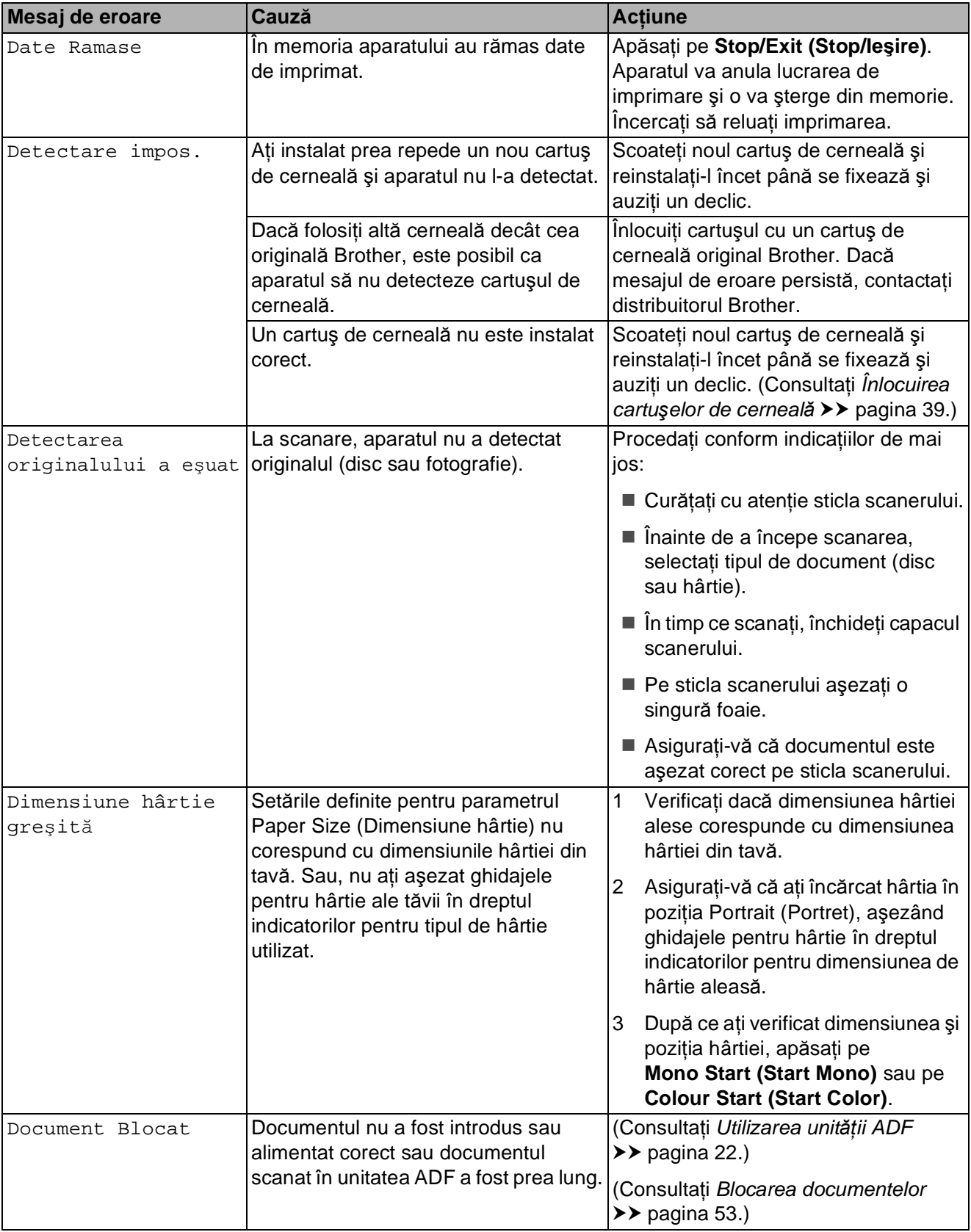

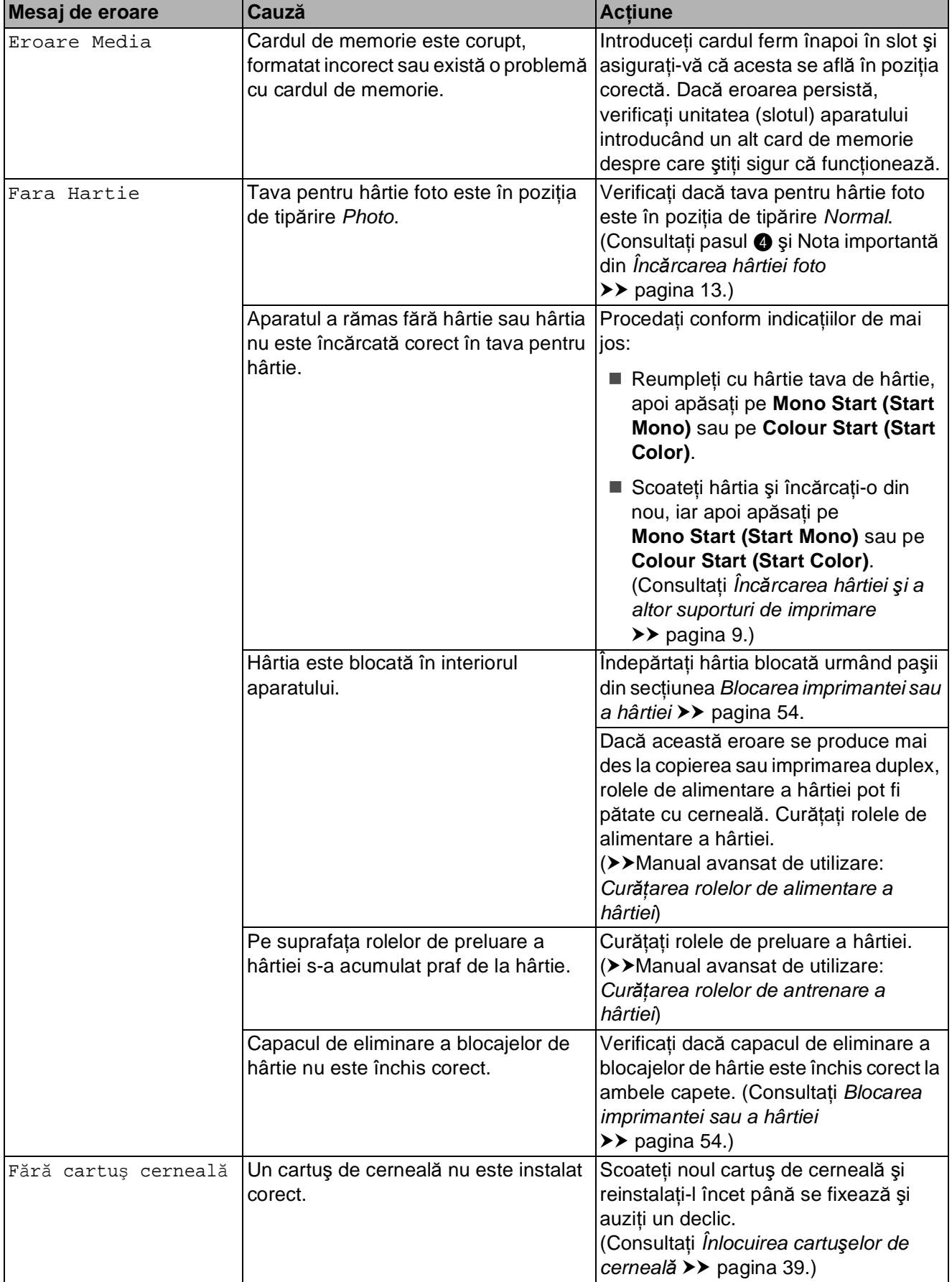

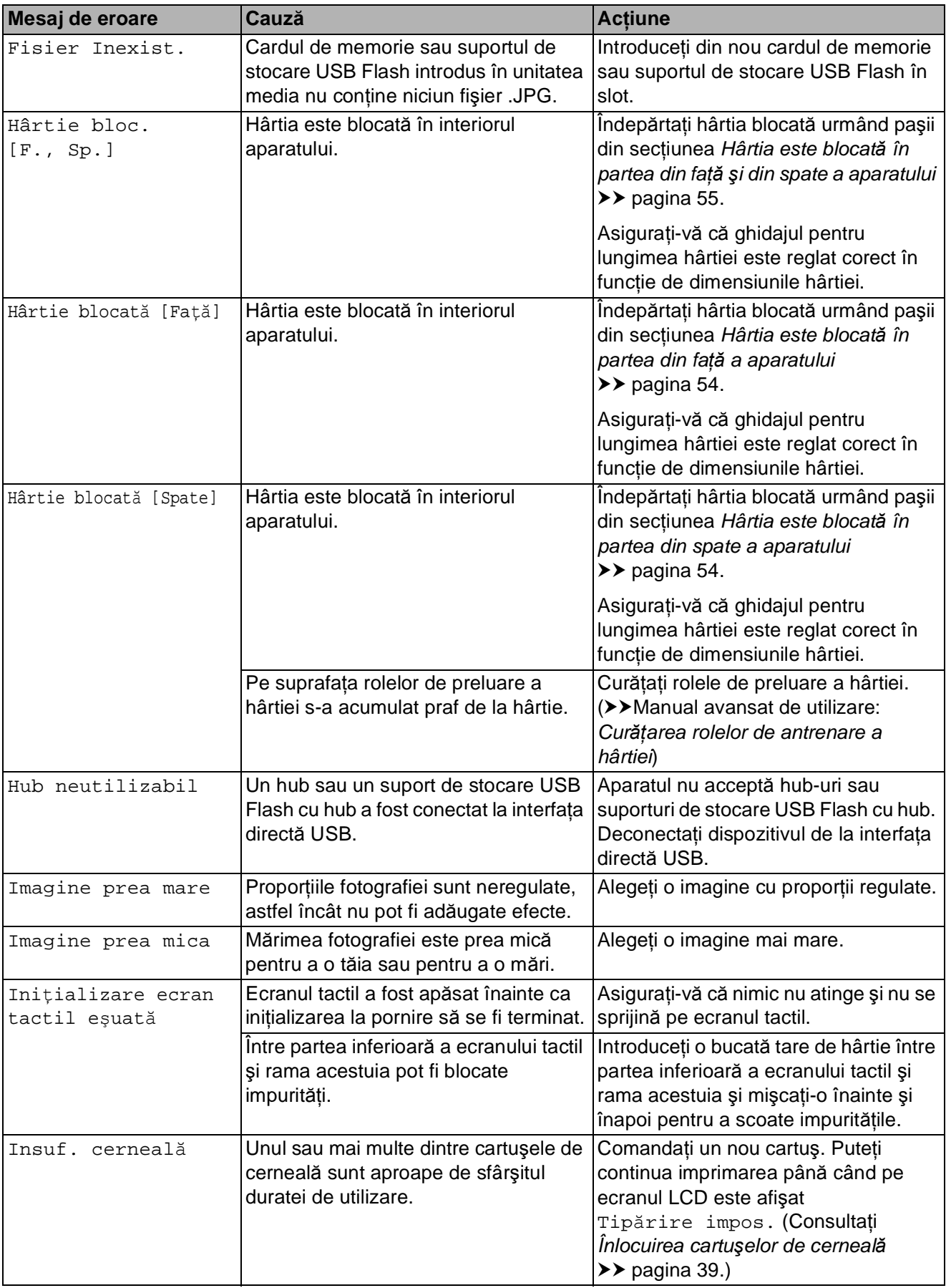

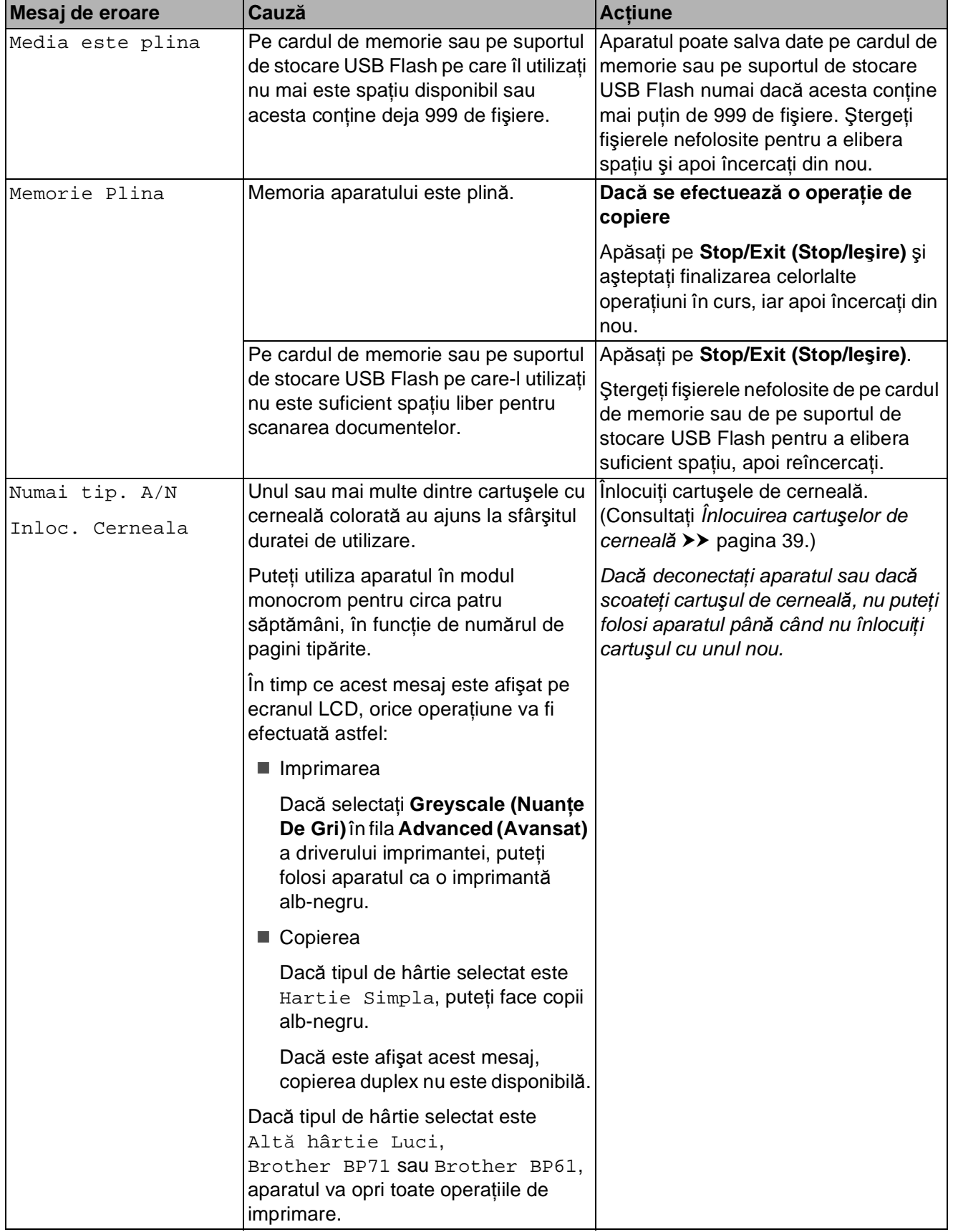

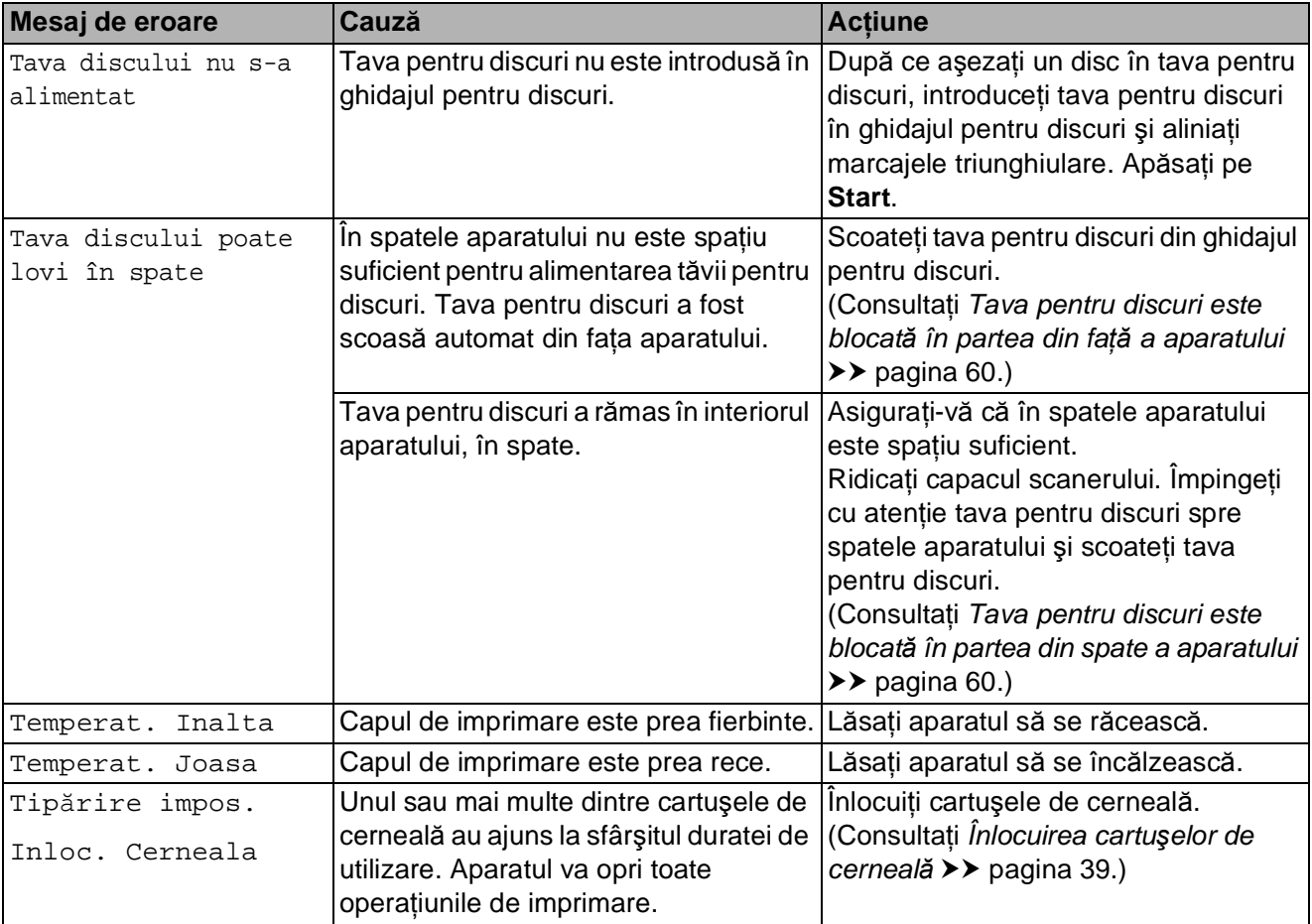

#### **Afişarea animaţiilor care prezintă erorile <sup>B</sup>**

Animaţiile care prezintă erorile afişează instructiuni pas cu pas atunci când hârtia se blochează. Puteţi citi paşii în propriul dumneavoastră ritm, apăsând pe ▶ pentru a vedea următorul pas şi pe **d** pentru a reveni la pasul anterior.

#### <span id="page-60-0"></span>**Blocarea documentelor**

Documentele se pot bloca în unitatea ADF dacă nu sunt introduse sau alimentate corect sau dacă sunt prea lungi. Urmaţi paşii de mai jos pentru pentru a elimina un document blocat.

#### **Documentul este blocat în partea de sus a unităţii ADF <sup>B</sup>**

- Scoateți orice hârtie neblocată din unitatea ADF.
- 
- **Deschideti capacul ADF.**
- Scoateți documentul blocat trăgând de el în sus.

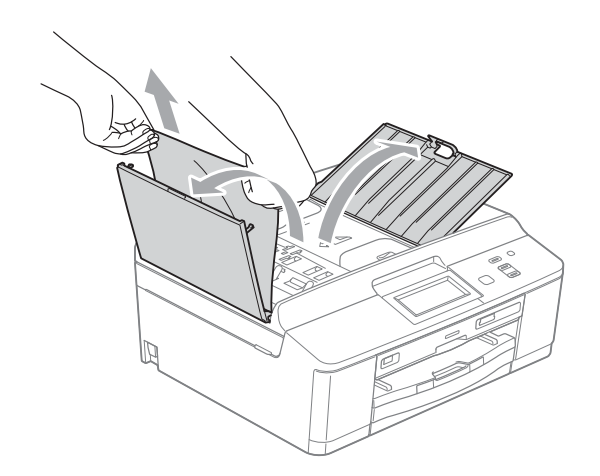

- 
- 4 Închideți capacul ADF.

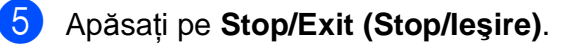

#### **IMPORTANT**

Pentru a evita blocarea documentelor, închideţi corect capacul ADF apăsând uşor pe partea din mijloc.

#### **Documentul este blocat în interiorul unităţii ADF <sup>B</sup>**

- Scoateți orice hârtie neblocată din unitatea ADF.
- Ridicați capacul pentru documente.
- **3** Trageți în afară și spre stânga documentul blocat.

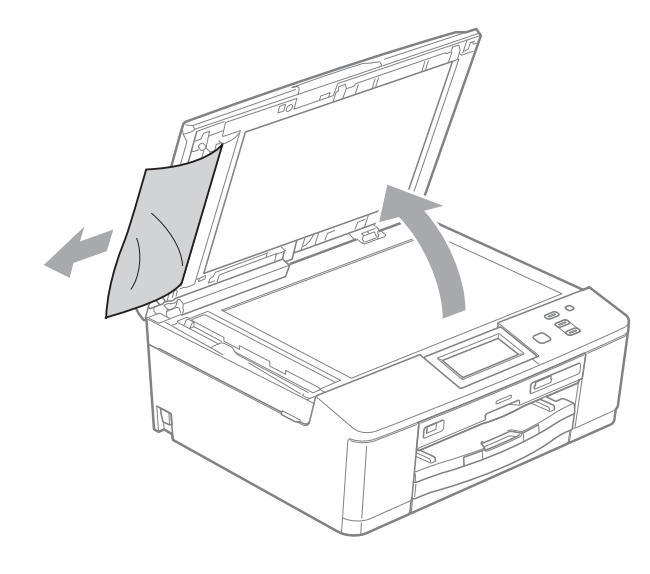

- 
- Închideti capacul pentru documente.
- e Apăsaţi pe **Stop/Exit (Stop/Ieşire)**.

**B**

#### <span id="page-61-0"></span>**Blocarea imprimantei sau a hârtiei <sup>B</sup>**

Scoateți hârtia blocată, în funcție de locul blocării acesteia în aparat.

#### <span id="page-61-2"></span>**Hârtia este blocată în partea din faţă a aparatului <sup>B</sup>**

Dacă pe ecranul LCD este afişat mesajul Hârtie blocată [Faţă], urmaţi indicaţiile de mai jos:

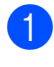

**1** Deconectați aparatul de la priza electrică.

**2** Dacă extensia suportului pentru hârtie este deschisă, închideti-o și apoi închideţi suportul pentru hârtie. Scoateţi complet tava de hârtie din aparat.

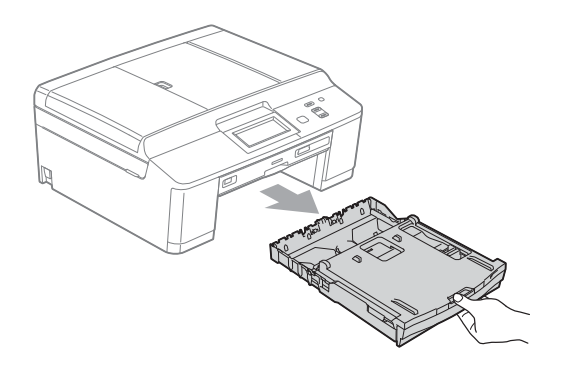

Scoateți hârtia blocată (1).

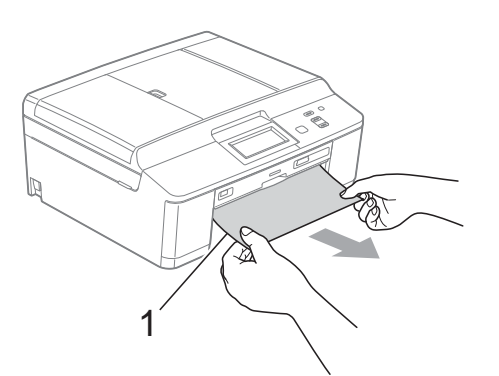

4 Ridicati capacul de eliminare a blocajelor de hârtie și scoateti hârtia blocată din ghidajul pentru discuri.

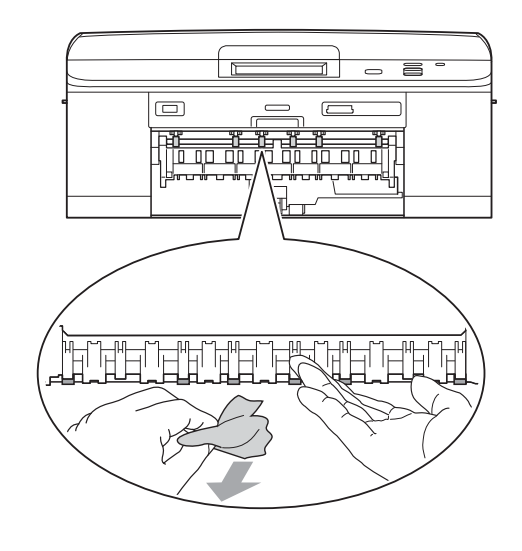

- **5** Împingeti ferm tava de hârtie înapoi în aparat.
- În timp ce tineti tava de hârtie pe pozitie, scoateti suportul pentru hârtie până când auziţi un declic şi apoi desfaceţi extensia suportului pentru hârtie. Asiguraţi-vă că scoateţi suportul pentru hârtie până când se aude un declic.
- Reconectati cablul de alimentare.

#### <span id="page-61-1"></span>**Hârtia este blocată în partea din spate a aparatului <sup>B</sup>**

Dacă pe ecranul LCD este afişat mesajul Hârtie blocată [Spate], urmați indicaţiile de mai jos:

Deconectati aparatul de la priza electrică.

2 Deschideti capacul de eliminare a blocajelor de hârtie (1) din partea din spate a aparatului.

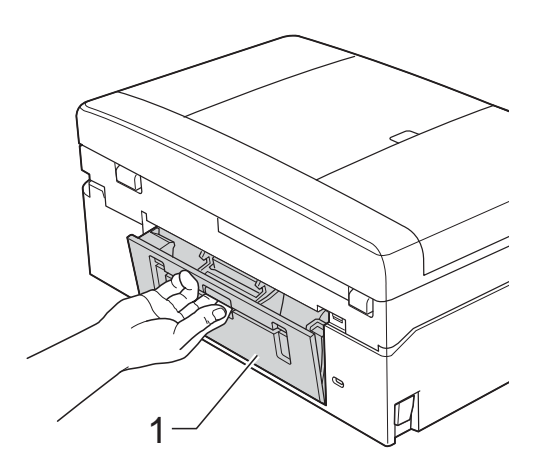

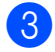

**3** Scoateți hârtia blocată din aparat.

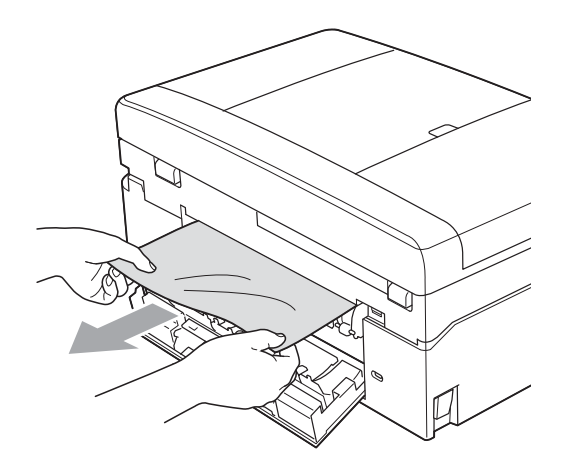

4 Închideți capacul de eliminare a blocajelor de hârtie. Asigurati-vă că acest capac este închis corect.

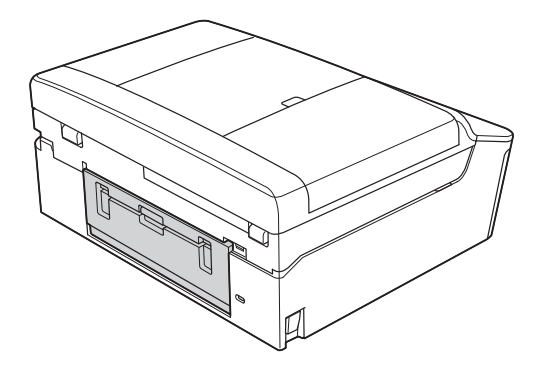

5 Reconectați cablul de alimentare.

#### <span id="page-62-0"></span>**Hârtia este blocată în partea din faţă şi din spate a aparatului <sup>B</sup>**

Dacă pe ecranul LCD este afişat mesajul Hârtie bloc. [F., Sp.], urmaţi indicaţiile de mai jos:

**i** Deconectați aparatul de la priza electrică.

2 Dacă extensia suportului pentru hârtie este deschisă, închideţi-o şi apoi închideţi suportul pentru hârtie. Scoateţi complet tava de hârtie din aparat.

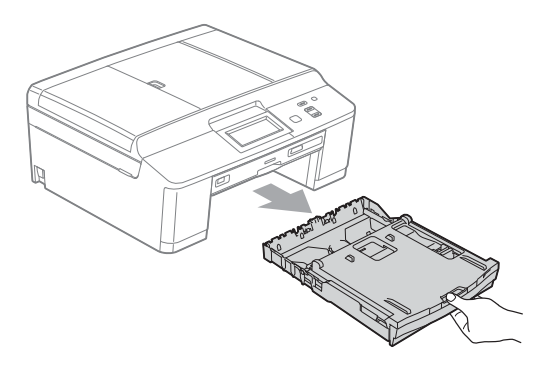

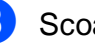

3 Scoateți hârtia blocată (1).

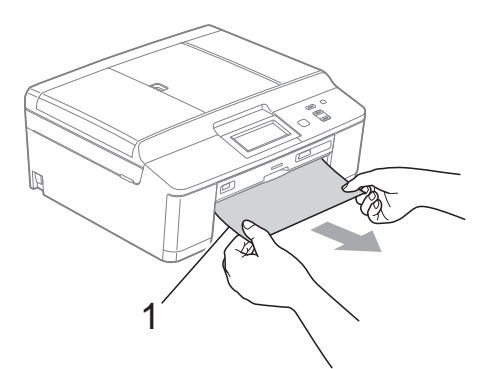

**B**

4 Ridicati capacul de eliminare a blocajelor de hârtie şi scoateţi hârtia blocată din ghidajul pentru discuri.

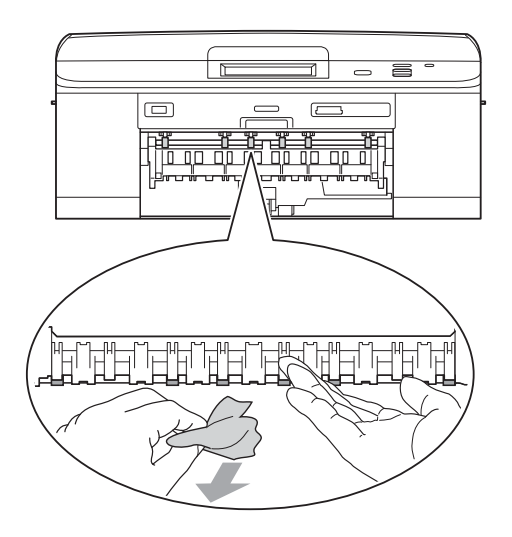

5 Deschideți capacul de eliminare a blocajelor de hârtie (1) din partea din spate a aparatului.

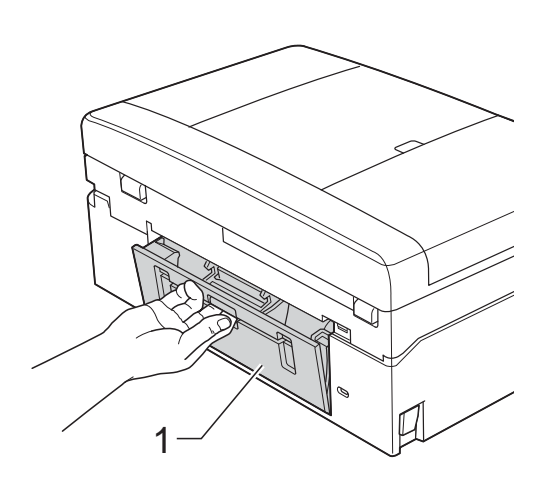

6 Scoateți hârtia blocată din aparat.

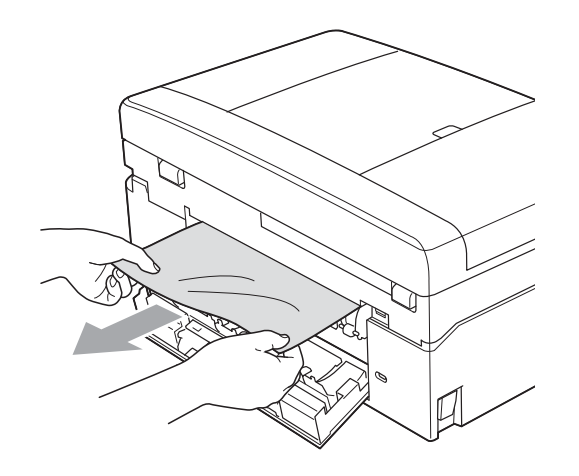

**7** Închideți capacul de eliminare a blocajelor de hârtie. Asiguraţi-vă că acest capac este închis corect.

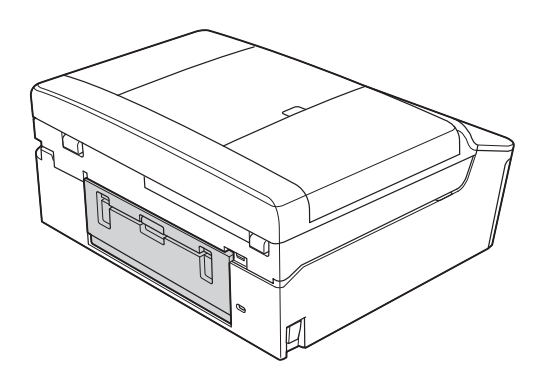

8 Cu ambele mâini, utilizați suporturile de plastic de pe ambele laterale ale aparatului şi ridicaţi capacul scanerului (1) până când acesta se fixează în poziție deschisă.

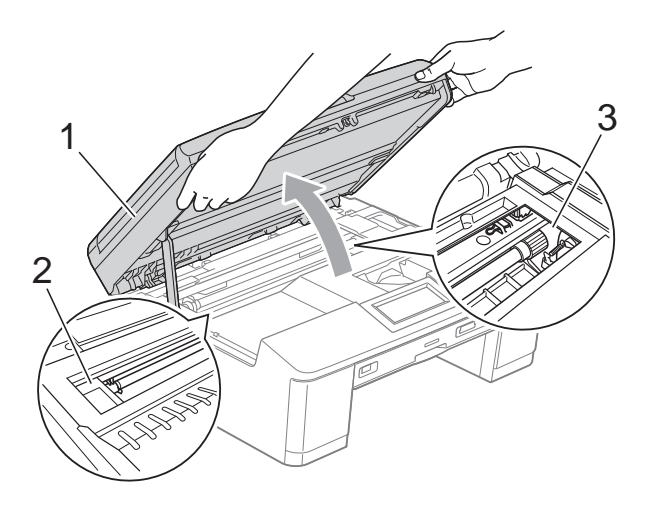

Deplasaţi capul de imprimare (dacă este necesar) pentru a scoate orice hârtie rămasă în această zonă. Asiguraţi-vă că hârtia blocată nu rămâne în colţurile aparatului (2) şi (3).

#### **IMPORTANT**

- Dacă hârtia este blocată sub capul de imprimare, scoateţi aparatul din priză şi apoi deplasaţi capul de imprimare pentru a scoate hârtia.
- În cazul în care capul de imprimare se află în coltul din dreapta așa cum este prezentat în figură, nu îl puteți muta. Reconectaţi cablul de alimentare. Ţineţi apăsată tasta **Stop/Exit (Stop/Ieşire)** până când capul de imprimare se deplasează în centru. Apoi, deconectati aparatul de la sursa de alimentare şi scoateţi hârtia.

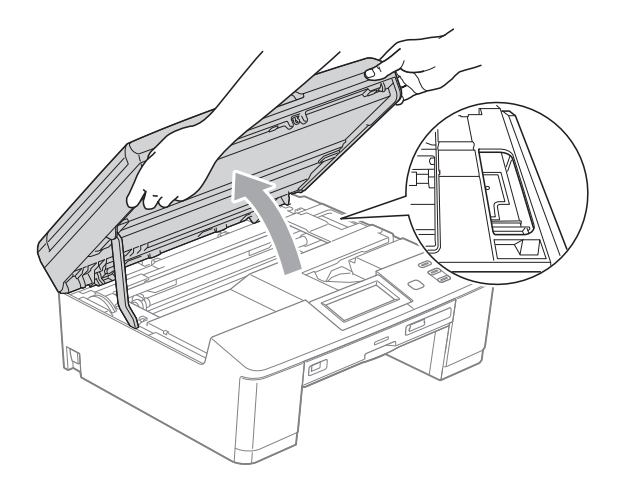

• Dacă ajunge cerneală pe piele, spălați imediat cu săpun şi multă apă.

**9** Folosind ambele mâini, prindeți suporturile din plastic de pe ambele laterale ale aparatului şi închideţi cu atenție capacul scanerului.

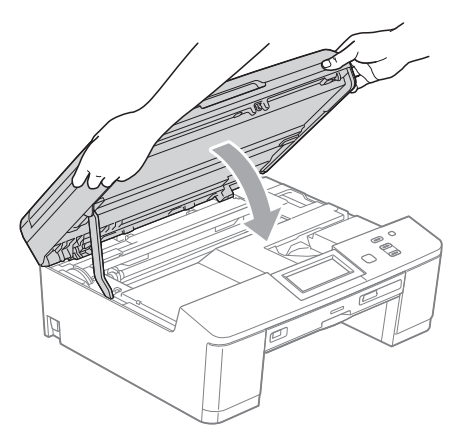

- 10 Împingeți ferm tava de hârtie înapoi în aparat.
- **k** în timp ce țineți tava de hârtie pe poziție, scoateti suportul pentru hârtie până când auziti un declic și apoi desfaceti extensia suportului pentru hârtie. Asiguraţi-vă că scoateţi suportul pentru hârtie până când se aude un declic.
	- Reconectati cablul de alimentare.

#### **Operaţii suplimentare de eliminare a blocajelor de hârtie**

- **D** Deconectați aparatul de la priza electrică.
- 2 Dacă extensia suportului pentru hârtie este deschisă, închideţi-o şi apoi închideti suportul pentru hârtie. Scoateti complet tava de hârtie din aparat.

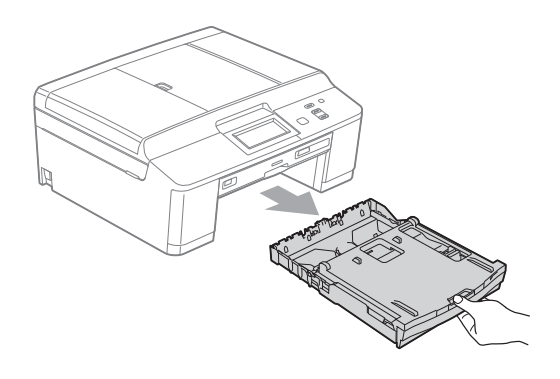

**3** Deschideți ghidajul pentru discuri.

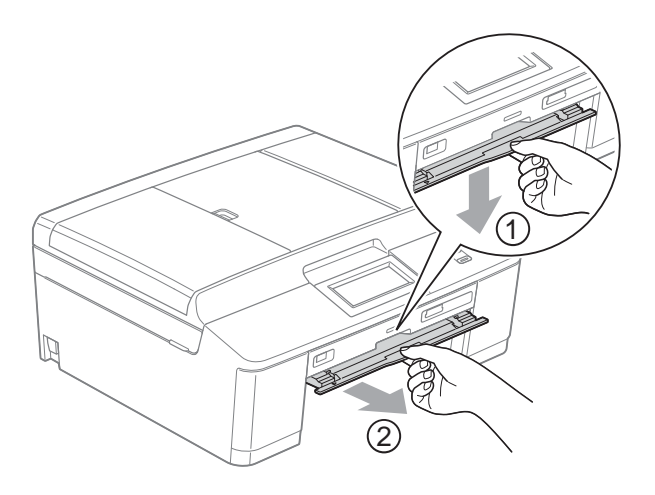

4 Cu ambele mâini, utilizați suporturile de plastic de pe ambele laterale ale aparatului şi ridicaţi capacul scanerului (1) până când acesta se fixează în poziţie deschisă.

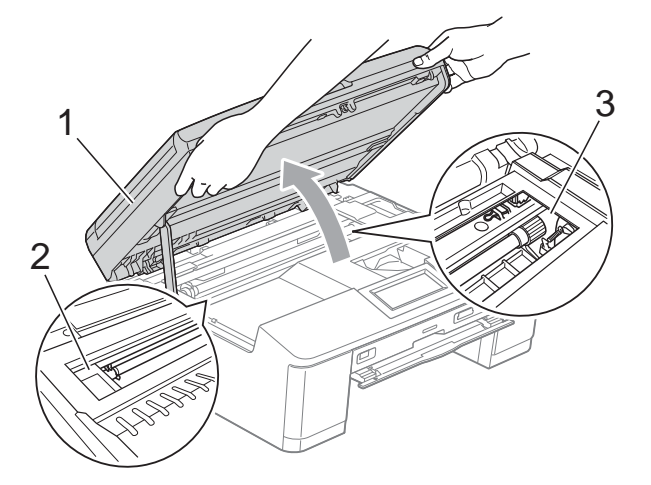

Deplasaţi capul de imprimare (dacă este necesar) pentru a scoate orice hârtie rămasă în această zonă. Asiguraţi-vă că hârtia blocată nu rămâne în colţurile aparatului (2) şi (3).

#### **IMPORTANT**

- Dacă hârtia este blocată sub capul de imprimare, scoateţi aparatul din priză şi apoi deplasaţi capul de imprimare pentru a scoate hârtia.
- În cazul în care capul de imprimare se află în coltul din dreapta așa cum este prezentat în figură, nu îl puteți muta. Reconectaţi cablul de alimentare. Ţineţi apăsată tasta **Stop/Exit (Stop/Ieşire)** până când capul de imprimare se deplasează în centru. Apoi, deconectati aparatul de la sursa de alimentare şi scoateţi hârtia.

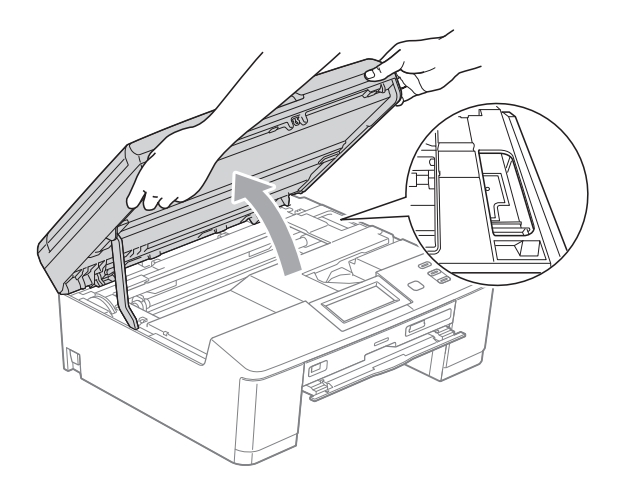

- Dacă ajunge cerneală pe piele, spălați imediat cu săpun şi multă apă.
- 5 Asigurati-vă că ați scos toată hârtia blocată din ghidajul pentru discuri.

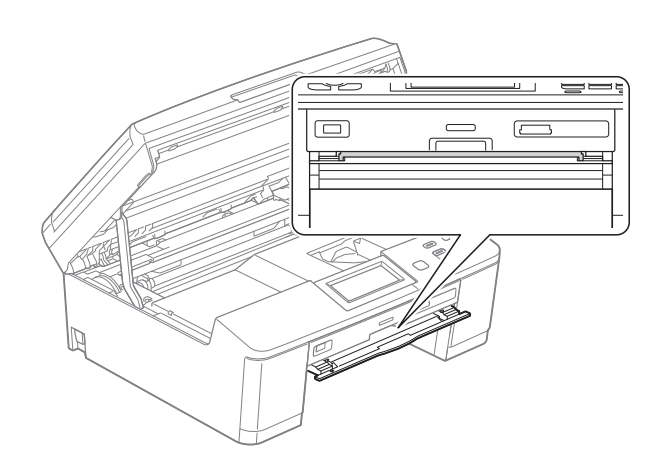

6 Închideti ghidajul pentru discuri.

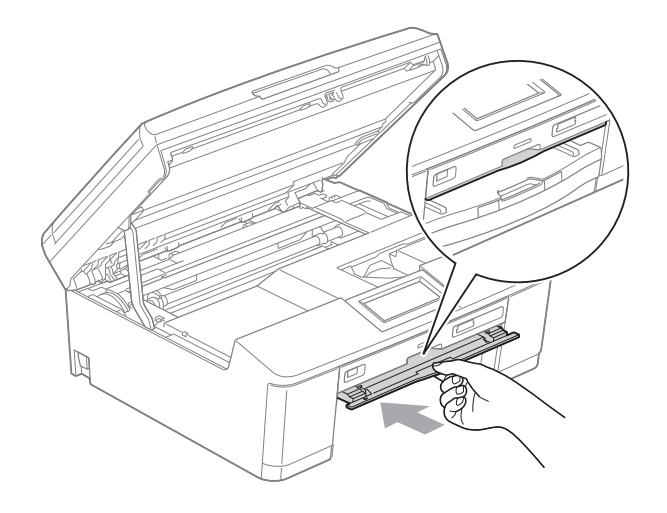

Folosind ambele mâini, prindeti suporturile din plastic de pe ambele laterale ale aparatului și închideți cu atentie capacul scanerului.

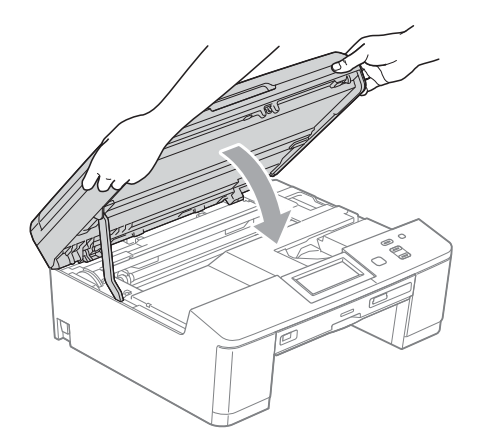

- **8** Împingeți ferm tava de hârtie înapoi în aparat.
- În timp ce tineti tava de hârtie pe pozitie, scoateti suportul pentru hârtie până când auziţi un declic şi apoi desfaceţi extensia suportului pentru hârtie. Asiguraţi-vă că scoateţi suportul pentru hârtie până când se aude un declic.

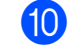

**ij Reconectați cablul de alimentare.** 

**B**

#### **Disc blocat**

Scoateti tava pentru discuri, în functie de locul în care discul s-a blocat în aparat.

#### <span id="page-67-1"></span>**Tava pentru discuri este blocată în partea din faţă a aparatului <sup>B</sup>**

Dacă pe ecranul LCD este afişat mesajul Blocare disc [Față], urmați indicatiile de mai jos:

- - **b** Deconectați aparatul de la priza electrică.
		- Scoateti tava pentru discuri din ghidajul pentru discuri.

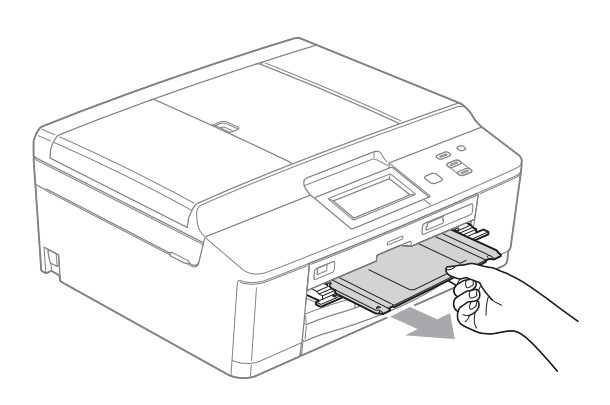

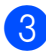

3) Închideți ghidajul pentru discuri.

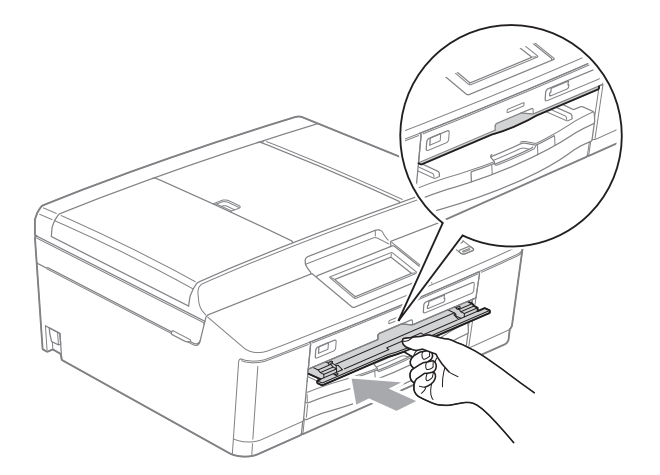

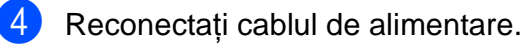

#### <span id="page-67-0"></span>**Tava pentru discuri este blocată în partea din spate a aparatului <sup>B</sup>**

Dacă pe ecranul LCD este afişat mesajul Blocare disc [Spate], urmați indicațiile de mai jos:

- Deconectati aparatul de la priza electrică.
- 

Asigurati-vă că în spatele aparatului este spatiu suficient pentru scoaterea tăvii pentru discuri.

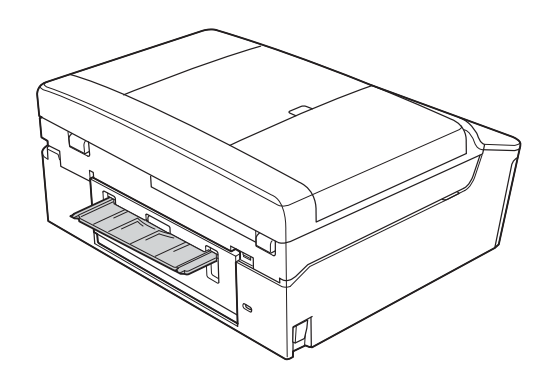

**3** Folosind ambele mâini, strângeți suporturile din plastic de pe ambele laterale ale aparatului şi ridicaţi capacul scanerului până când acesta se fixează în poziţie deschisă.

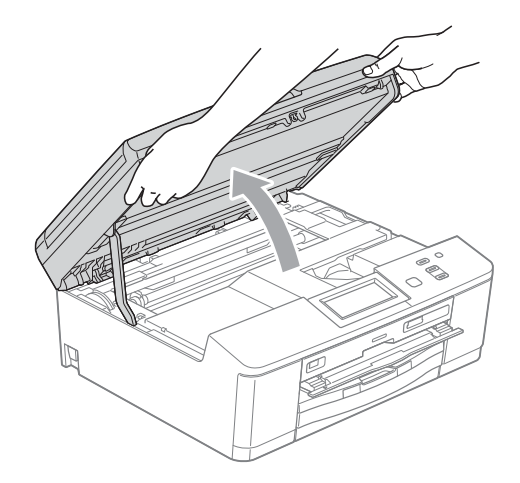

4 Împingeți cu atenție tava pentru discuri spre spatele aparatului.

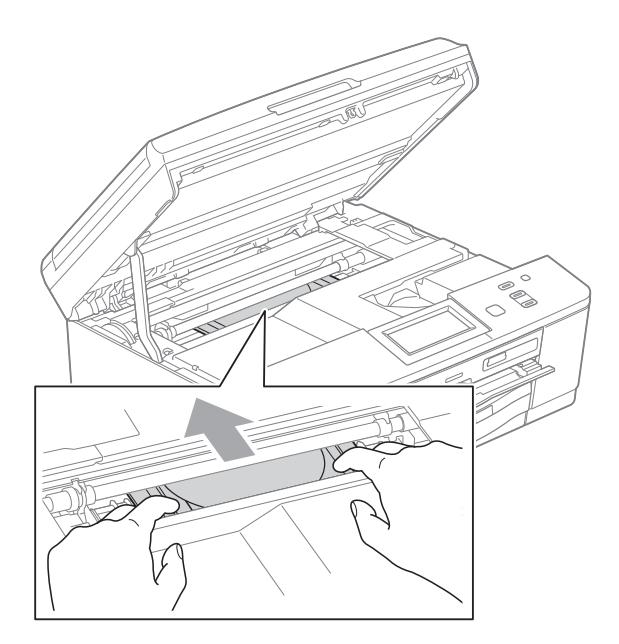

5 Scoateți tava pentru discuri din spatele aparatului.

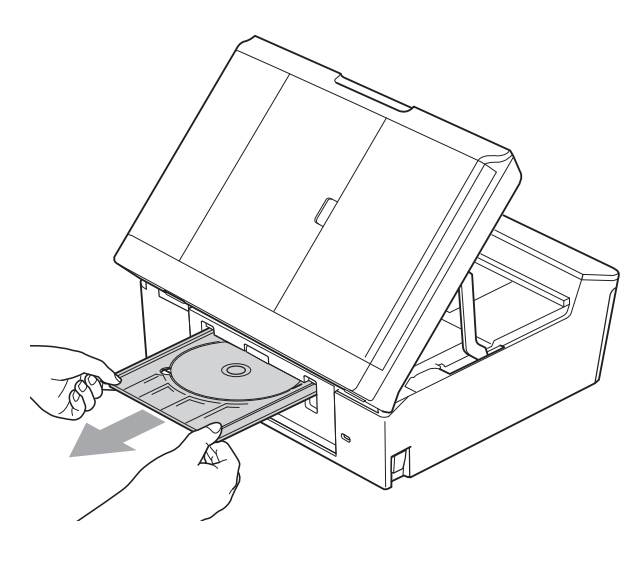

**6** Folosind ambele mâini, prindeți suporturile din plastic de pe ambele laterale ale aparatului şi închideţi cu atenţie capacul scanerului.

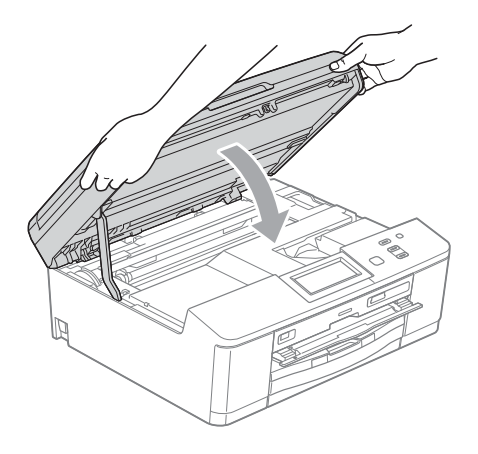

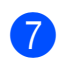

7 Închideți ghidajul pentru discuri.

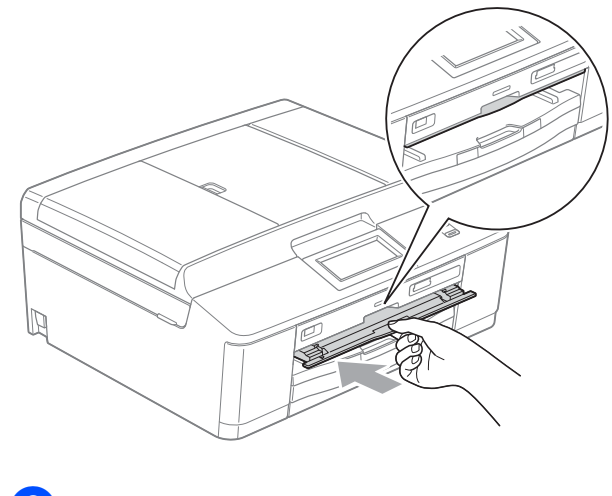

8 Reconectați cablul de alimentare.

## **Depanare**

În cazul în care consideraţi că există o problemă cu aparatul dumneavoastră, consultaţi tabelul de mai jos şi urmaţi sfaturile de depanare.

Majoritatea problemelor pot fi rezolvate uşor chiar de dumneavoastră. Dacă aveţi nevoie de asistență suplimentară, Centrul de soluții Brother vă pune la dispoziție răspunsuri la cele mai recente întrebări frecvente şi sugestii de depanare.

Vizitaţi-ne la adresa [http://solutions.brother.com/.](http://solutions.brother.com/)

#### **Dacă aveţi probleme cu aparatul dumneavoastră <sup>B</sup>**

#### **Imprimarea**

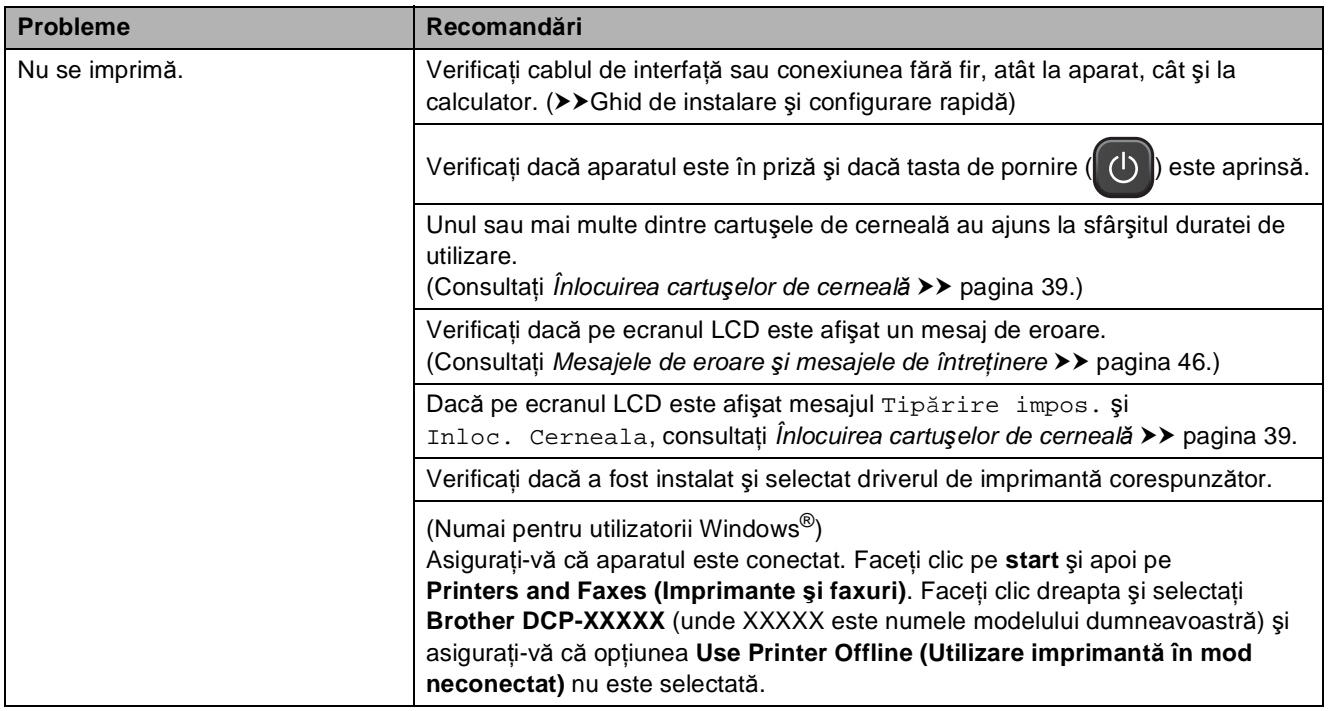

#### **Imprimarea (Continuare)**

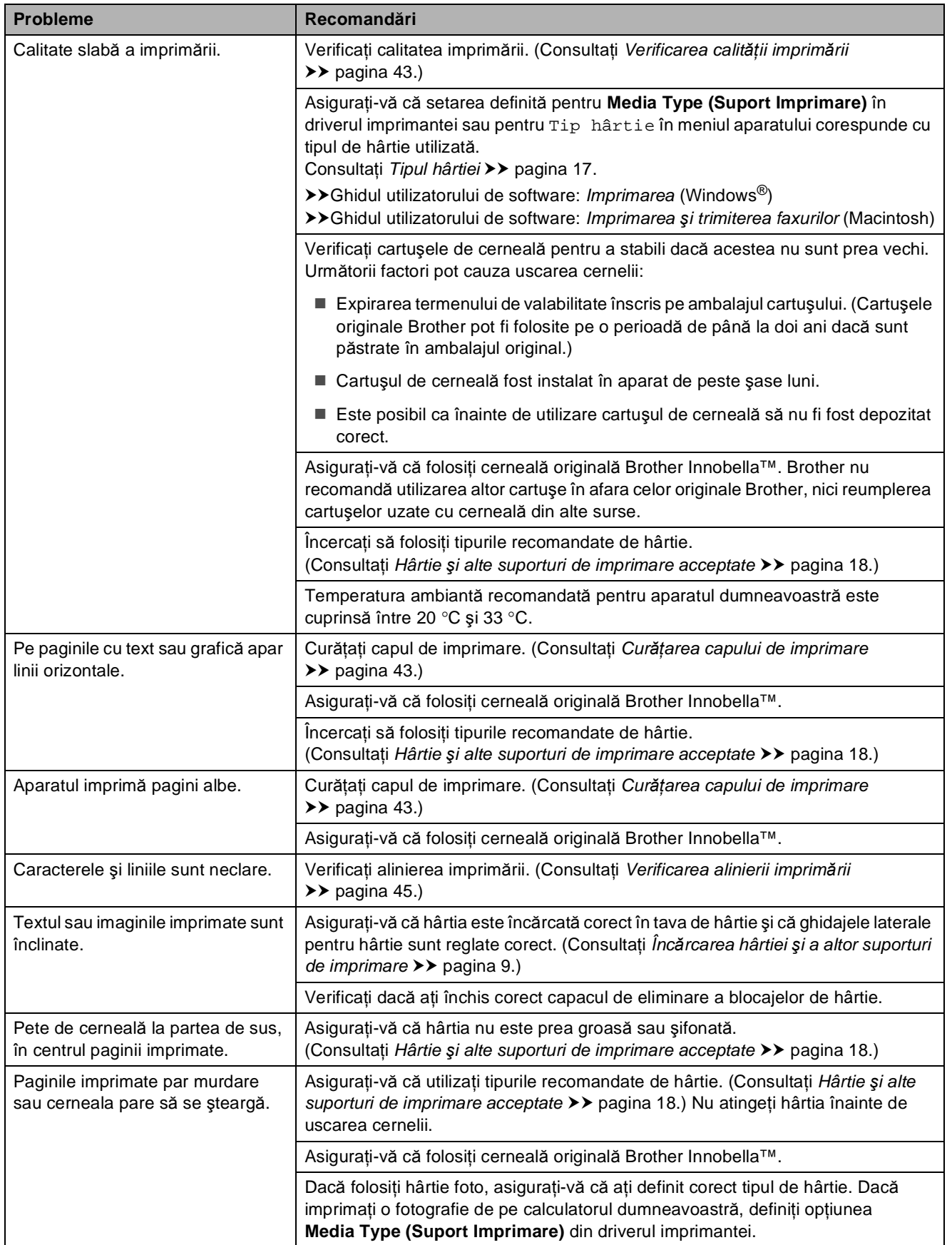

#### **Imprimarea (Continuare)**

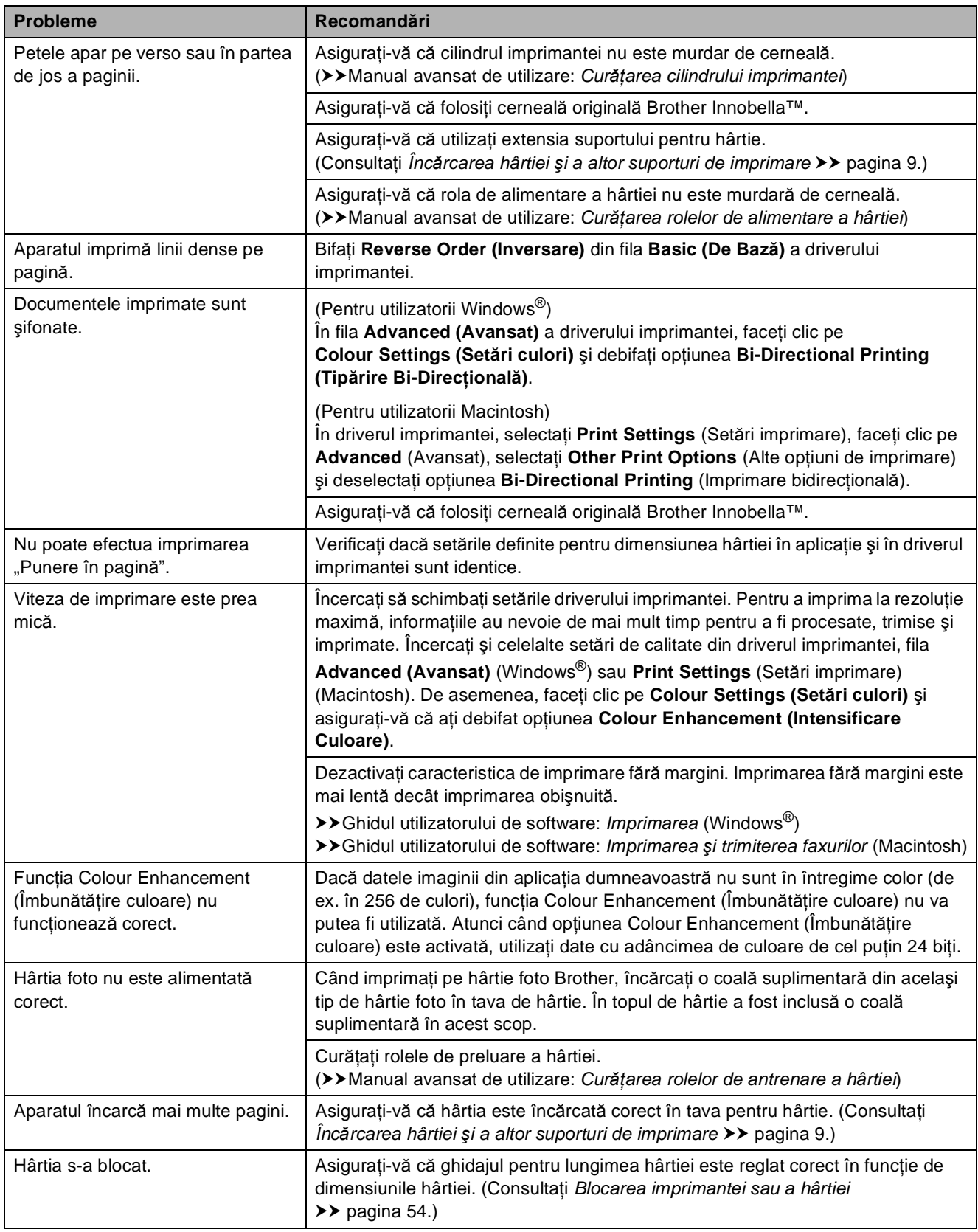
### **Imprimarea (Continuare)**

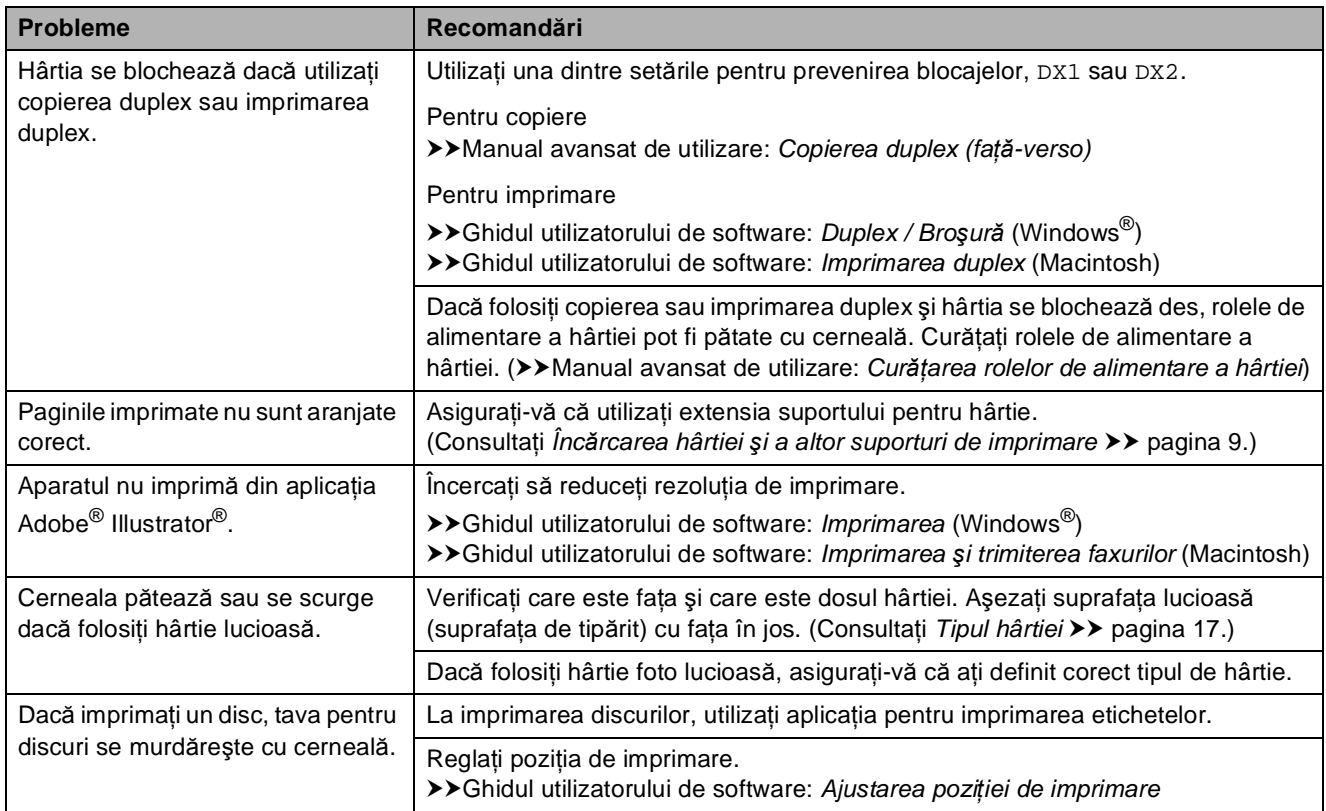

### **Probleme la copiere**

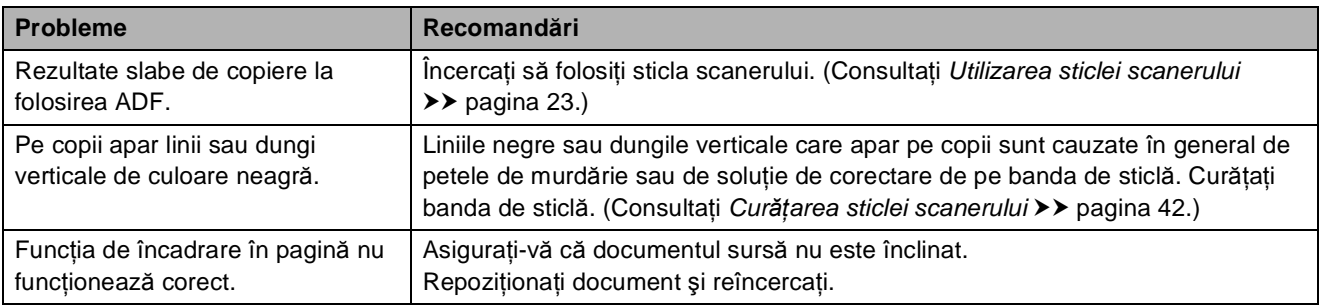

#### **Probleme la scanare**

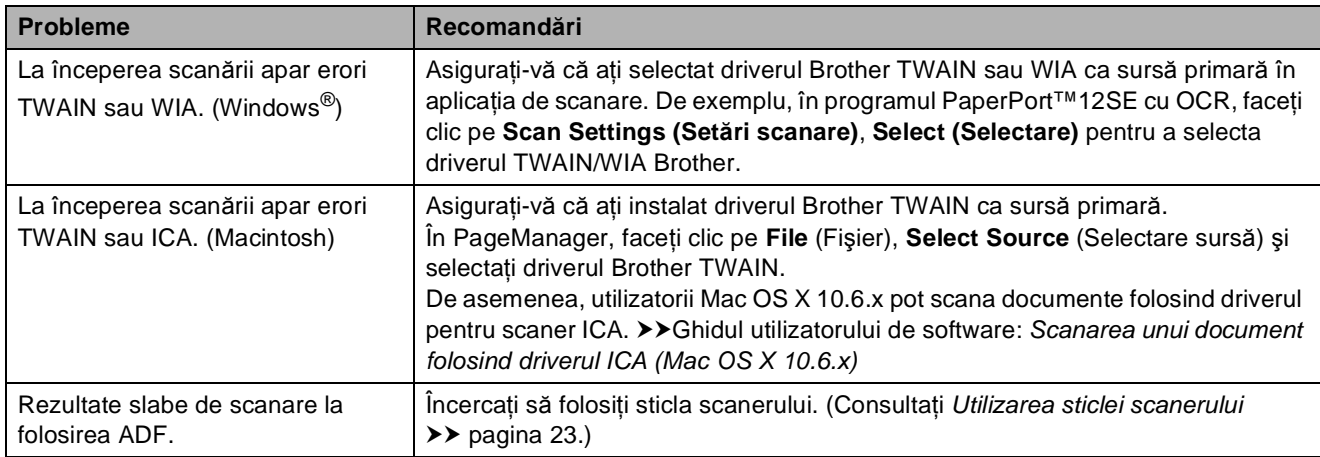

### **Probleme la scanare (Continuare)**

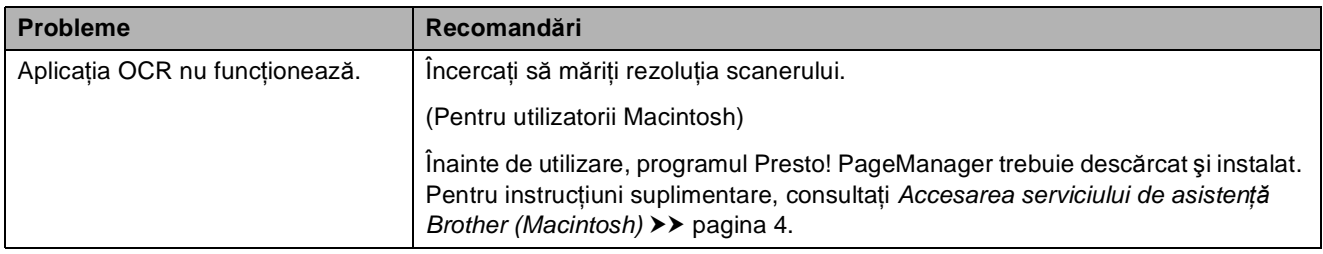

#### **Probleme legate de programul software**

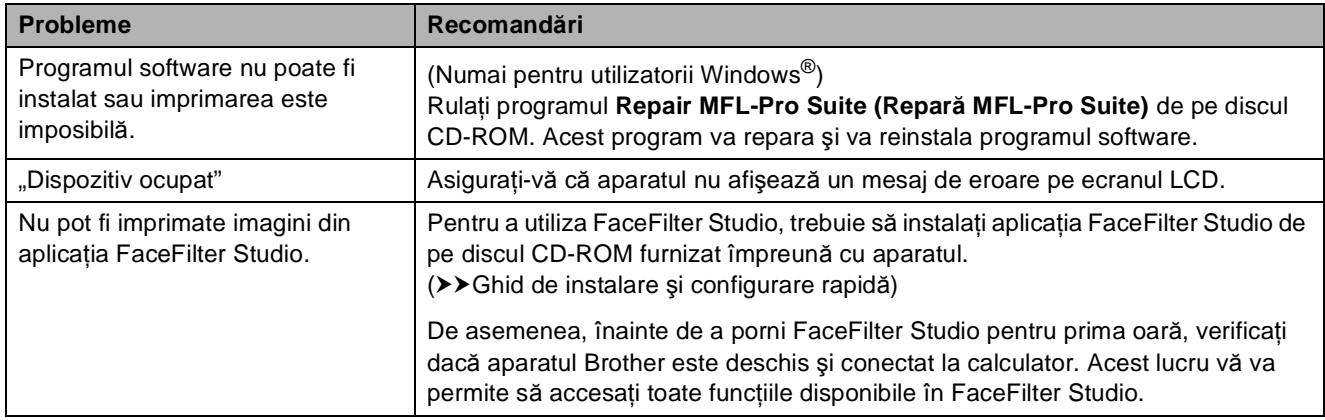

### **Problemele PhotoCapture Center™**

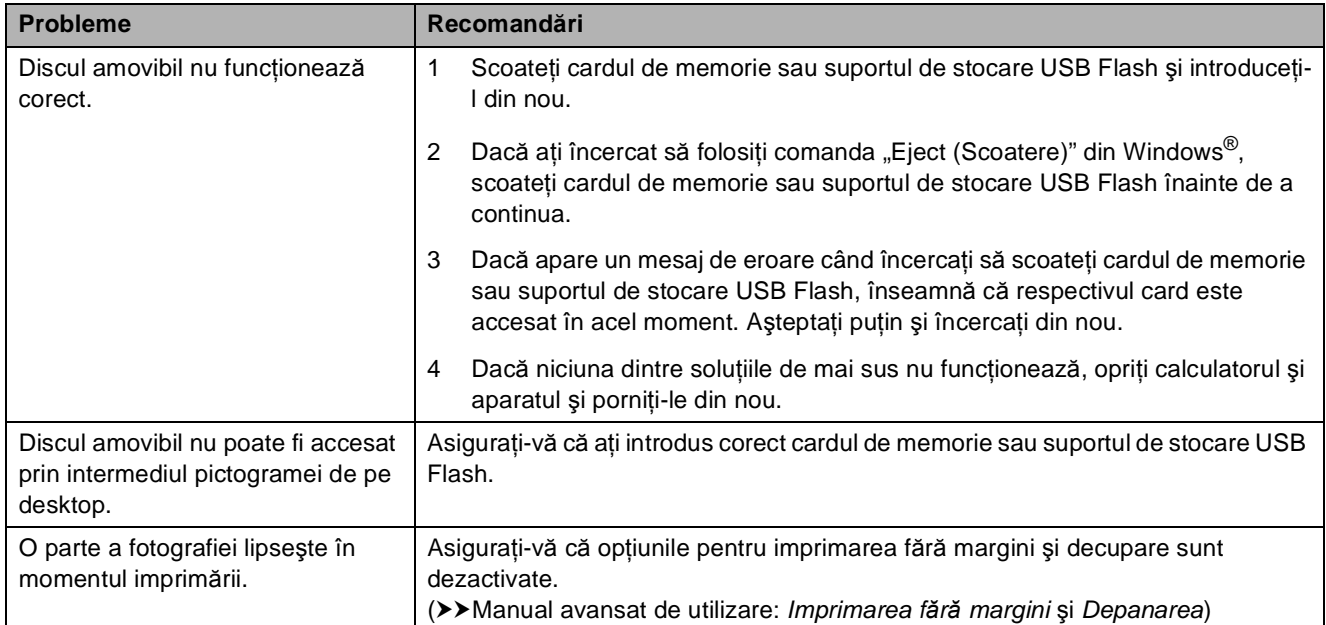

### **Probleme privind reţeaua**

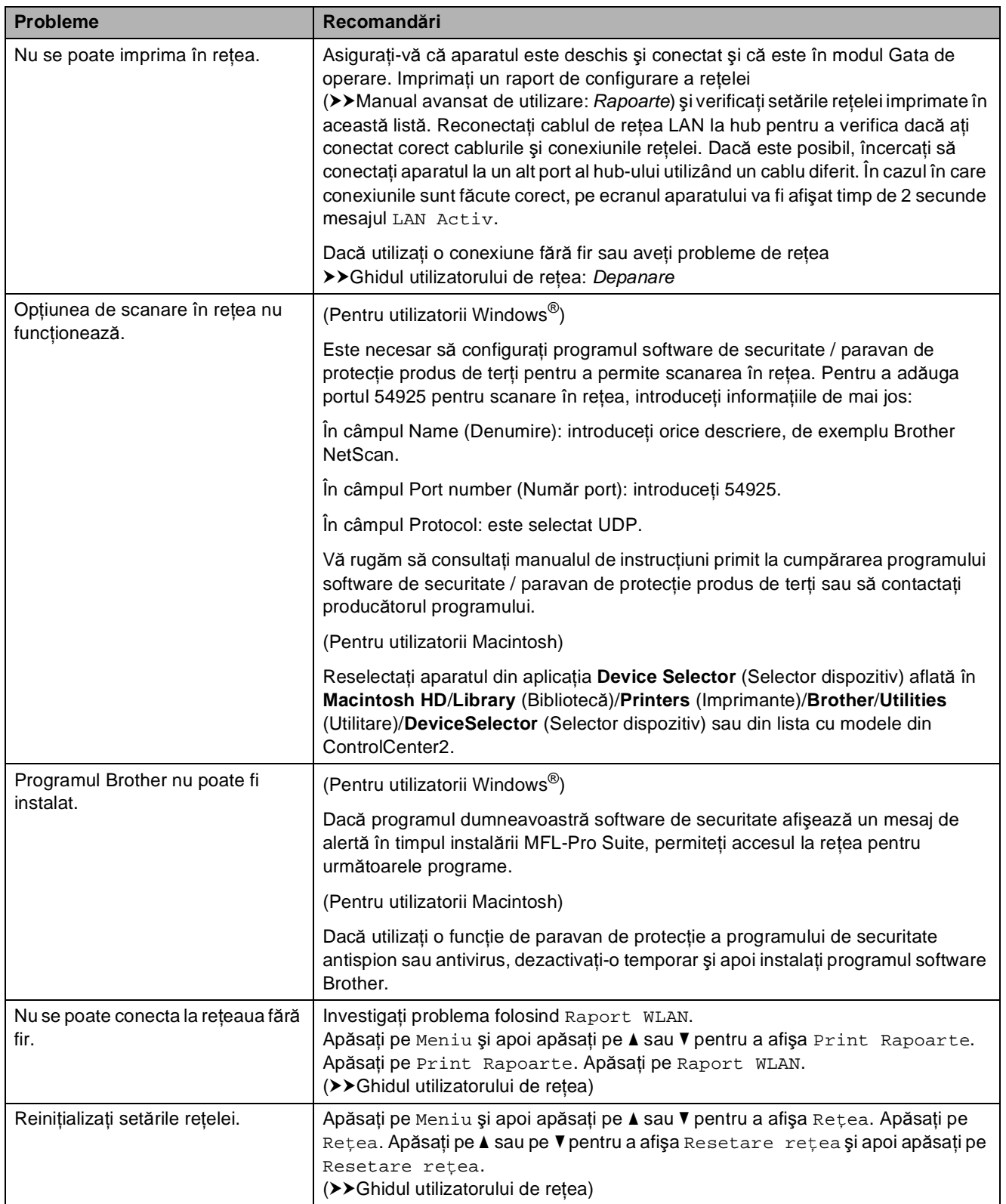

### **Informaţii despre aparat <sup>B</sup>**

### <span id="page-75-0"></span>**Verificarea numărului serial <sup>B</sup>**

Puteţi afla numărul serial al aparatului de pe ecranul LCD.

- Apăsați pe Meniu.
- **2** Apăsați pe **▲** sau ▼ pentru a afișa Info. aparat.
- 3 Apăsați pe Info. aparat.
	- d Apăsaţi pe **Stop/Exit (Stop/Ieşire)**.

### <span id="page-75-1"></span>**functii de resetare**

Sunt disponibile următoarele funcții de resetare:

1 Retea

Puteţi reseta parametrii serverului de imprimare la valorile implicite din fabricatie, de exemplu, informatiile despre parolă şi adresa IP.

2 Toate setările

Puteti readuce toate setările la setările din fabricatie.

Brother vă recomandă să efectuați această procedură înainte de a da aparatul unei alte persoane sau înainte de a arunca aparatul.

### **Notă**

Înainte de a selecta Reţea sau Toate setările, scoateti cablul de interfaţă.

#### **Cum se resetează aparatul <sup>B</sup>**

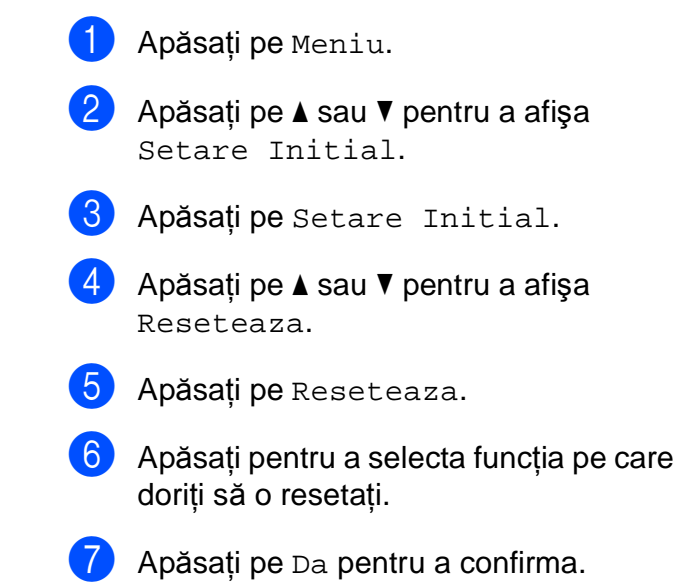

8 Apăsați pe Da timp de 2 secunde pentru a reporni aparatul.

**C**

# **Meniul și funcțiile**

### **Programarea pe ecran**

Aparatul dumneavoastră a fost creat pentru a fi uşor de utilizat folosind programarea pe ecranul LCD utilizând butoanele meniului afişate pe ecranul tactil. Programarea simplă vă ajută să vă bucurați de toate opțiunile pe care meniul aparatului dumneavoastră le oferă.

Deoarece programarea se face pe ecranul LCD, am creat instructiuni pas cu pas, afișate pe ecran, pentru a vă ajuta să programaţi aparatul. Nu trebuie decât să urmaţi instrucţiunile, pe măsură ce acestea vă ghidează prin meniuri şi opţiunile de programare.

**C**

# **Tabel cu meniuri**

Tabelul cu meniuri vă va ajuta să înţelegeţi funcţiile şi opţiunile din meniu disponibile în programele aparatului. Setările din fabricaţie sunt afişate cu caractere aldine şi cu un asterisc.

#### **Meniu <sup>C</sup>**

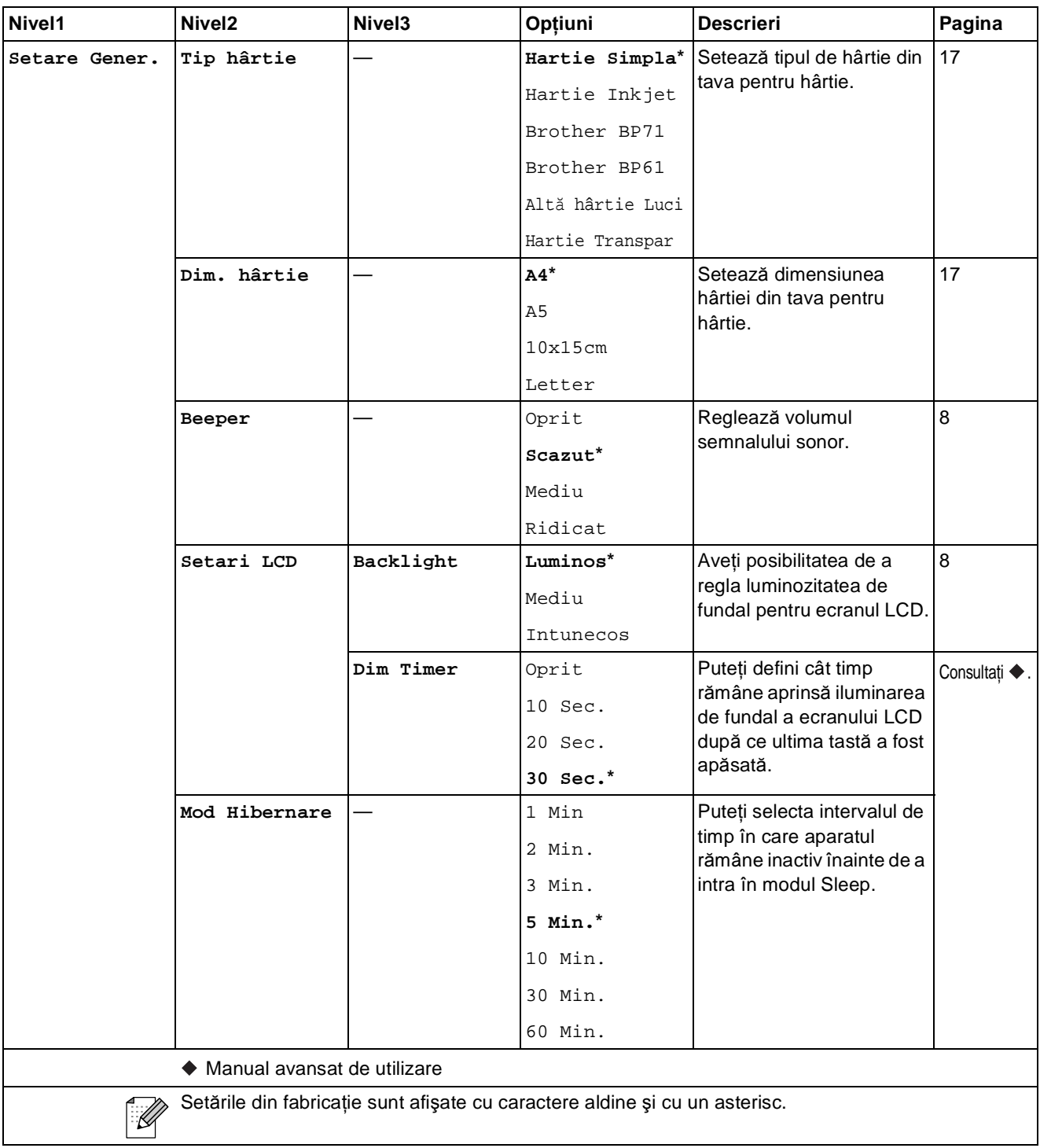

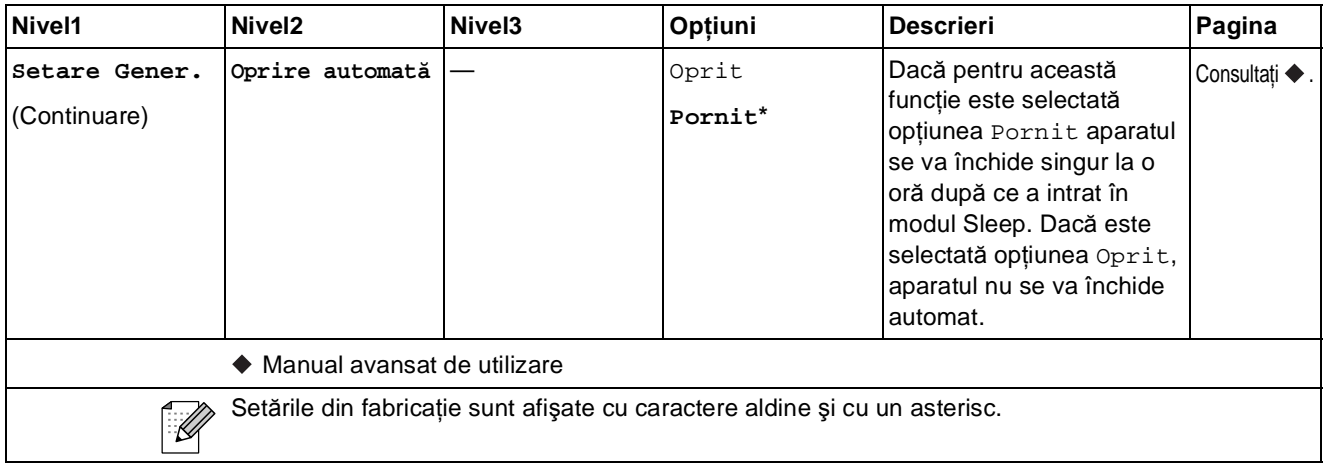

### **Meniul reţelei <sup>C</sup>**

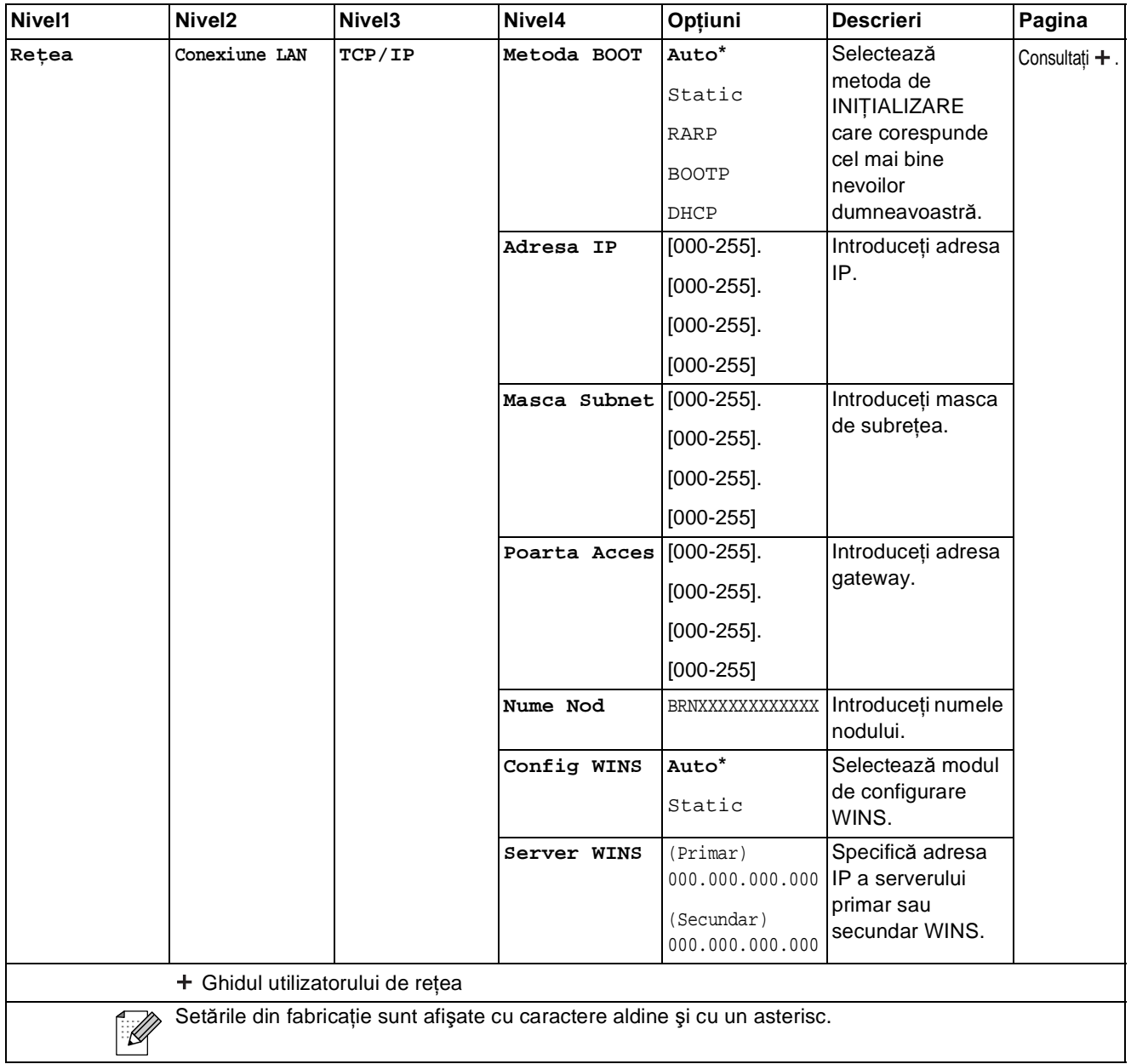

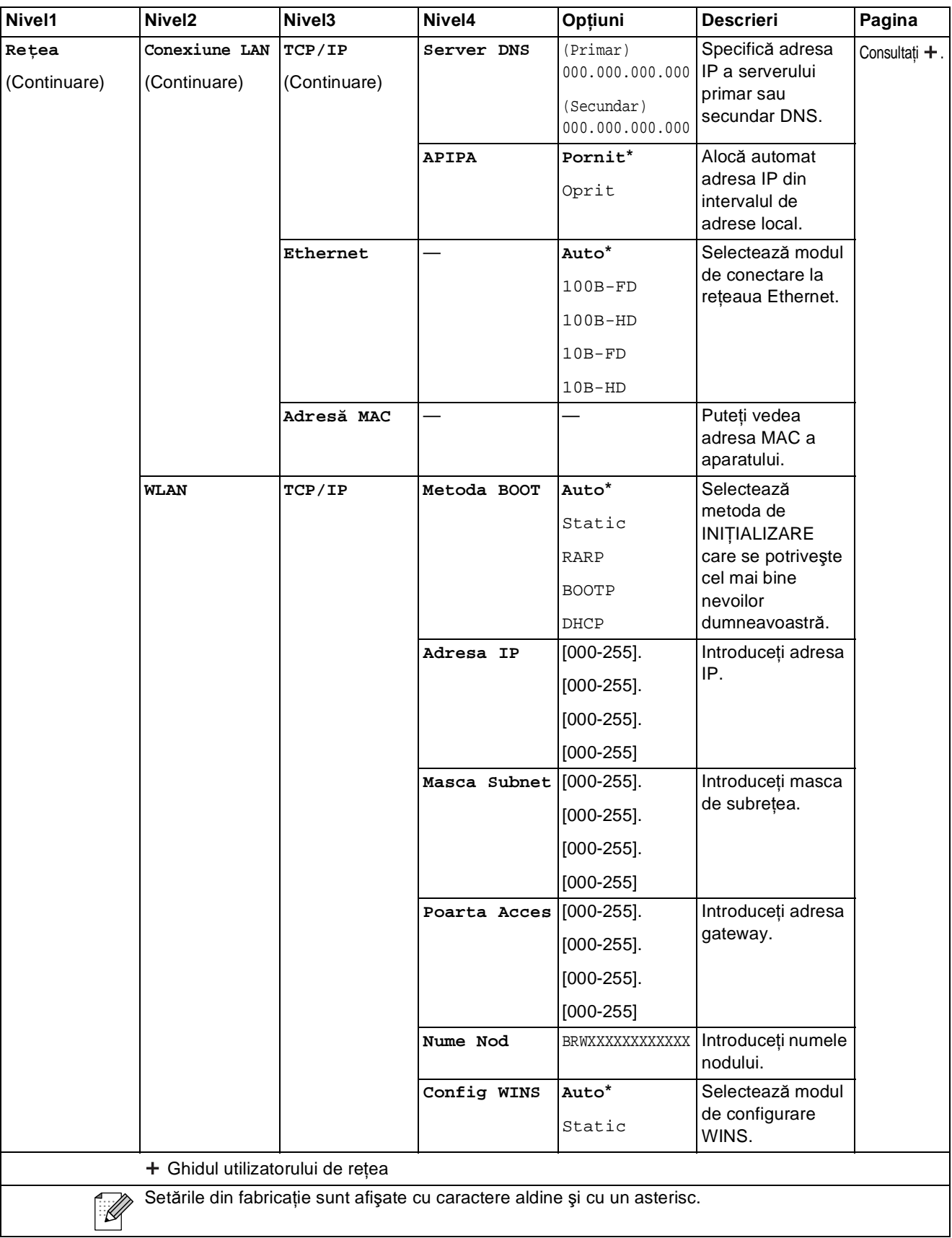

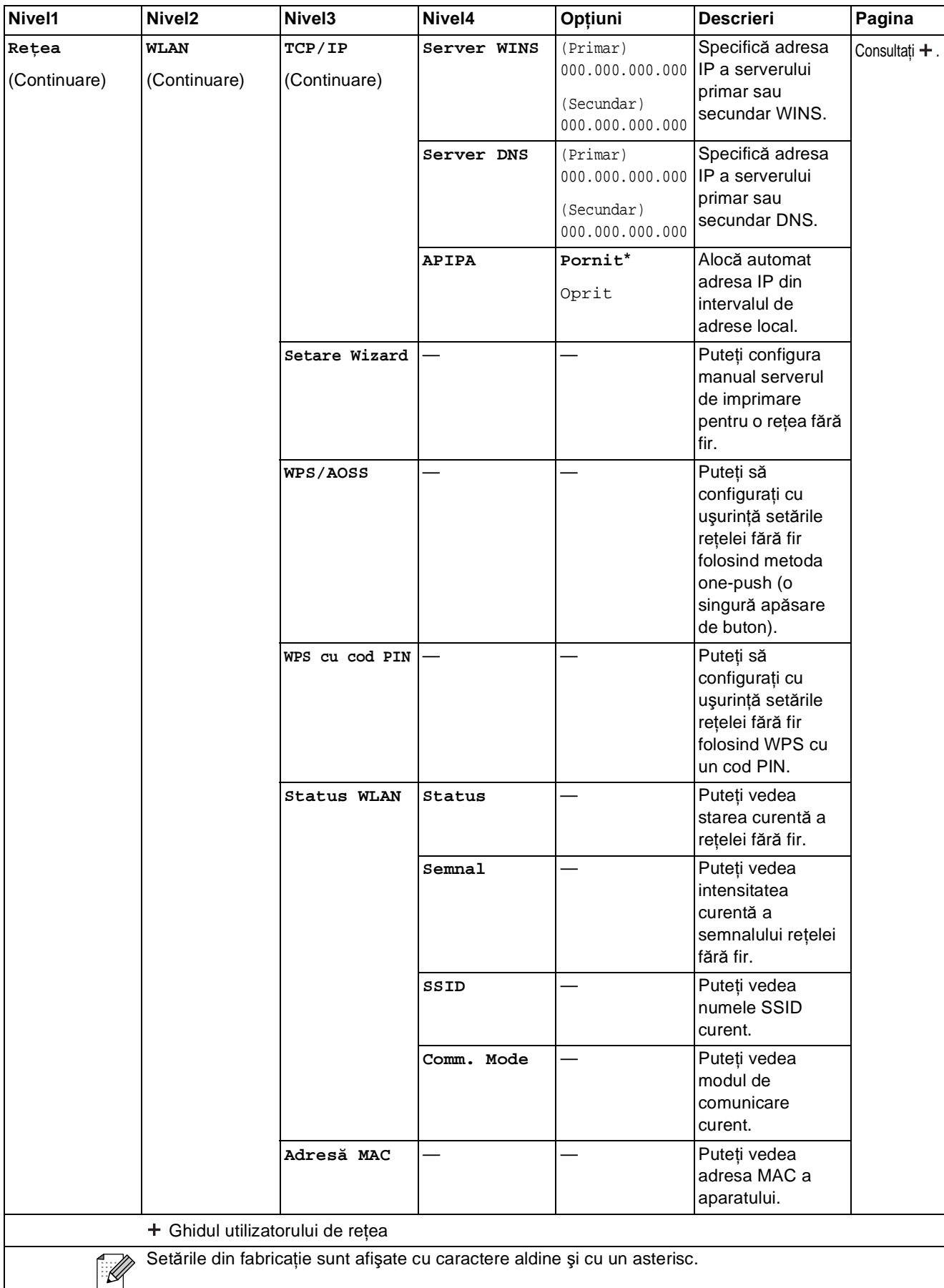

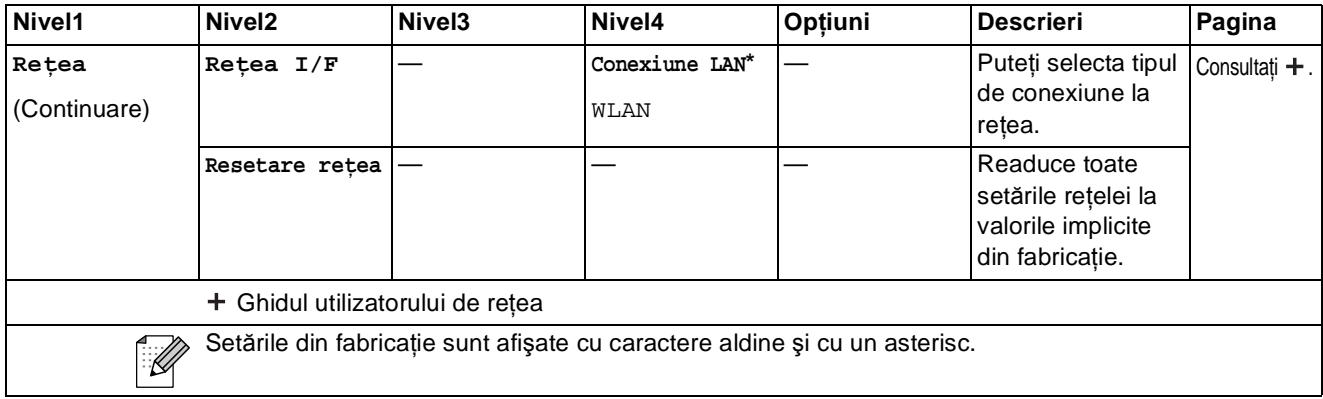

### **Meniu** (continuare)

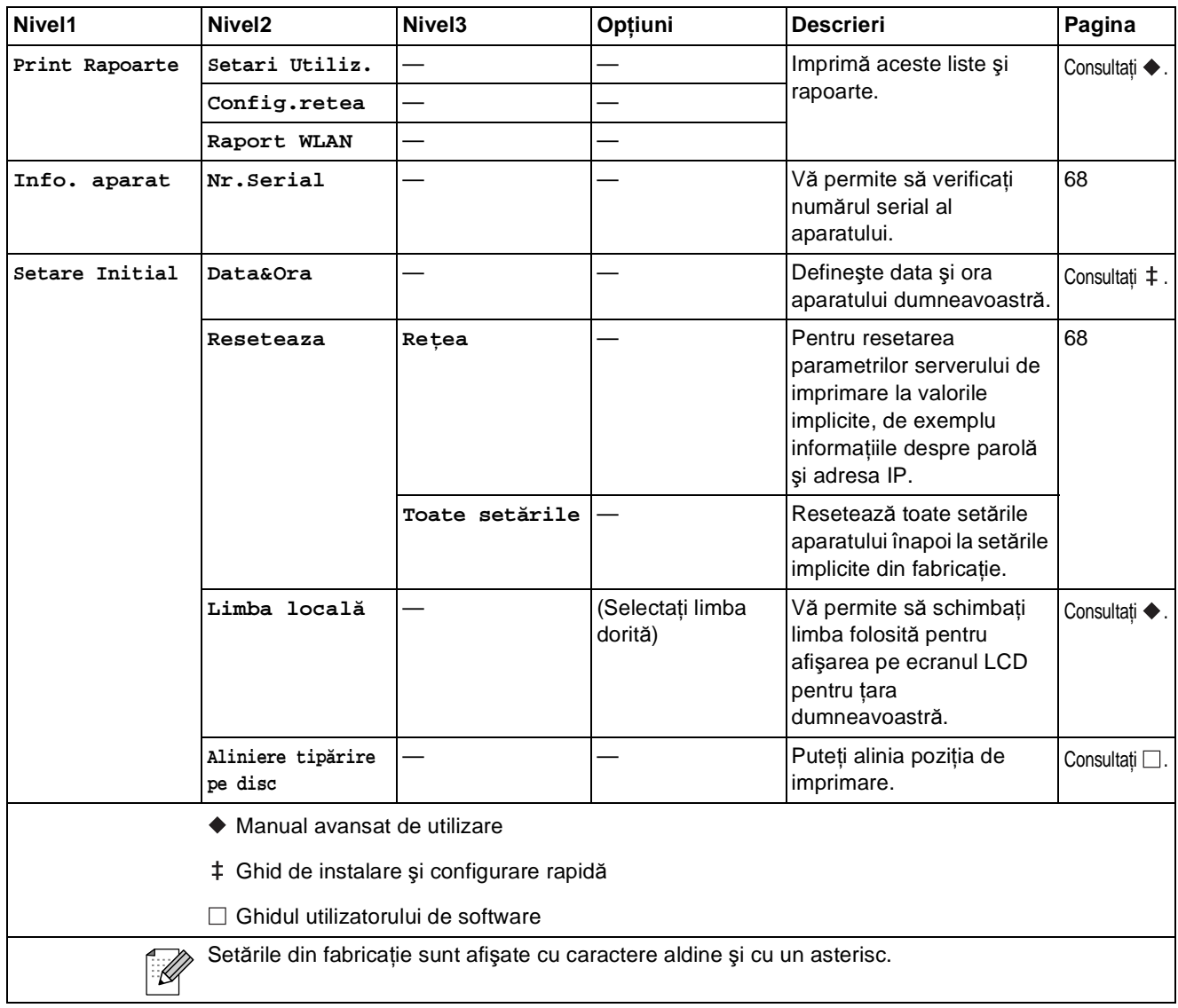

Meniul şi funcţiile

#### **Scanare C**<sub>canar</sub>e **C**<sub>canar</sub>e **C**<sub>canar</sub>e **C**

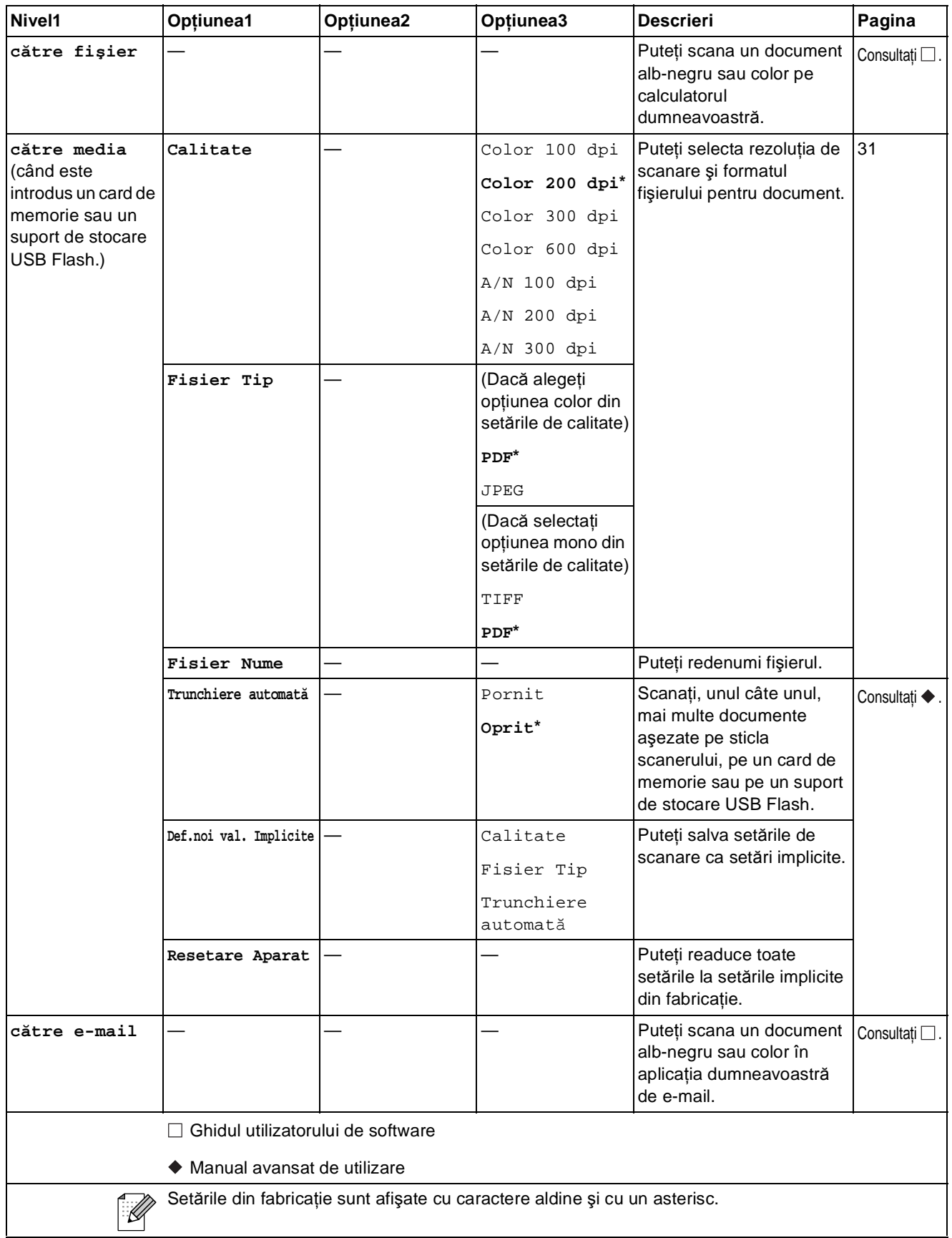

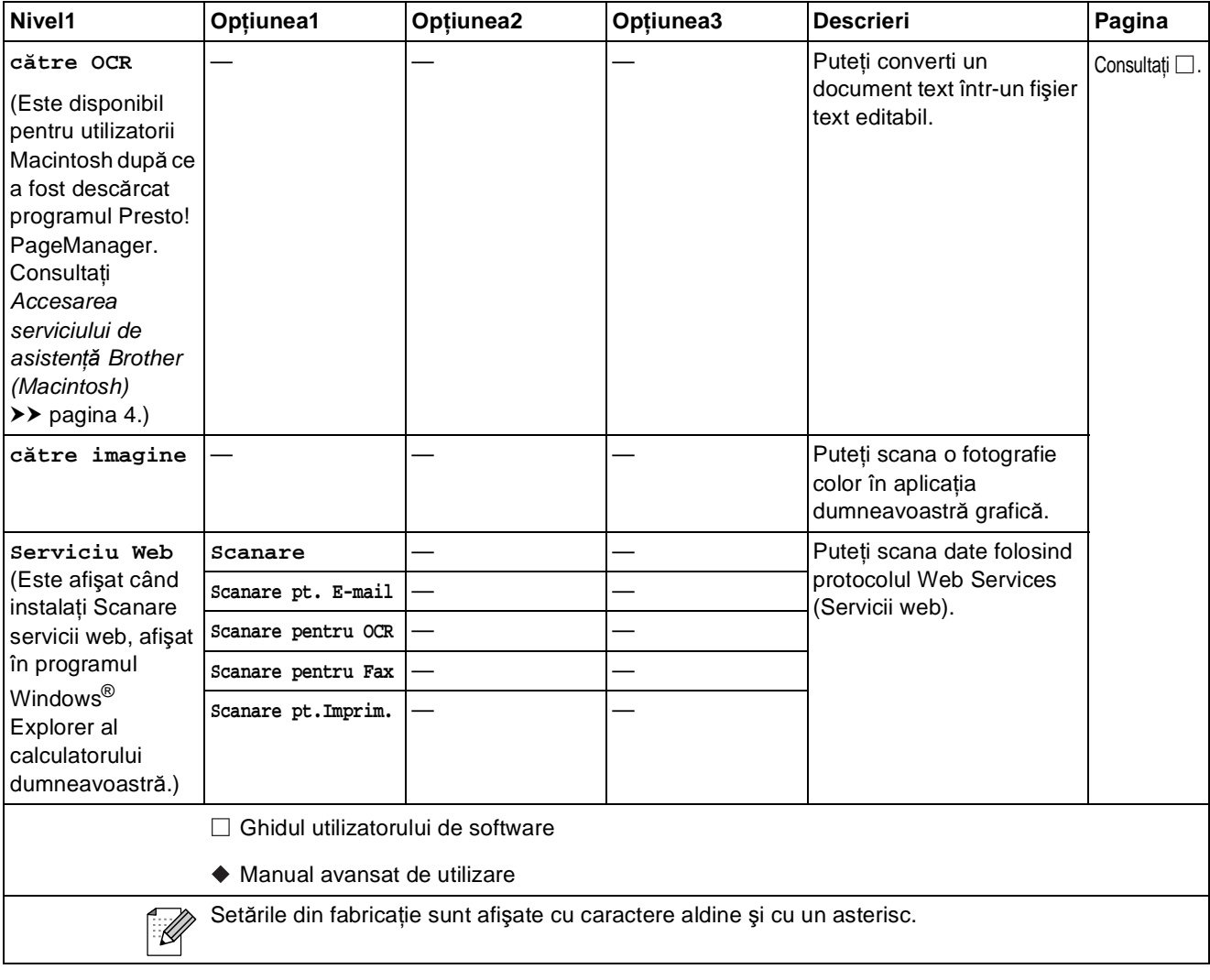

Meniul şi funcţiile

#### **Copiere <sup>C</sup>**

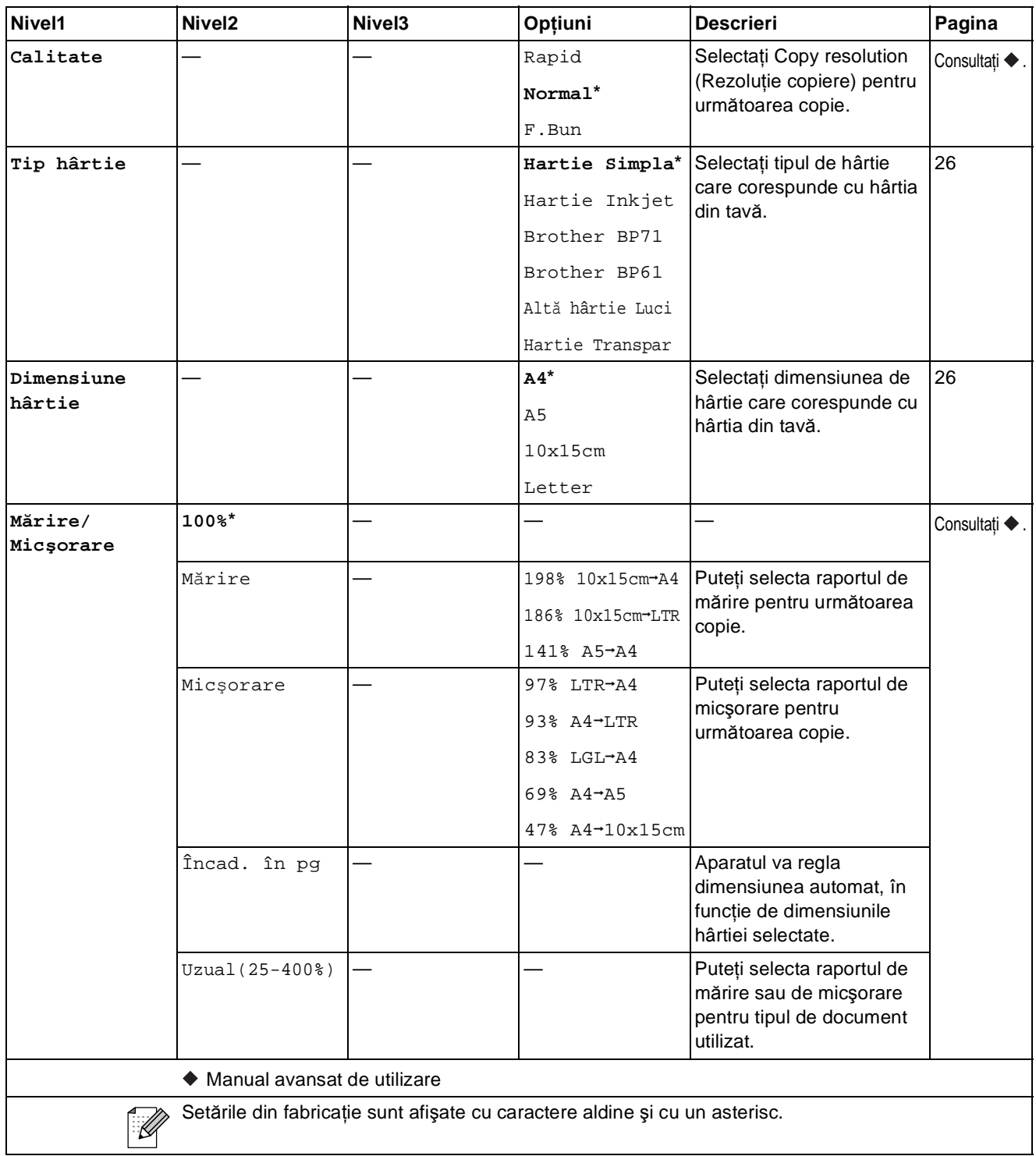

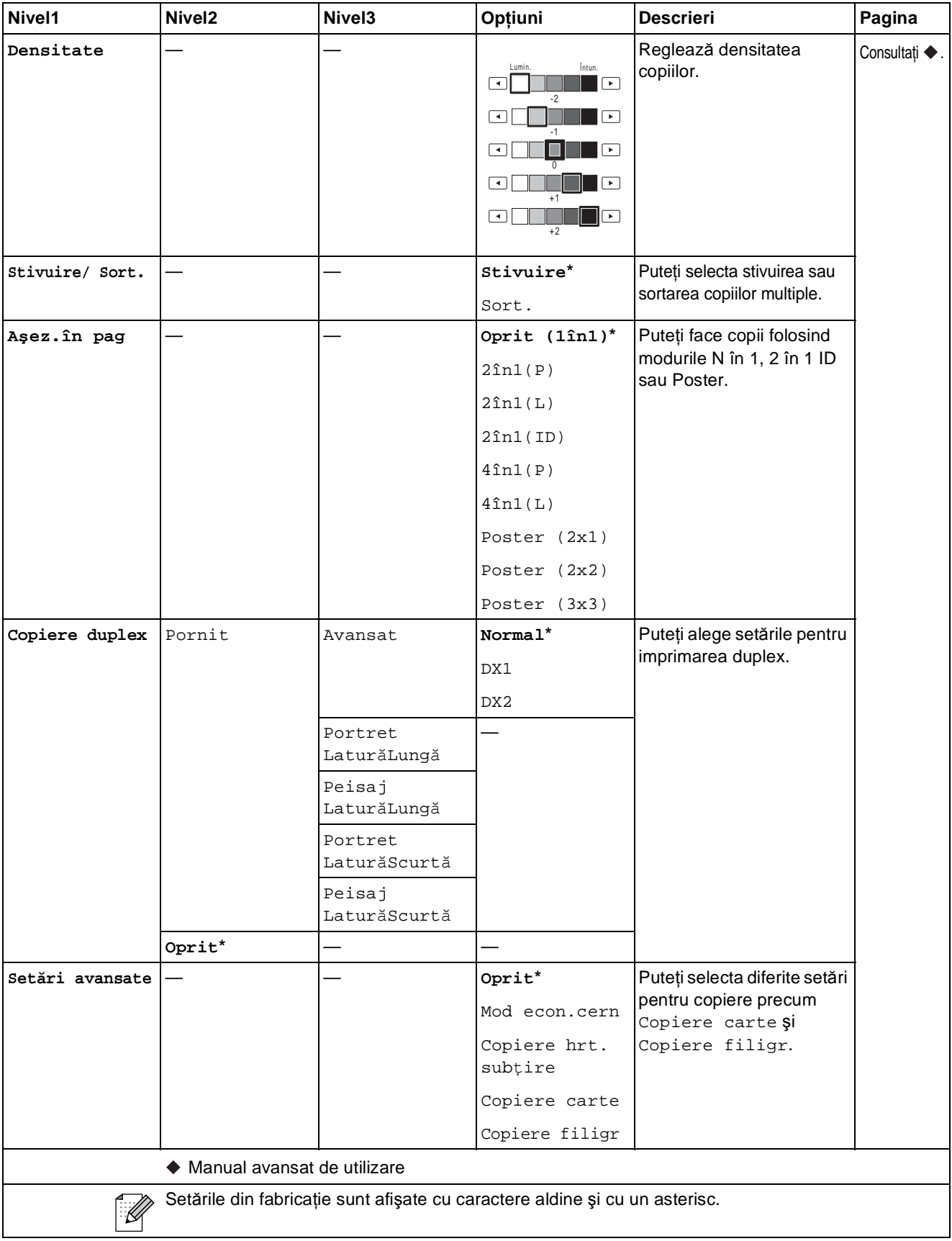

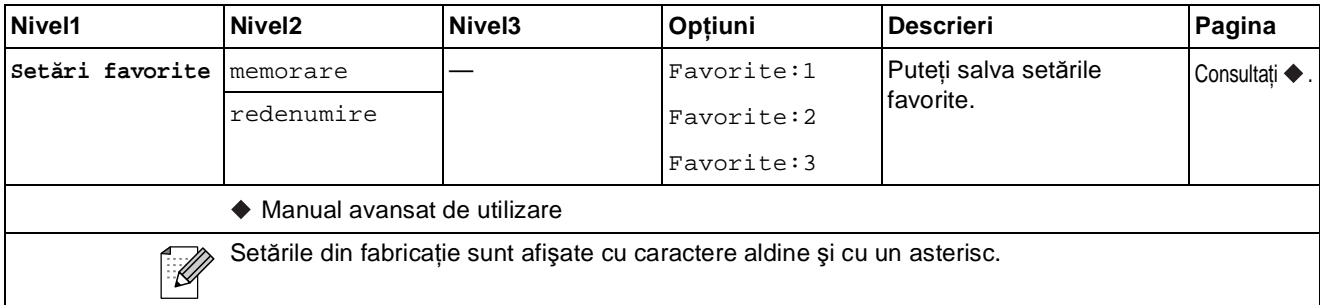

### **Watermark Copy Settings (Setări copiere cu inscripţionare) <sup>C</sup>**

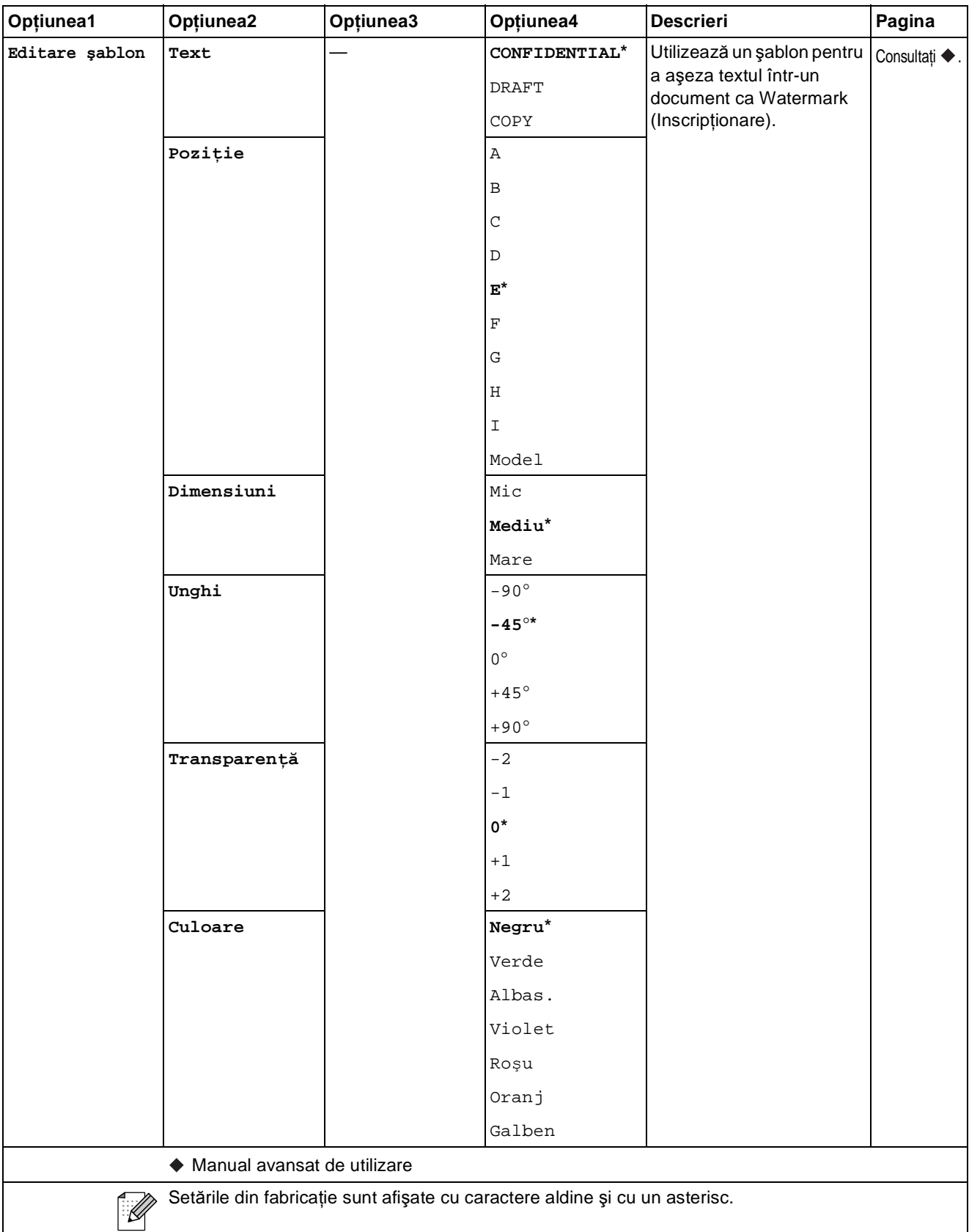

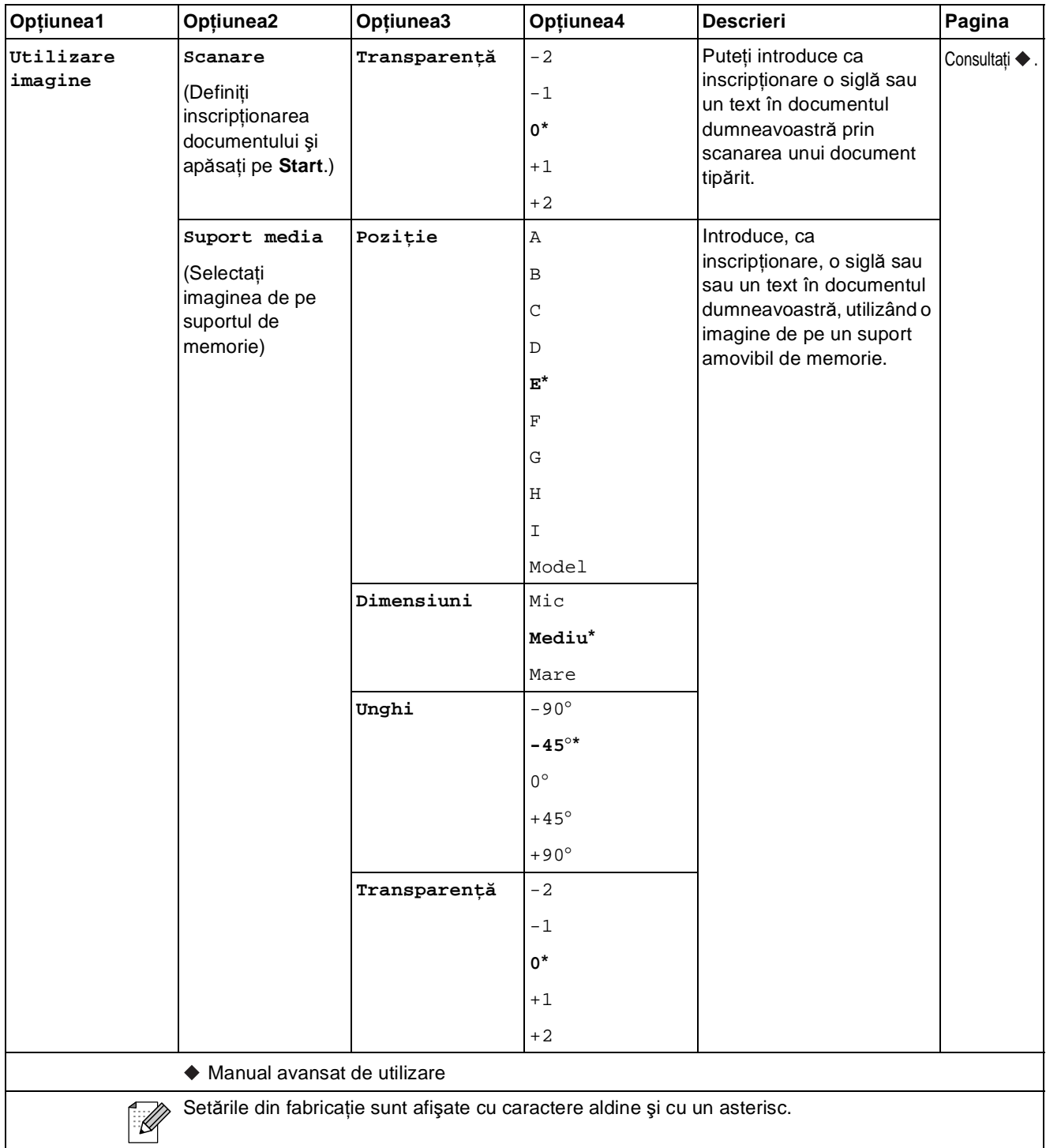

#### **Foto <sup>C</sup>**

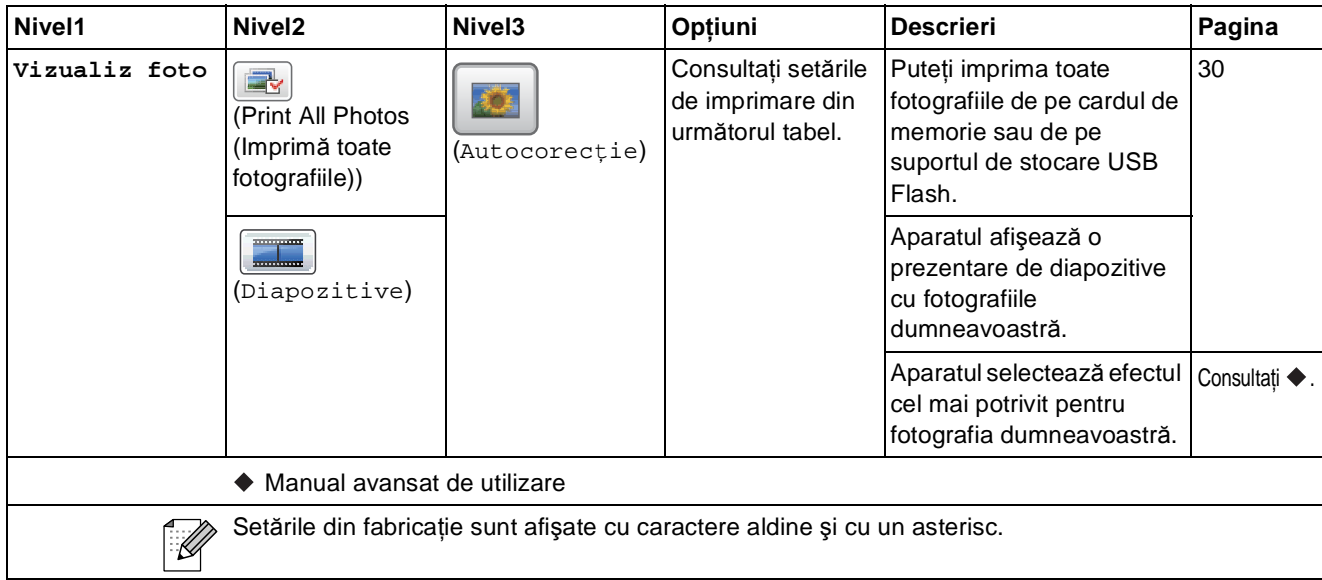

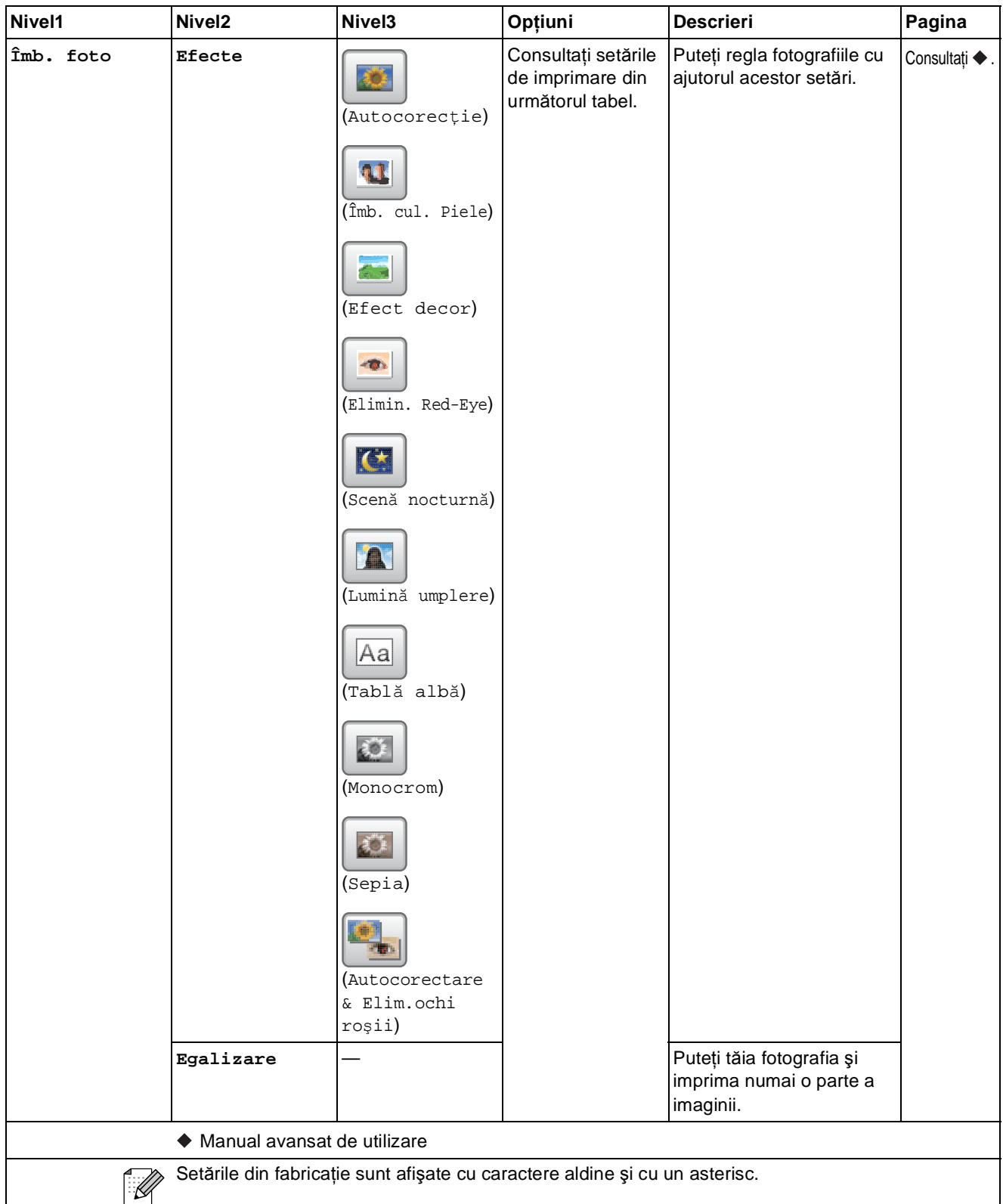

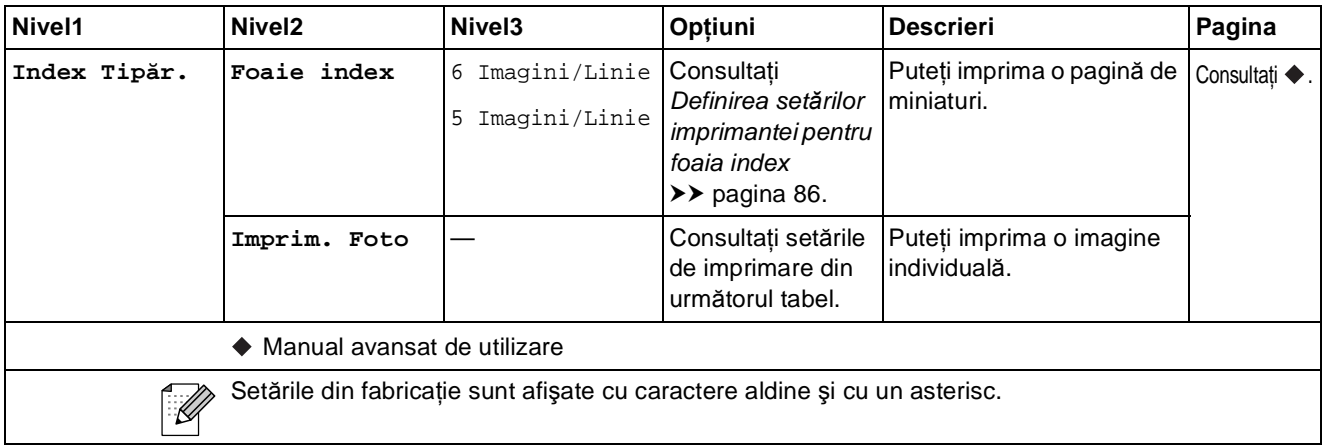

#### **Setările de imprimare**

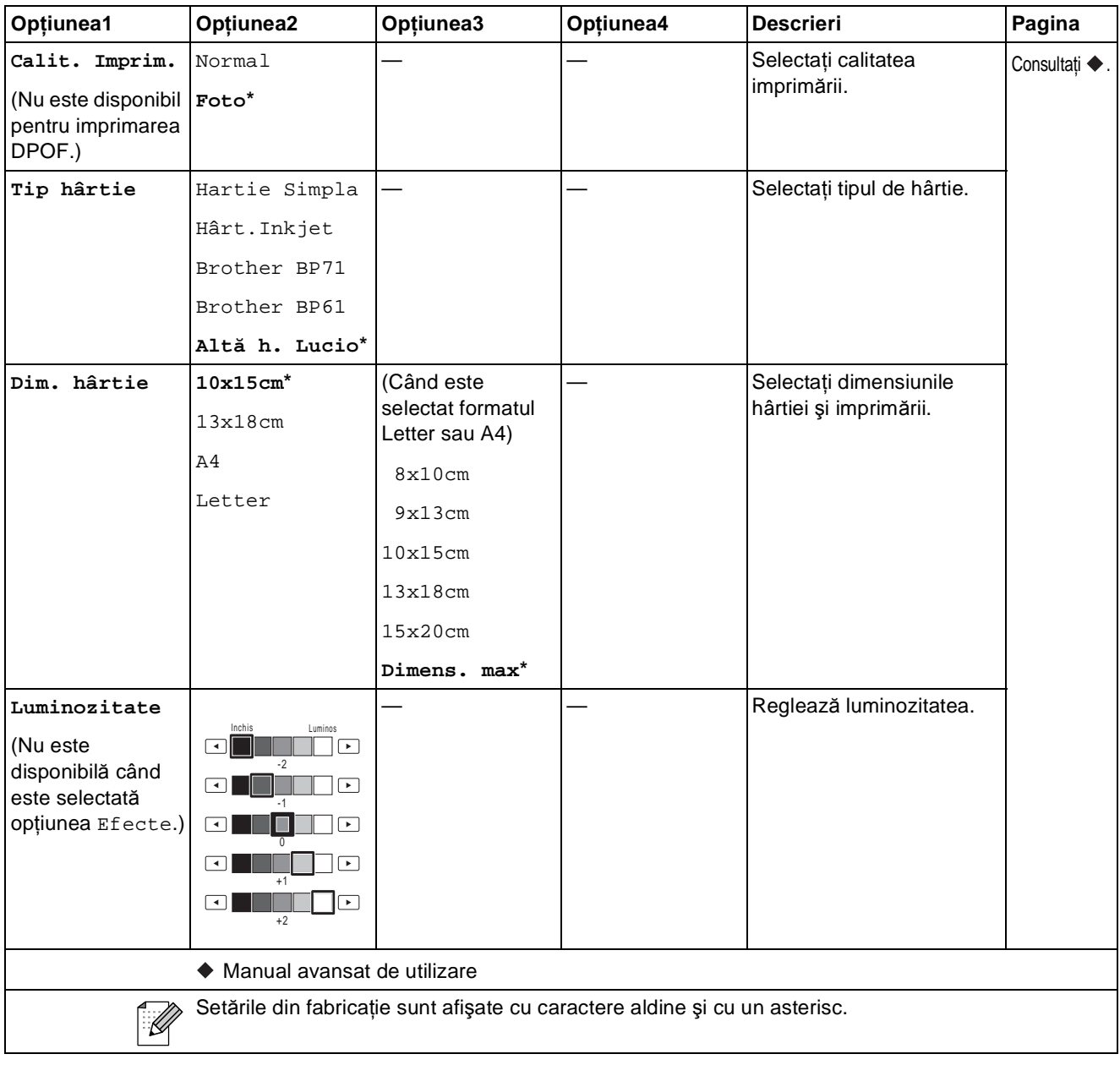

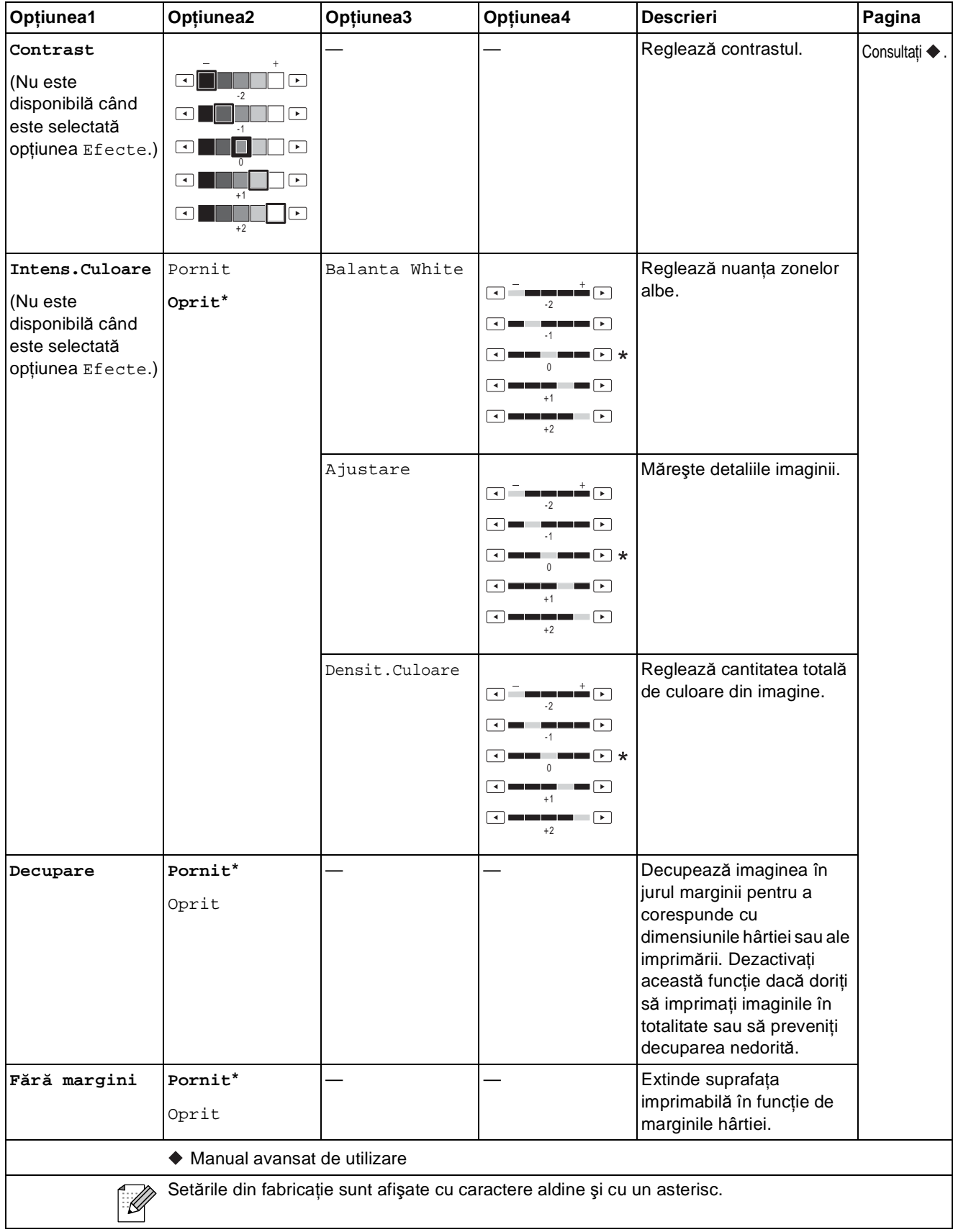

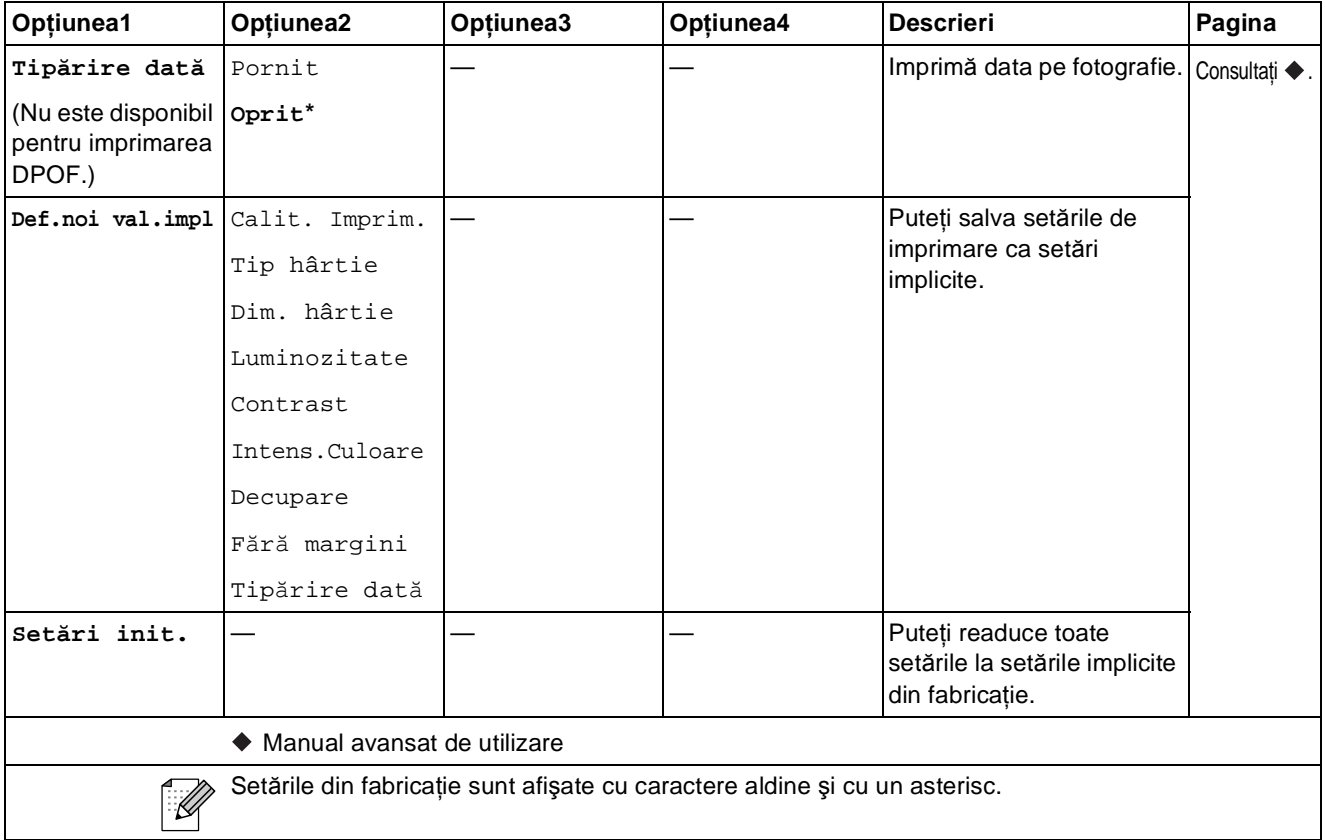

### <span id="page-93-0"></span>**Definirea setărilor imprimantei pentru foaia index**

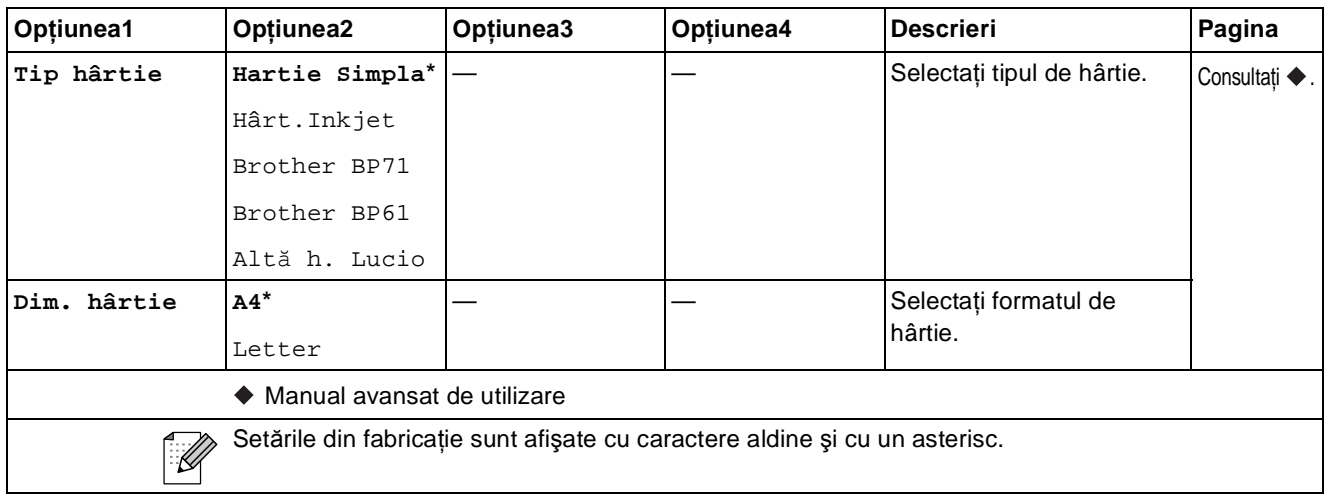

#### **Cerneală <sup>C</sup>**

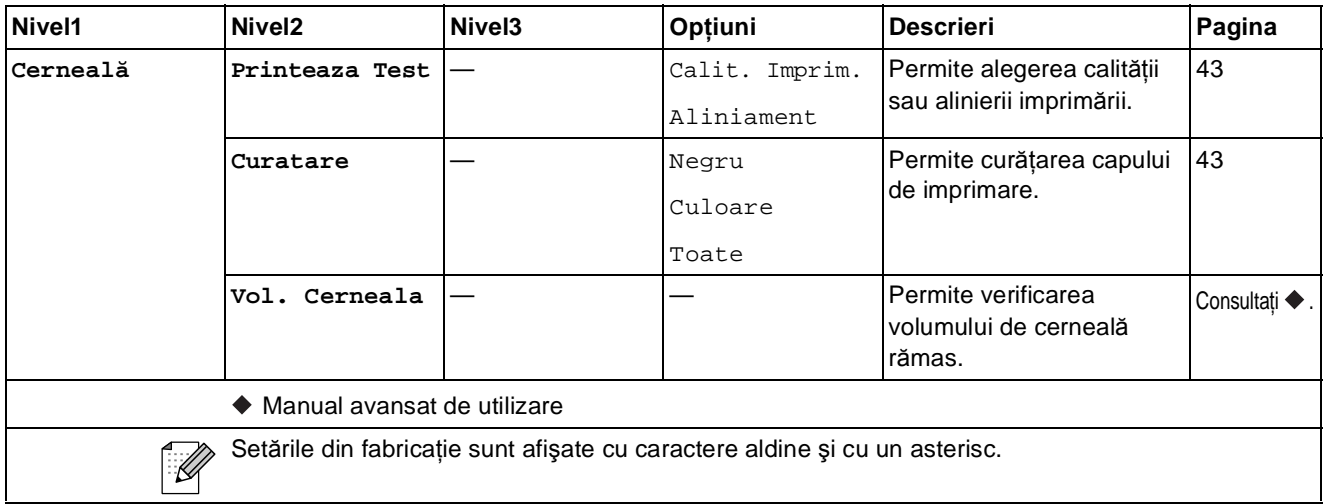

#### **Disc <sup>C</sup>**

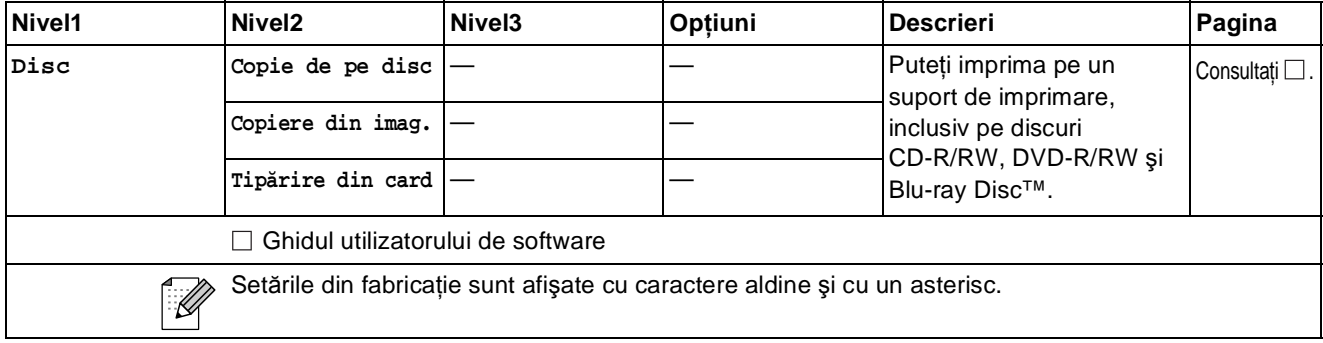

# **Introducere text**

Dacă definiţi anumite selecţii din meniu, ar putea fi nevoie să introduceţi un text în aparat. Apăsaţi pe **40** pentru a derula literele, numerele și caracterele speciale. Pe fiecare buton de pe ecranul LCD sunt repartizate cel mult patru litere. Apăsând în mod repetat pe butonul corect, puteți accesa caracterul dorit.

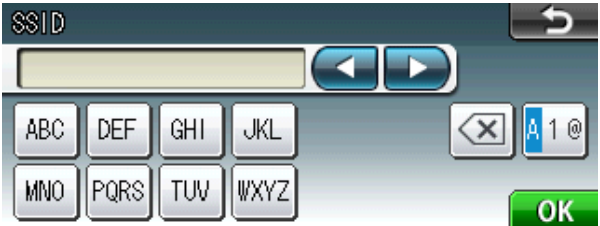

#### **Introducerea spațiilor**

Pentru a introduce un spațiu, apăsați pe M® pentru a alege caracterele speciale, apoi apăsați pe butonul spațiu  $\boxed{2}$  sau pe  $\boxed{3}$ .

#### **Notă**

Caracterele disponibile pot să difere în funcție de țară.

### **Efectuarea corecțiilor**

Dacă ați introdus un caracter incorect și doriți să corectați, utilizați butoanele săgeată pentru a deplasa cursorul sub caracterul incorect. Apoi apăsați pe  $\boxed{\infty}$ . Reintroduceți caracterul corect. De asemenea, puteţi introduce litere prin deplasarea cursorului şi introducerea unui caracter.

### **Repetarea literelor**

Dacă trebuie să introduceţi un caracter folosind acelaşi buton ca şi litera anterioară, apăsaţi pe **c** pentru a deplasa cursorul spre dreapta înainte de a apăsa din nou pe acelaşi buton.

**Specificaţii <sup>D</sup>**

# **Informații generale**

### **Notă**

**D**

Acest capitol oferă un rezumat al specificaţiilor aparatului. Pentru specificaţii şi informaţii suplimentare vizitaţi <http://www.brother.com/>.

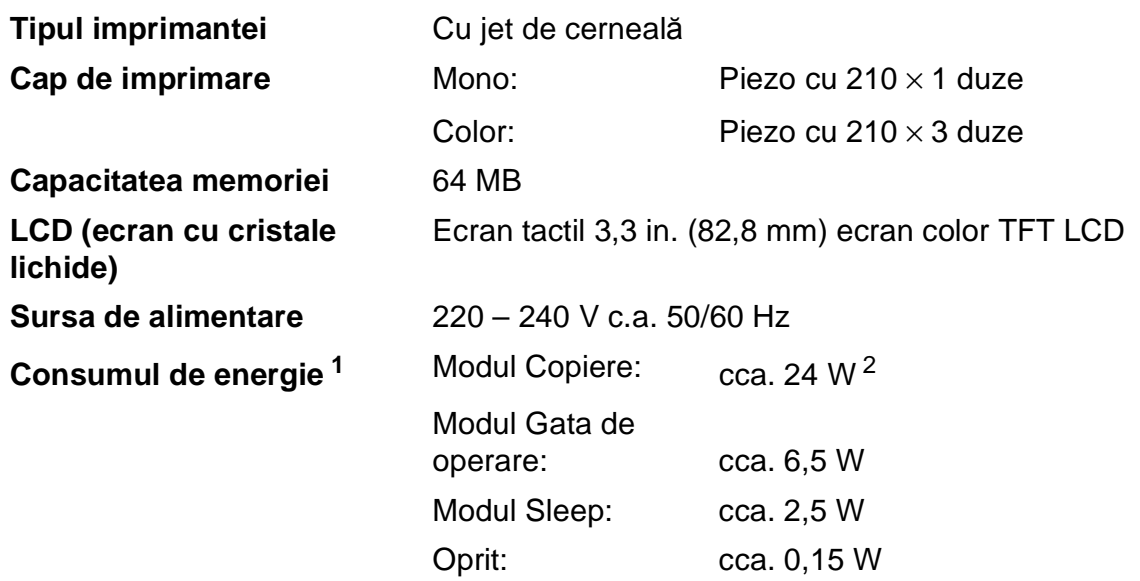

<span id="page-96-0"></span><sup>1</sup> Măsurat în timp ce aparatul este conectat la interfaţa USB.

<span id="page-96-1"></span><sup>2</sup> Dacă utilizați unitatea ADF pentru imprimarea pe o singură față, rezoluție: standard / document: ISO/IEC 24712 model imprimat.

#### **Dimensiune**

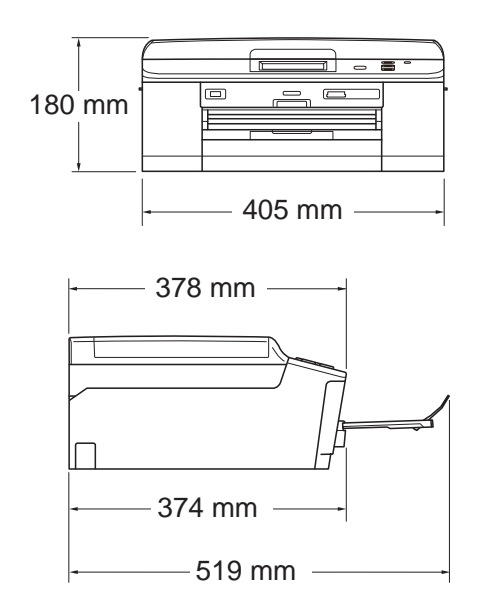

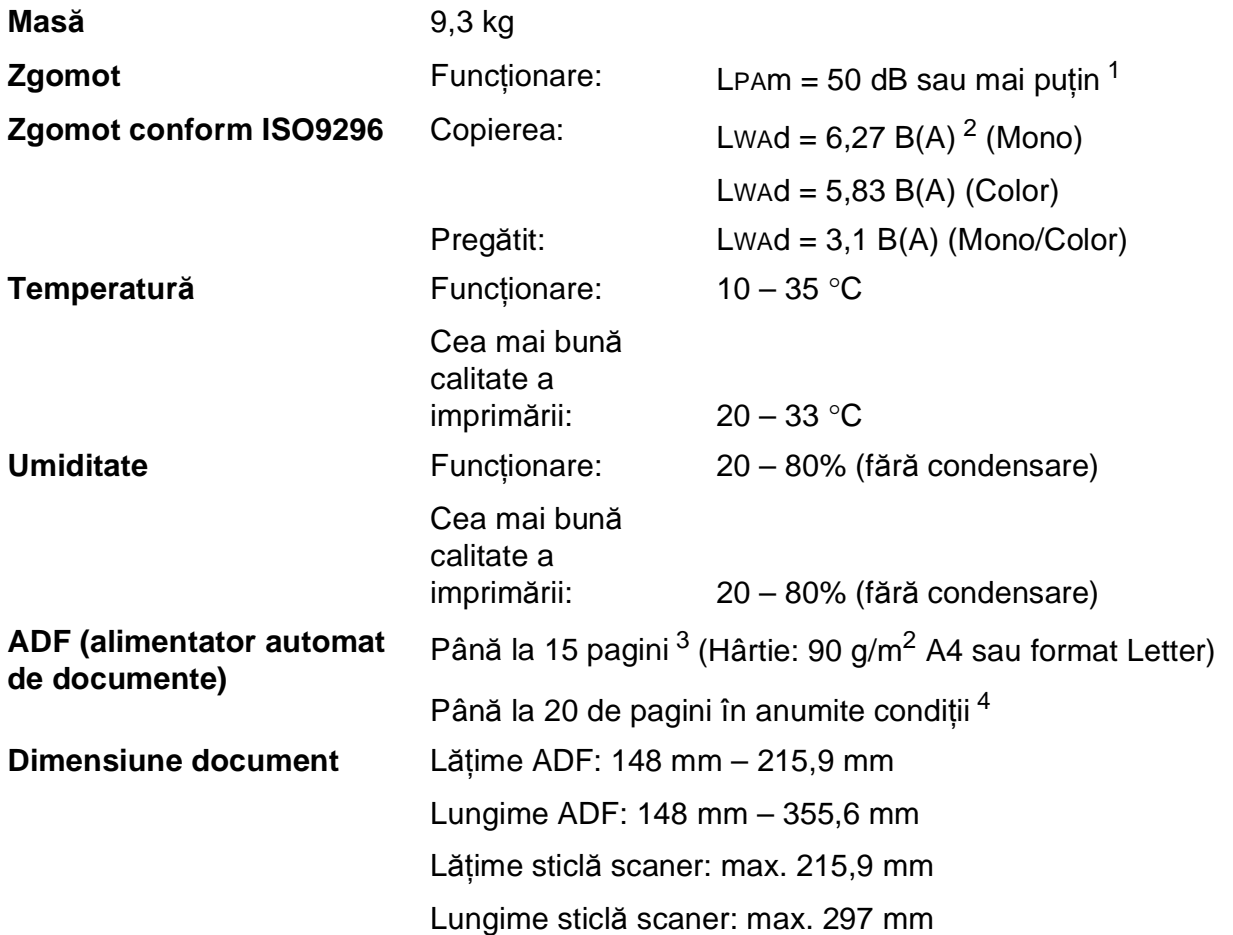

<span id="page-97-0"></span><sup>1</sup> Zgomotul produs depinde de condiţiile de imprimare.

<span id="page-97-1"></span><sup>2</sup> Echipamentele de birou cu Lwad>6,30 B(A) nu sunt recomandate pentru încăperile în care se desfășoară în principal activităţi intelectuale. Aceste echipamente trebuie să fie amplasate în încăperi separate din cauza zgomotului.

<span id="page-97-2"></span><sup>3</sup> Utilizând hârtie standard 64 – 90 g/m<sup>2</sup>.

<span id="page-97-3"></span><sup>4</sup> Utilizând hârtie XEROX4200 75 g/m<sup>2</sup>, la temperatura de 20 – 26 °C, umiditate 40 – 50% fără condensare.

# **Suporturile de imprimare**

<span id="page-98-0"></span>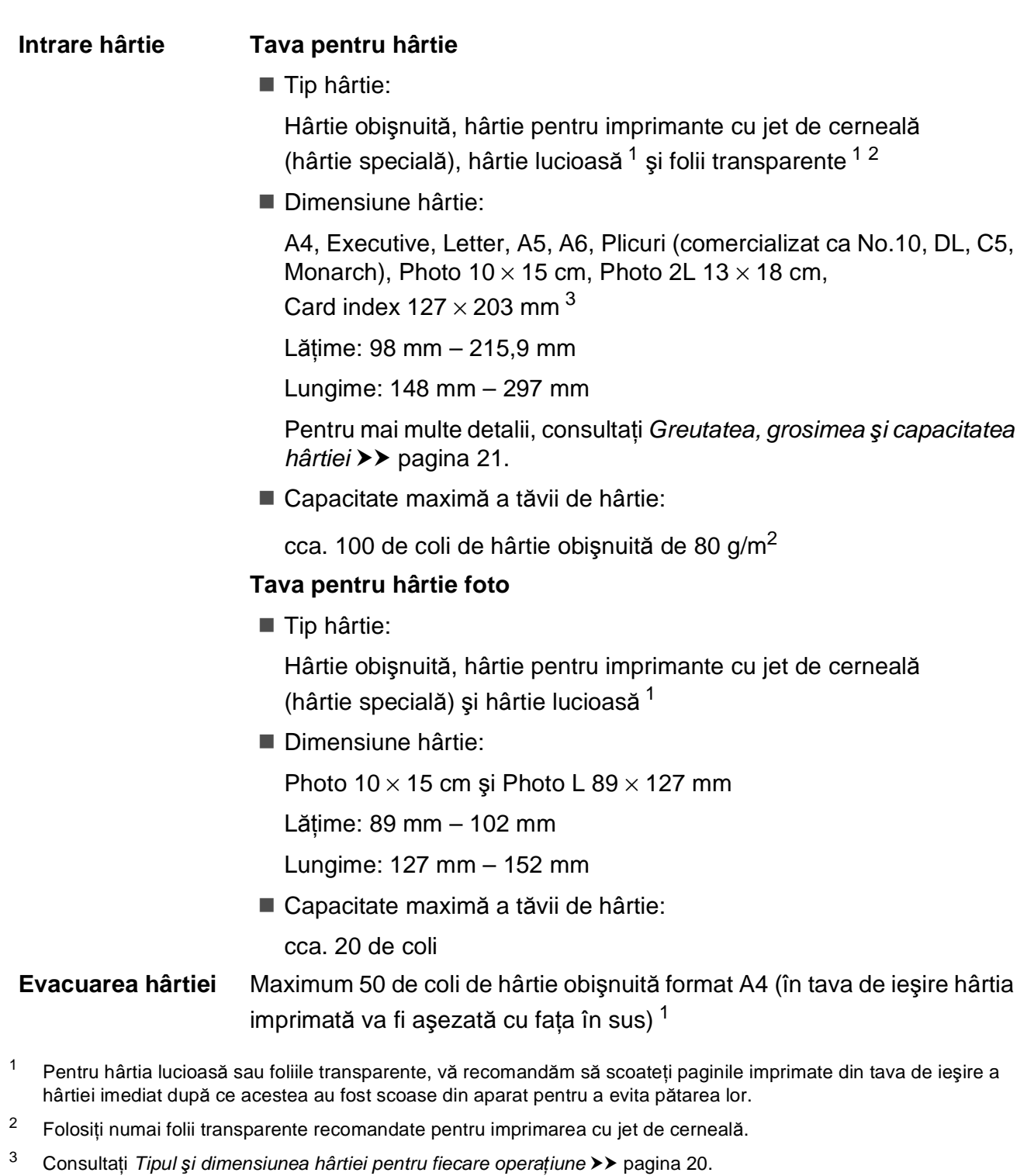

<span id="page-98-2"></span><span id="page-98-1"></span>**D**

## **Copiere**

**Color/Monocrom** Da/Da Lățime de copiere Max. 210 mm **Duplex (față-verso)** ■ Tip hârtie:

**Exemplare multiple** Stive/Sortează până la 99 de pagini **Mărire/Micşorare** 25% – 400% (în paşi de 1%) **Resolution (Rezoluţie)** Imprimă la maximum 1 200 × 1 200 dpi Hârtie obişnuită

> Dimensiune hârtie: A4, Letter, A5

# **PhotoCapture Center™**

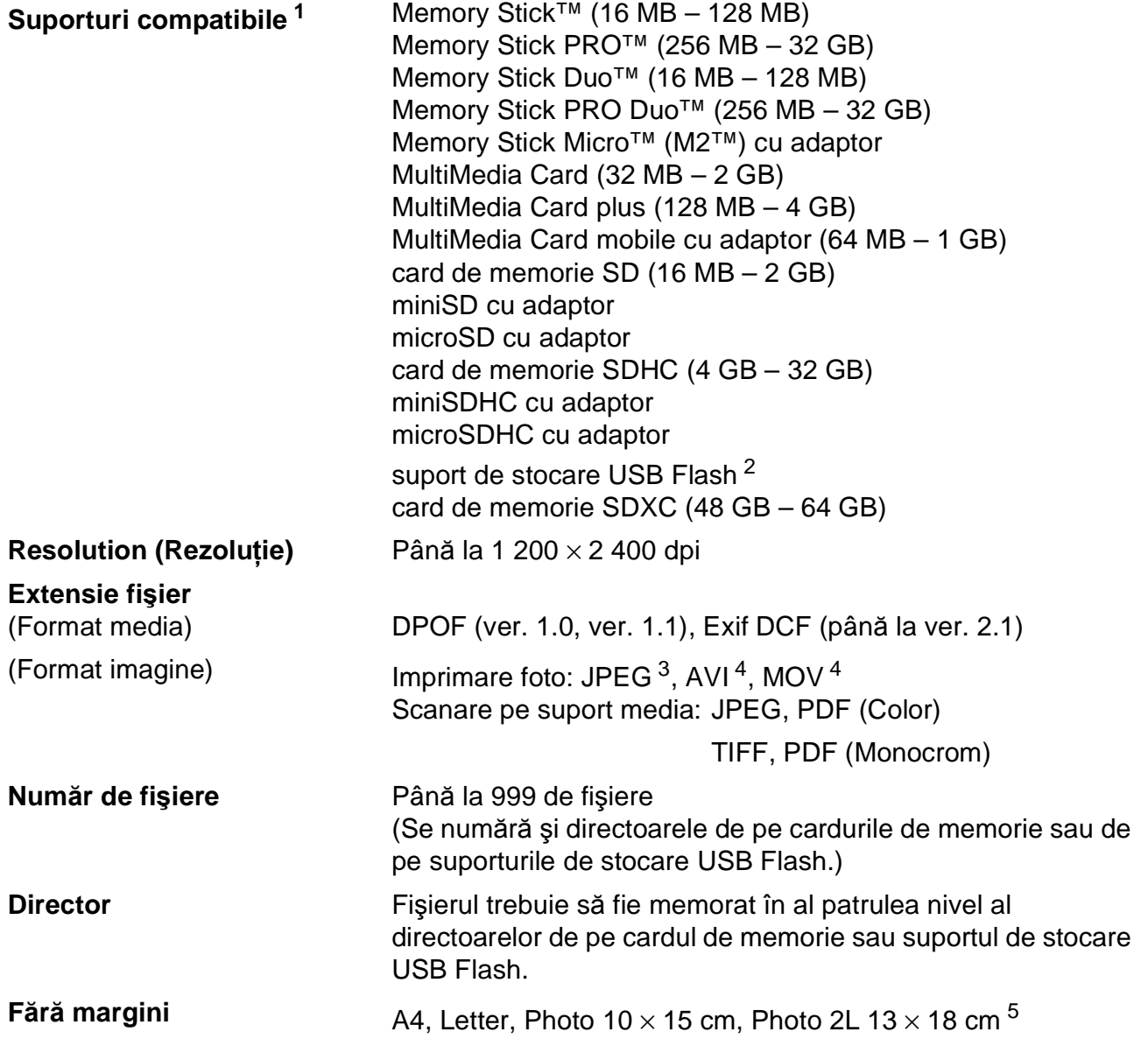

<span id="page-100-0"></span><sup>1</sup> Nu sunt incluse cardurile de memorie, adaptoarele şi suportul de stocare USB Flash.

<span id="page-100-1"></span><sup>2</sup> USB 2.0 standard Standard de stocare în masă prin USB (USB Mass Storage) între 16 MB şi 32 GB Format suportat: FAT12/FAT16/FAT32/exFAT

- <span id="page-100-2"></span><sup>3</sup> Formatul Progressive JPEG nu este acceptat.
- <span id="page-100-3"></span><sup>4</sup> Numai pentru Motion JPEG
- <span id="page-100-4"></span><sup>5</sup> Consultaţi *Tipul ş[i dimensiunea hârtiei pentru fiecare opera](#page-27-0)ţiune* uu pagina 20.

# **PictBridge**

**Compatibilitate Acceptă standardul PictBridge al Camera & Imaging** Products Association, CIPA DC-001.

> Pentru mai multe informaţii, vizitaţi <http://www.cipa.jp/pictbridge/>.

**Interfață** Interfață directă USB

## **Scaner**

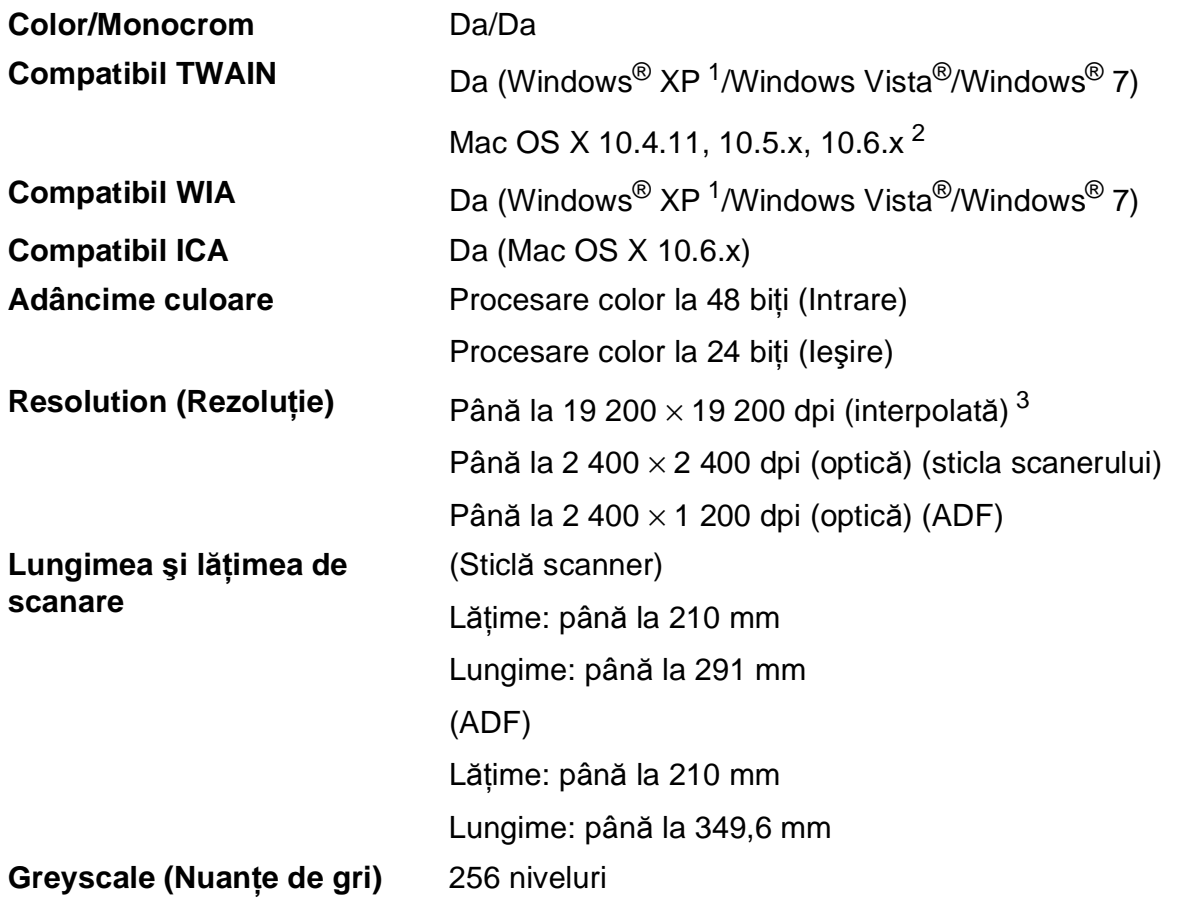

- <span id="page-102-0"></span><sup>1</sup> Windows<sup>®</sup> XP din acest Manual de utilizare include Windows<sup>®</sup> XP Home Edition, Windows<sup>®</sup> XP Professional şi Windows® XP Professional x64 Edition.
- <span id="page-102-1"></span><sup>2</sup> Pentru cele mai recente actualizări ale driverului pentru Mac OS X pe care îl folosiți, vizitați <http://solutions.brother.com/>.
- <span id="page-102-2"></span><sup>3</sup> Scanare la maximum 1 200 × 1 200 dpi folosind driverul WIA pentru Windows® XP, Windows Vista® și Windows® 7 (se poate selecta o rezoluţie maximă de 19 200 × 19 200 dpi cu ajutorul programului Brother Scanner Utility).

### **Imprimantă <sup>D</sup>**

**Duplex (față⋅verso)** ■ Tip hârtie:

**Resolution (Rezoluţie)** Până la 1 200 × 6 000 dpi

**Lăţime de imprimare [3](#page-103-0)** 204 mm [210 mm (fără margini) [1](#page-103-1)]

**Fără margini<sup>[2](#page-103-2)</sup>** A4, Letter, A6, Photo 10 × 15 cm, Card index  $127 \times 203$  mm, Photo L 89  $\times$  127 mm, Photo 2L 13  $\times$  18 cm

- Hârtie obişnuită
- Dimensiune hârtie:

A4, Letter, A5, A6, Executive

#### **Viteză de imprimare [4](#page-103-3)**

- <span id="page-103-1"></span><sup>1</sup> Dacă funcția Borderless (Fără margini) este activată.
- <span id="page-103-2"></span><sup>2</sup> Consultați *Tipul ș[i dimensiunea hârtiei pentru fiecare opera](#page-27-0)țiune* ▶▶ pagina 20.
- <span id="page-103-0"></span><sup>3</sup> La imprimarea pe hârtie format A4.
- <span id="page-103-3"></span><sup>4</sup> Pentru specificaţii detaliate vizitaţi<http://www.brother.com/>.

# $I$ **nterfețe**

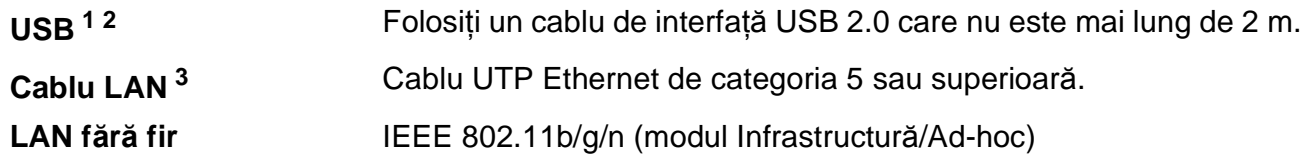

<span id="page-104-0"></span><sup>1</sup> Aparatul dumneavoastră are o interfaţă de mare viteză USB 2.0. De asemenea, aparatul poate fi conectat la un calculator cu interfaţă USB 1.1.

<span id="page-104-1"></span><sup>2</sup> Nu sunt acceptate porturi USB produse de terţi.

<span id="page-104-2"></span><sup>3</sup> Consultați *Rețea (LAN)* ▶ [pagina 100](#page-107-0). uuGhidul utilizatorului de reţea: *Protocoale şi funcţii de securitate acceptate*

# <span id="page-105-4"></span>**Cerințele pentru calculator**

<span id="page-105-3"></span><span id="page-105-2"></span><span id="page-105-1"></span><span id="page-105-0"></span>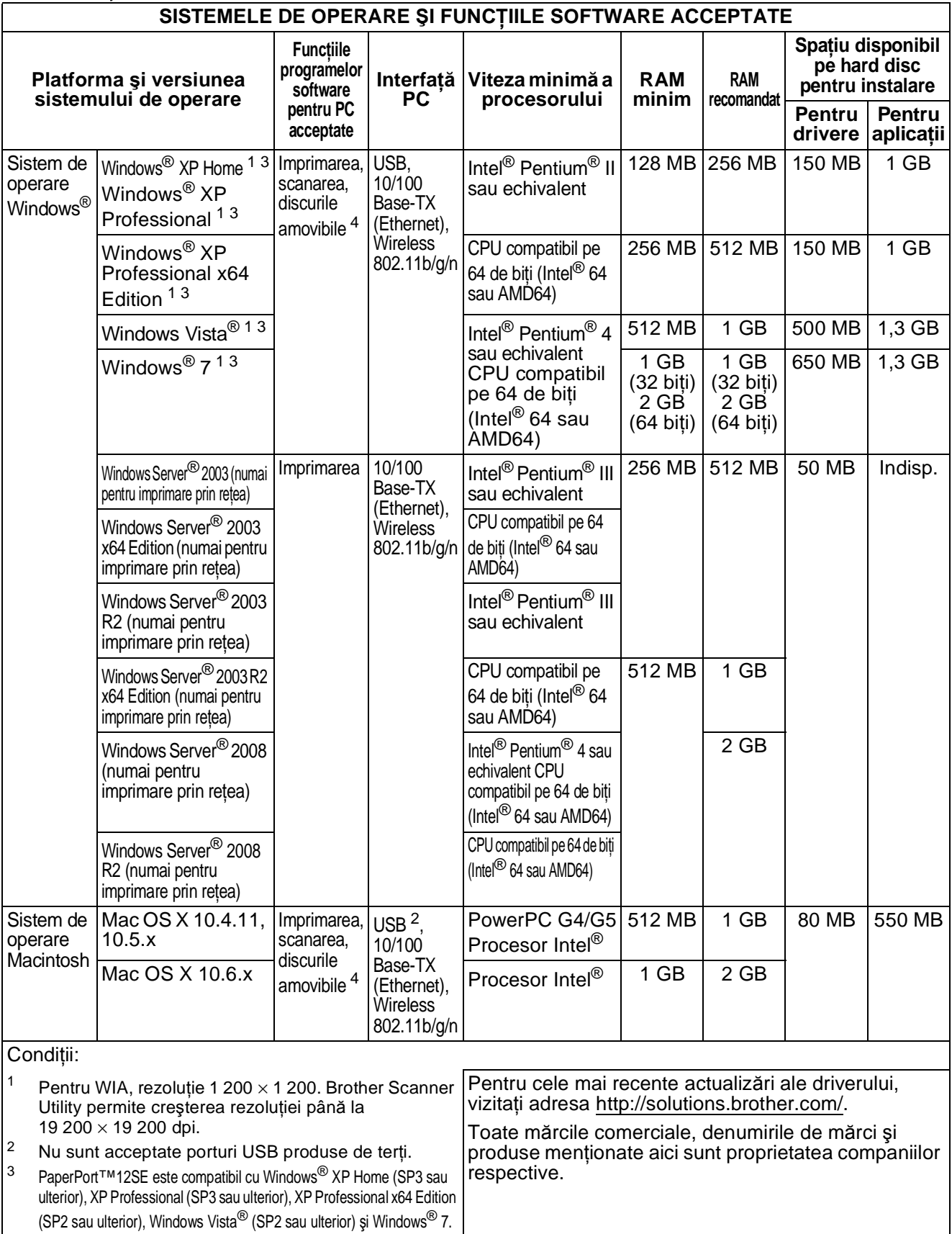

### **Consumabile**

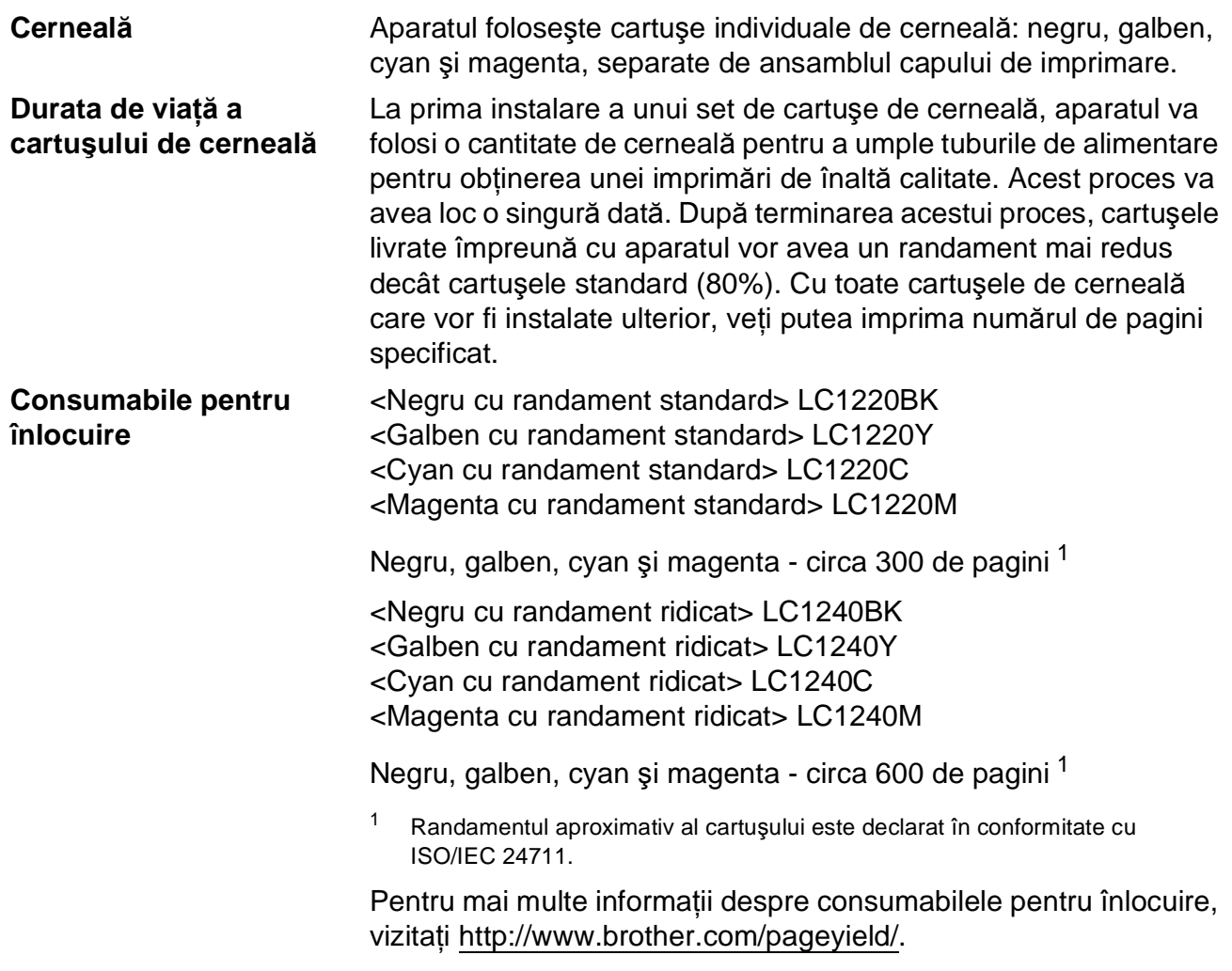

#### <span id="page-106-0"></span>**Ce este Innobella™?**

Innobella™ este o gamă de consumabile originale oferită de Brother. Termenul "Innobella™" provine din cuvintele "Innovation" (inovare) și "Bella" (care înseamnă "frumos" în limba italiană) și este o reprezentare a tehnologiei "inovatoare" care vă oferă rezultate de imprimare "frumoase" și "de lungă durată".

Pentru a obține o calitate superioară la imprimarea fotografiilor, Brother vă recomandă să folosiți hârtia foto lucioasă Innobella™ (seria BP71). O calitate excelentă a imprimării poate fi obţinută mai uşor cu cerneală şi hârtie Innobella™.

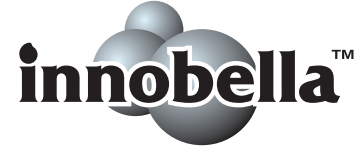

**D**

# <span id="page-107-0"></span>**Reţea (LAN) <sup>D</sup>**

### **Notă**

Pentru informații suplimentare despre specificațiile rețelei >>Ghidul utilizatorului de rețea

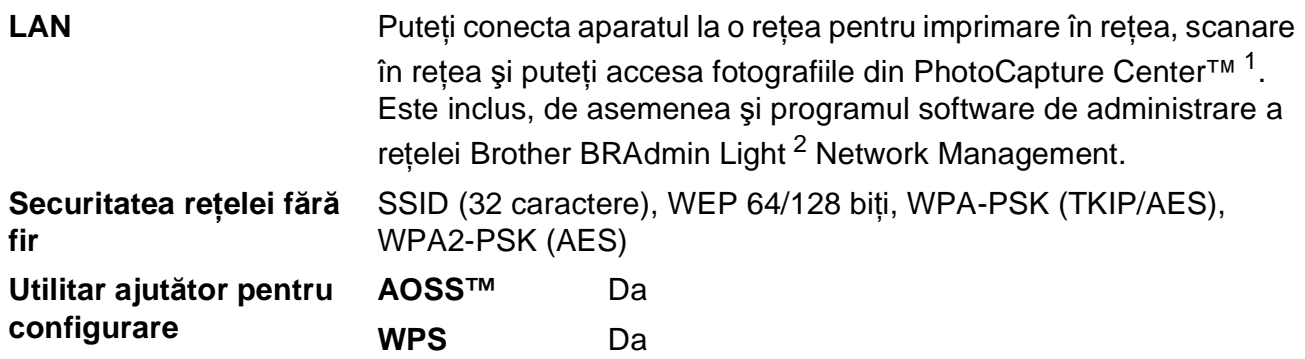

<span id="page-107-1"></span><sup>1</sup> Consultaţi diagrama cu cerinţele calculatorului la pagina [98](#page-105-4).

<span id="page-107-2"></span><sup>2</sup> Dacă aveți nevoie de opțiuni mai avansate de administrare a imprimantei, utilizați cea mai nouă versiune a utilitarului Brother BRAdmin Professional, care poate fi descărcată de la adresa [http://solutions.brother.com/.](http://solutions.brother.com/)
# **Index**

# **A**

**E**

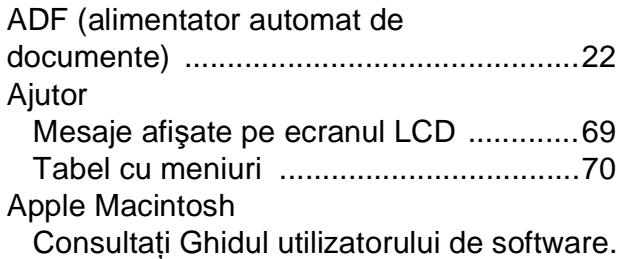

#### **B**

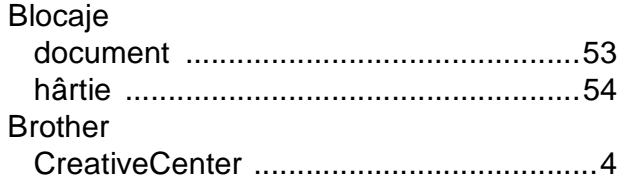

# **C**

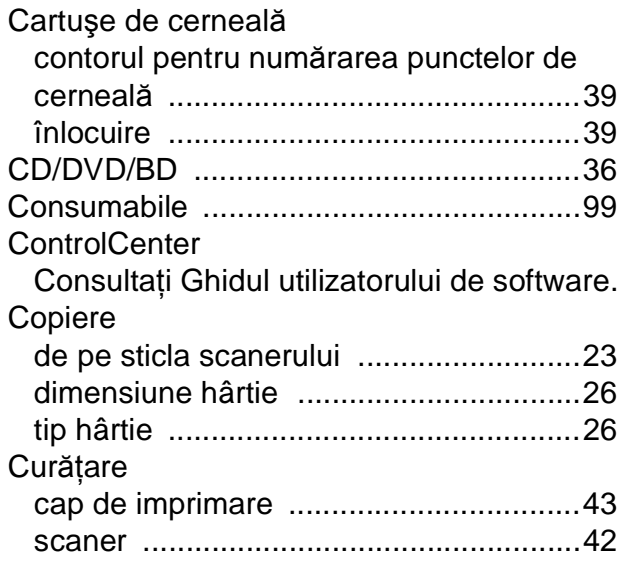

# **D**

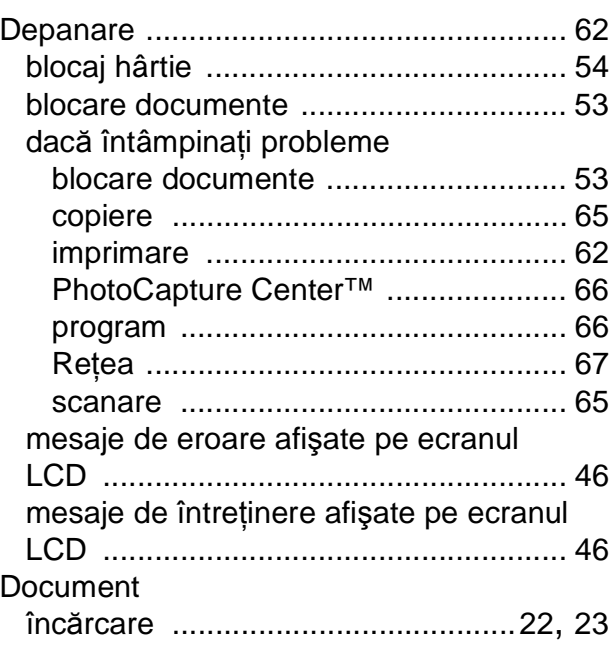

# **F**

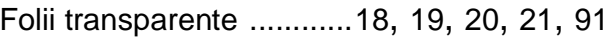

# **G**

Greyscale (Nuanţe de gri) [....................... 95](#page-102-0)

# **H**

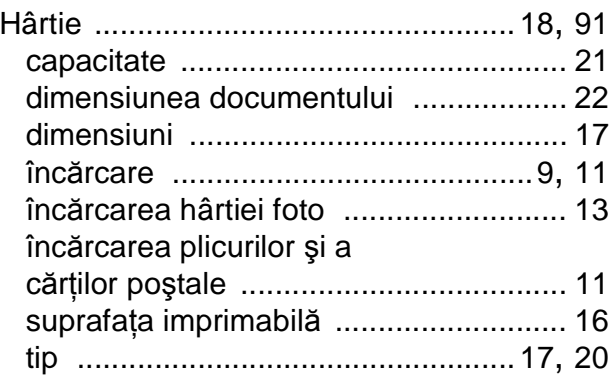

#### **I**

#### Imprimare

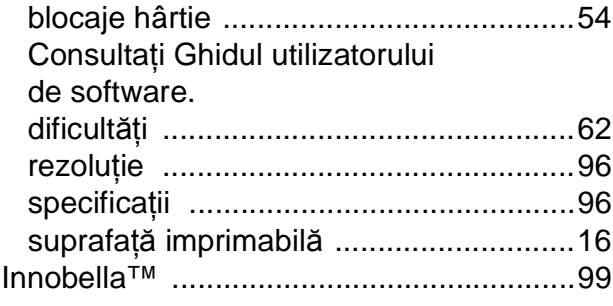

# **Î**

În reţea Imprimare Consultaţi Ghidul utilizatorului de reţea. **Scanare** Consultaţi Ghidul utilizatorului de software. Întreţinere, regulată înlocuirea cartuşelor de cerneală [..........39](#page-46-0)

#### **L**

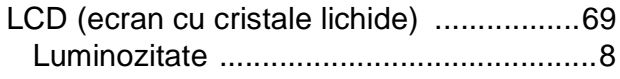

# **M**

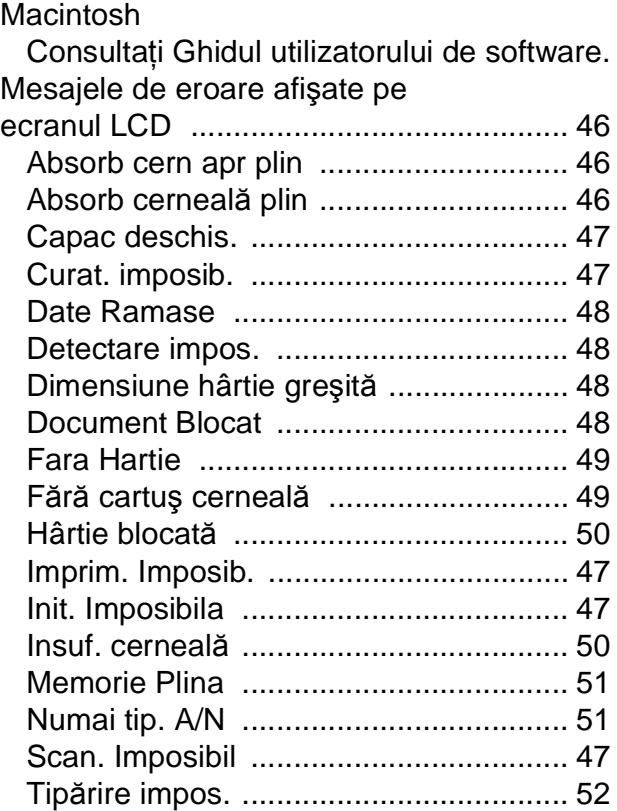

#### **N**

Numărul serial găsire[............ În interiorul capacului frontal](#page-1-0)

#### **P**

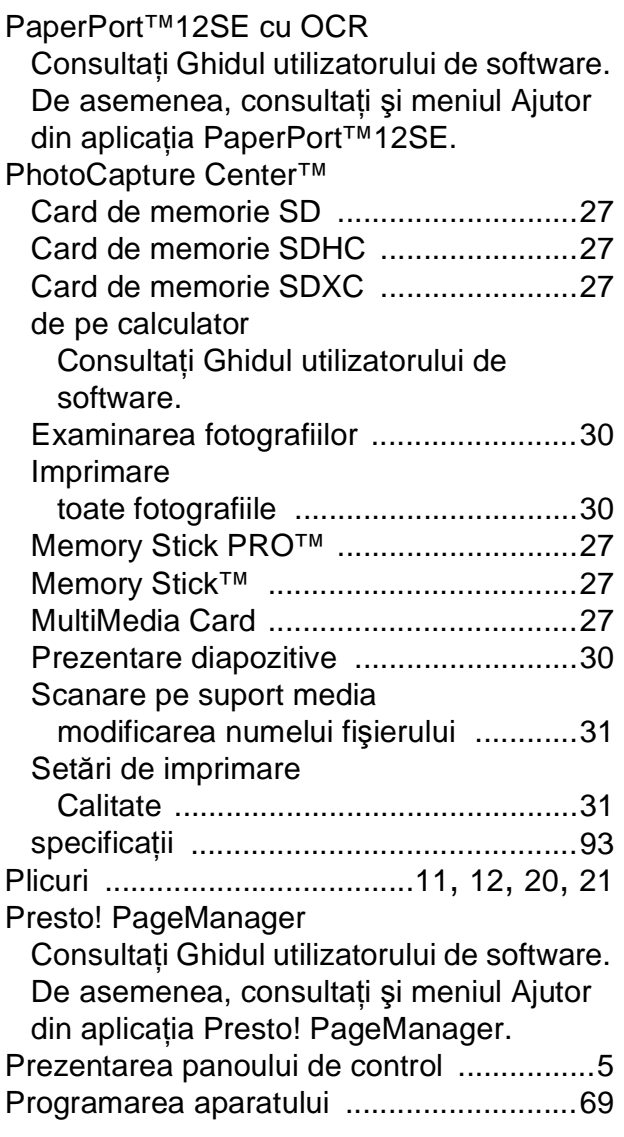

# **R**

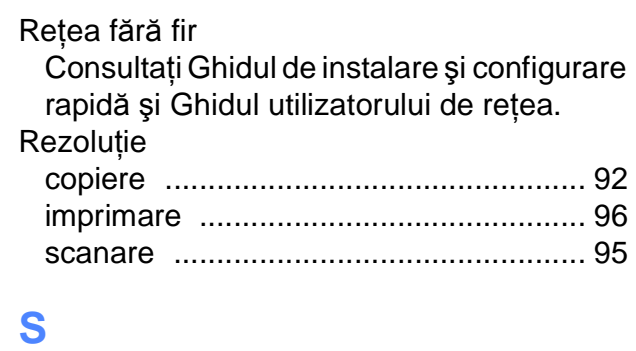

Scanare

Consultaţi Ghidul utilizatorului de software.

#### **T**

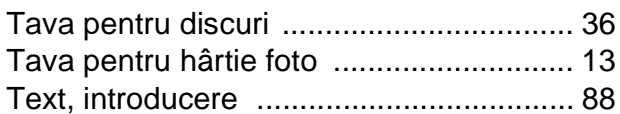

### **V**

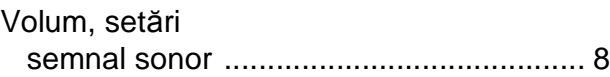

## **W**

 $\mathsf{Windows}^{\circledR}$ Consultaţi Ghidul utilizatorului de software.

# **Z**

Zonă care nu poate fi scanată [................. 24](#page-31-0)

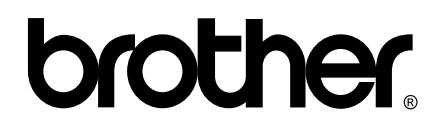

# **Vizitaţi-ne pe internet la adresa <http://www.brother.com/>**

Acest aparat este aprobat pentru utilizare exclusiv în ţara în care a fost achiziţionat. Companiile Brother locale sau distribuitorii acestora pot efectua operaţiuni de întreţinere şi reparaţii numai pentru aparatele achiziţionate în ţările respective.